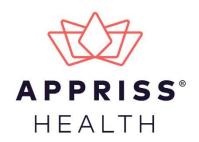

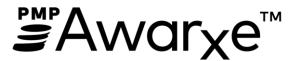

# Requestor User Support Manual North Carolina Controlled Substance Reporting System

October 2021 Version 1.6

9901 Linn Station Road | Louisville, KY 40223 | apprisshealth.com

# Table of Contents

| 1 | Docu  | ment Overvie  | w                                             | 1  |
|---|-------|---------------|-----------------------------------------------|----|
|   | 1.1   | What is a Re  | questor?                                      | 1  |
| 2 | Regis | tration       |                                               | 2  |
|   | 2.1   | Registration  | Overview                                      | 2  |
|   | 2.2   | Pre-loaded L  | Jser Access                                   | 2  |
|   | 2.3   | Registering f | or an Account                                 | 3  |
|   | 2.4   | Verifying You | ur Email Address                              | 13 |
|   | 2.5   | Account App   | roval                                         | 14 |
| 3 | Basic | System Funct  | tions                                         | 15 |
|   | 3.1   | Log In to PM  | P AWARxE                                      | 15 |
|   | 3.2   | My Dashboa    | rd                                            | 16 |
|   |       | 3.2.1         | Recent Requests                               | 16 |
|   |       | 3.2.2         | Delegates/Supervisors                         | 17 |
|   |       | 3.2.3         | Announcements and Quick Links                 | 17 |
|   | 3.3   | Log Out of Pl | MP AWARxE                                     | 17 |
| 4 | RxSe  | arch          |                                               | 18 |
|   | 4.1   | Creating a Pa | atient Request                                |    |
|   |       | 4.1.1         | Multiple Patients Identified                  | 21 |
|   |       | 4.1.2         | Partial Search Results                        | 22 |
|   |       | 4.1.3         | No Results Found                              | 23 |
|   | 4.2   | Viewing a Na  | arx Report                                    | 24 |
|   | 4.3   | Bulk Patient  | Search                                        | 24 |
|   |       | 4.3.1         | Viewing Bulk Patient Search Results           | 27 |
|   |       | 4.3.2         | Incomplete Bulk Patient Search Results        | 29 |
|   |       | 4.3.3         | No Prescriptions Found in Bulk Patient Search |    |
|   | 4.4   | Requests His  | tory                                          | 31 |
|   | 4.5   | My Rx         |                                               | 32 |
|   |       | 4.5.1         | My Rx History                                 |    |
| 5 | User  | Profile       |                                               | 35 |
|   | 5.1   | My Profile    |                                               | 35 |
|   | 5.2   | Update and    | Confirm Profile Information                   |    |

|    | 5.3    | Delegate Ma     | nagement                          | 40 |
|----|--------|-----------------|-----------------------------------|----|
|    |        | 5.3.1           | Approving and Rejecting Delegates | 40 |
|    |        | 5.3.2           | Removing/Deactivating Delegates   | 40 |
|    | 5.4    | Password Ma     | anagement                         | 41 |
|    |        | 5.4.1           | Updating a Current Password       | 41 |
|    |        | 5.4.2           | Resetting a Forgotten Password    | 43 |
| 6  | Assis  | tance and Sup   | oport                             | 47 |
|    | 6.1    | Technical As    | sistance                          | 47 |
|    | 6.2    | Administrativ   | ve Assistance                     | 47 |
| 7  | Docu   | ment Informa    | ition                             | 48 |
|    | 7.1    | Disclaimer      |                                   | 48 |
|    | 7.2    | Change Log      |                                   | 48 |
| Ар | pendix | A: NarxCare     |                                   | 49 |
|    | Intro  | duction to Nar  | xCare                             | 49 |
|    | Narx   | Care Layout     |                                   | 49 |
|    | Narx   | Care Report De  | etails                            | 52 |
|    |        | Prescription    | Detail                            | 58 |
|    |        | Provider and    | Pharmacy Detail                   | 59 |
|    | Othe   | r Tools/Metric  | S                                 | 59 |
|    | Narx   | Scores          |                                   | 61 |
|    |        | Narx Score A    | lgorithm                          | 62 |
|    |        | Clinical Appli  | ication                           | 68 |
|    |        | In-Workflow     | / Use                             | 68 |
|    |        | General Con     | siderations                       | 68 |
|    |        | ORS Algorith    | m                                 | 71 |
|    |        | Clinical Appli  | ication                           | 72 |
|    | Addit  | ional Risk Indi | cators                            | 75 |
|    |        | Clinical Appli  | ication                           | 75 |
| Ap | pendix | k B: Communi    | cations Module                    | 77 |
|    | Acces  | ssing Your Inbo | xx                                | 77 |
|    | Clinic | ian-to-Clinicia | n Messaging                       | 80 |
|    |        | Creating a No   | ew Message                        | 80 |
|    |        | Responding t    | to an Existing Message            | 82 |

| Care Notes                                    | 84 |
|-----------------------------------------------|----|
| Adding a New Care Note                        | 84 |
| Editing a Care Note                           |    |
| Deleting a Care Note                          | 89 |
| Flagging a Message/Care Note as Inappropriate | 92 |

# 1 Document Overview

The PMP AWARxE *Requestor User Support Manual* provides step-by-step instructions for healthcare professionals requesting data from the North Carolina Controlled Substance Reporting System (CSRS) database. It includes such topics as:

- Registering for an account
- Creating patient requests
- Viewing request status
- Viewing patient reports
- Appointing a delegate to request and receive information on behalf of a prescriber or dispenser
- Managing your account

### 1.1 What is a Requestor?

A requestor is a PMP AWARxE account type held by healthcare professionals who use PMP AWARxE to review patients' prescription history. The complete list of available "healthcare professional" roles is provided below:

• Dentist

•

•

- Optometrist
- Medical Resident
- Pharmacist

•

- acist
- Podiatrist (DPM)
   e • Prescriber Delegate –

- Naturopathic Physician Nurse Practitioner/
- Pharmacist's Delegate • Unlicensed
  - UnlicensedPrescriber without DEA

**Physician Assistant** 

- Nurse Practitioner/ Clinical Nurse Specialist •
  - Physician (MD, DO)

Copyright © 2018-2021 Appriss, Inc. All rights reserved. Do not copy or distribute without the express written permission of Appriss.

# 2 Registration

This chapter provides an overview of the PMP AWARxE registration process as well as detailed instructions for registering for an account and registering for a delegate account.

## 2.1 Registration Overview

The NC CSRS requires that every individual register as a separate user, using their email address as their username within the system. A user can register as a delegate (referred to in PMP AWARxE as a "Prescriber Delegate – Licensed" or "Prescriber Delete – Unlicensed"), a role that is designed to allow the user to generate reports on the behalf of another, current user; for example, a nurse at a small doctor's office could be assigned to act as a delegate to the physician to create Narx Reports for the patients whom the physician would be seeing that day. All queries run by the delegate are attributed to the prescriber for whom they run the report.

Please note that if you had an account with the previous system, you may already have an account in PMP AWARxE. Please refer to the <u>Pre-loaded User Access</u> section of this document before attempting to create a new account. Please utilize the email address associated with your previous account.

The registration process is comprised of four sections: Register for an Account, User Role Selection, User Demographics, and Review Profile Details. All sections must be completed before your registration is successfully submitted for processing.

Some requestor roles may also require you to upload of a copy of a current government-issued photo ID, such as a driver's license or a passport, or notarized validation documents. If required, you must submit this documentation before your account can be approved. Digital copies of these documents can be submitted through PMP AWARxE after you have completed the registration pages.

*Note:* You must be 18 years of age or older to register for an account.

### 2.2 Pre-loaded User Access

Please note that users who had an account with the previous system may already have an account in PMP AWARxE. If you received an email from the NC CSRS alerting you of the system change, then you already have an account. Your username is the email address where you received the email.

- 1. Before attempting to create a new account, please attempt to access your account by following the <u>Reset Password</u> instructions in this guide.
- 2. Once you have reset your password, log in to the application at <u>https://northcarolina.pmpaware.net</u>.
- 3. Upon successful login, enter any missing demographic information that is marked by a red asterisk on the Registration Process page.

## 2.3 Registering for an Account

To request a new account in PMP AWARxE:

 Navigate to <u>https://northcarolina.pmpaware.net</u>. The Log In page is displayed.

| Log In   |                |
|----------|----------------|
| Email    |                |
|          |                |
| Password |                |
|          | Reset Password |
|          | Log In         |
| Create   | an Account     |

#### 2. Click Create an Account.

The Register for an Account page is displayed.

| Please create your own account and do not create an ac                                              | count on behalf of someone else. |
|----------------------------------------------------------------------------------------------------|----------------------------------|
| Email                                                                                               | Confirm Email                    |
|                                                                                                    |                                  |
| Password                                                                                            | Confirm Password                 |
|                                                                                                    |                                  |
| Password Must:                                                                                      |                                  |
| Minimum of 8 characters     Contain one upper case letter                                           |                                  |
| Contain one lower case letter                                                                       |                                  |
| <ul> <li>Contain one special character (! @ # \$ etc.)</li> <li>Maximum of 72 characters</li> </ul> |                                  |
|                                                                                                    |                                  |
|                                                                                                    | Already have an account? Log     |

#### Notes:

- A tutorial describing the complete registration process is available by clicking the **Registration Process Tutorial** link located in the top right corner of the page.
- Once you enter an email address and password, you have 90 minutes to complete your registration. If your registration is not completed within 90 minutes, your account will be rejected, and you will be required to start over.

3. Enter your current, valid email address in the **Email** field, then re-enter it in the **Confirm Email** field. The email address you provide will be your username for logging in to the system.

**Note:** If the email addresses you entered do not match, an error message is displayed.

| Email                        | Confirm Email                                 |
|------------------------------|-----------------------------------------------|
| appriss.testuser12@gmail.com | appriss.testuser12@gmail.co                   |
|                              | The email addresses you entered do not match. |

4. Enter a password in the **Password** field, using the password requirements provided below, then re-enter it in the **Password Confirmation** field.

Passwords must contain:

- At least eight (8) characters
- One (1) uppercase letter
- One (1) lowercase letter
- One (1) special character such as !, @, #, \$, etc.
- No more than 72 characters

Note that a checkmark appears next to each requirement as it is met.

|               | Password                                      |       |                               |
|---------------|-----------------------------------------------|-------|-------------------------------|
|               | •••                                           | ୕     |                               |
|               | Password Confirmation                         |       |                               |
|               |                                               |       |                               |
|               | Password Must:                                |       |                               |
|               | Minimum of 8 characters                       |       |                               |
|               | ✓ Contain one upper case letter               |       |                               |
|               | ✓ Contain one lower case letter               |       |                               |
|               | Contain one special character (! @ # \$ etc.) |       |                               |
| $\rightarrow$ | ✓ Maximum of 72 characters                    |       |                               |
| If the pass   | swords you entered do not match               | n, ar | ו error message is displayed. |

| Password | Confirm Password                        |
|----------|-----------------------------------------|
|          |                                         |
|          | The passwords you entered do not match. |

5. Click **Continue**.

| Tell us about your role                  |                          |                    |  |
|------------------------------------------|--------------------------|--------------------|--|
| Æ                                        | <pre>{</pre>             | (Õ)                |  |
| a Healthcare Professional<br>or Delegate | an Agency Administration | a Restricted Admin |  |
|                                          |                          |                    |  |
| in Law Enforcement                       | an Other Professional    |                    |  |

The Account Registration: User Role Selection page is displayed.

**Note:** At this point in the registration process, you may click **Log Out, Complete Later** to save your login credentials and complete your registration at a later time. When you are ready to complete your registration, navigate to <u>https://northcarolina.pmpaware.net</u>, then enter the username and password you established in the previous steps.

6. Click to select the user role category that best describes your user role type (e.g., Healthcare Professional or Delegate, Law Enforcement, etc.).

| The list of available | user roles in that | category is dis | played. |
|-----------------------|--------------------|-----------------|---------|
|-----------------------|--------------------|-----------------|---------|

| Account Registratio                                     | on                       |                    |  |
|---------------------------------------------------------|--------------------------|--------------------|--|
| am:                                                     |                          |                    |  |
| a Healthcare Professional<br>or Delegate                | an Agency Administration | a Restricted Admin |  |
|                                                         |                          |                    |  |
| in Law Enforcement                                      | an Other Professional    |                    |  |
| Select a specific role from below<br>Physician (MD, DO) |                          |                    |  |
| Homeopathic Physician                                   |                          |                    |  |
| Naturopathic Physician                                  |                          |                    |  |
| Dispensing Physician                                    |                          |                    |  |
|                                                         |                          |                    |  |
| Prescriber without DEA                                  |                          |                    |  |

#### Notes:

- You can only select one role.
- The roles displayed on this page may vary depending on your state's configurations.
- If you are registering as a delegate, please ensure that you select the appropriate delegate user role (e.g., Prescriber Delegate, Pharmacist Delegate, etc.).
- If you do not see an applicable role for your profession, the State Administrator has not configured a role of that type and potentially may not allow users in that profession access to PMP AWARxE. Please contact your State Administrator for more information. Please refer to <u>What is a Requestor?</u> for the complete list of user roles.
- 7. Click to select your user role, then click **Continue**.

The Account Registration: User Demographics page is displayed as shown on the following page.

| Account Registration                                                                                              |                                                                                                    |
|----------------------------------------------------------------------------------------------------|----------------------------------------------------------------------------------------------------|
| Role category: <i>Healthcare Professional</i><br>Role: <i>Physician (MD, DO</i> )   Change                        |                                                                                                    |
| Professional Details                                                                                              | * Indicates Required Field                                                                                                    |
| DEA Number 🔕 *                                                                                                    | Add                                                                                                    |
| National Provider ID                                                                                              | Autofill Form<br>Autofill the remainder of this form with the information<br>associated with your national provider id number. |
| and a shift, when some is stilled and a construction of the state of the state and the state and the state of the | AutoFill Form                                                                                                    |

#### Notes:

- If you selected the wrong user role, you may click **Change**, located at the top of the page next to the user role you selected, at any time to return to the previous page and select the correct user role. Please be aware that changing your user role will cause you to lose any information you entered on the registration form.
- The information you are required to enter on this page may vary by state. Required fields for your state are marked with a red asterisk (\*) and include the following: DEA Number, Professional License Number, License Type, First Name, Last Name, Date of Birth, Healthcare Specialty, Primary Contact Phone, Employer Name, Employer Address (including City, State, and Zip Code), and Employer Phone.
- a. The Professional Details section of this page allows you to enter such information as your DEA number, NPI number, professional license number, license type, and healthcare specialty.

| Professional Details                                                             | * Indicates Required Field                                                                                                    |
|----------------------------------------------------------------------------------|----------------------------------------------------------------------------------------------------|
| DEA Number 🕐 *                                                                   | Add                                                                                                    |
| National Provider ID                                                             | Autofill Form<br>Autofill the remainder of this form with the information<br>associated with your national provider id number.<br>AutoFill Form |
| Professional License Number 🔕 *                                                  | License Type *                                                                                                    |
| Add a Healthcare Specialty *<br>Search by keyword (e.g. Allergy, Internal, Sport | Browse All<br>Is, Clinical, etc)                                                                                                    |
| ★ Designates Primary Specialty                                                   |                                                                                                    |

 To add your DEA number, enter it in the DEA Number field, and then click Add. You may add multiple DEA numbers, if permitted by your state, by repeating this process for each DEA number you wish to add. Once you click Add, the DEA number is displayed beneath the DEA Number field. If necessary, you may click Remove next to a DEA number to remove it.

| DEA | Number 🕑 *      |        |     |
|-----|-----------------|--------|-----|
|     | MD1234567       |        | Add |
| DE  | A Numbers Added |        |     |
|     | 1234567         | Remove |     |

*Note:* Please enter all active DEA numbers, if applicable.

- If you have an NPI number, you can enter it in the **National Provider ID** field, then click **Autofill Form** to auto-populate the form with the demographic information associated with your NPI number.
- To search for your specialty, begin typing it in the Add a Healthcare Specialty field. A list of specialties matching your search criteria is displayed. Click to select your specialty from the list. You may repeat this process to select multiple specialties.

|   | dd a Healthcare Specialty *           | Browse All |
|---|---------------------------------------|------------|
|   | family                                |            |
|   | Allopathic & Osteopathic Physicians   | <b>^</b>   |
|   | Family Medicine                       |            |
|   | Family Medicine - Addiction Medicine  |            |
| Ρ | Family Medicine - Adolescent Medicine |            |
|   | Family Medicine - Adult Medicine      |            |

Once you have selected your specialty from the list, it is displayed beneath the **Add a Healthcare Specialty** field. If necessary, you may click the "x" to remove it.

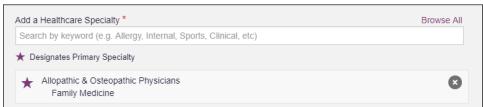

b. The Personal Information section of this page allows you to enter your personal contact information such as first and last name, date of birth, last four digits of your Social Security Number (SSN), primary contact phone number, and mobile phone number.

Notes:

 If Mobile Phone Number is a required field for your state and you do not have a mobile phone number, enter ten 5s in that field; for example, (555) 555-5555. • If your state utilizes the mobile password reset feature, you must enter a mobile phone number in order to utilize this feature. Otherwise, your password can be reset via email.

| Personal Information                    |                                     |  |
|-----------------------------------------|-------------------------------------|--|
| First Name *                            | Middle Name Last Name *             |  |
| Date of Birth *                         | Last 4 digits of SSN 🕢 *            |  |
| Primary Contact Phone<br>(###) ###-#### | Mobile Phone Number <b>()</b> *     |  |
|                                         | This may be used for password reset |  |

c. The Employer Information section of this page allows you to enter information about your employer such as DEA number, NPI number, name, address, phone number, and fax number.

| mployer Information              |                       |                |          |
|----------------------------------|-----------------------|----------------|----------|
| Employer DEA Number(s)           |                       | Add            |          |
| Employer National Provider ID(s) |                       | Add            |          |
| Employer Name                    |                       |                |          |
| Address                          |                       | Address Line 2 |          |
| City                             | State                 | Ţ              | Zip Code |
| Phone<br>(###) ### ####          | Fax<br>(###) ### #### |                |          |

• To add your employer's DEA or NPI number, enter it in the appropriate field, and then click **Add**. You may add multiple DEA and/or NPI numbers, if permitted by your state, by repeating this process for each DEA/NPI number you wish to add. Once you click **Add**, the DEA/NPI number is displayed beneath the appropriate field. If necessary, you may click **Remove** next to a DEA/NPI number to remove it.

| MD000000          |        | Add |
|-------------------|--------|-----|
| DEA Numbers Added |        |     |
| MD9876543         | Remove |     |
| MD0000000         | Remove |     |

d. If you selected a delegate user role (e.g., Prescriber Delegate, Pharmacist Delegate, etc.), you must add your supervisor(s) in the Delegate section of this page. Note that this section is only displayed if you selected a delegate user role.

| Delegate                                   |  |
|--------------------------------------------|--|
|                                            |  |
| I am a delegate for the following people * |  |
| Email Add                                  |  |
| Selected Supervisors                       |  |

• To add a supervisor, enter their current, valid email address in the **Email** field, and then click **Add**. You may add multiple supervisors by repeating this process. Once you click **Add**, the supervisor's email address is displayed beneath the **Email** field. If necessary, you may click the "x" to remove it.

| I am a delegate for the following peop | ole * |
|----------------------------------------|-------|
| Email                                  | Add   |
| Selected Supervisors                   |       |
| Email: rweaver@appriss.com             | 8     |

#### Notes:

- The supervisor must already have a registered account with your state's PMP.
- Ensure that you enter the supervisor's email address correctly and that it is a valid email address.
- You will not be able to perform Patient Requests on behalf of a supervisor until that supervisor has approved you as a delegate.
- 8. Once you have entered all required information, click **Continue**.

**Note:** At this point in the registration process, you may click **Log Out, Complete Later** to save your login credentials and complete your registration at a later time. When you are ready to complete your registration, navigate to <u>https://northcarolina.pmpaware.net</u>, then enter the username and password you established in the previous steps. The Account Registration: Review Profile Details page is displayed.

| € Back                                                                                                    | Registration Process Tutoria<br>Carit View This File? Get Adobe Acrobat Reade |
|----------------------------------------------------------------------------------------------------|-------------------------------------------------------------------------------|
| Account Registration                                                                                                    |                                                                               |
| Review Profile Details<br>Please take a moment to review the information below before submitting.                                                                                                    |                                                                               |
| Role category: <i>Healthcare Professional</i><br>Role: <i>Physician (MD, DO)</i>   Change                                                                                                    |                                                                               |
| DEA Number(s): MD1234567<br>National Provider ID:<br>Professional License Number: 12345 License Type: MD<br>Healthcare Specialty: Allopathic & Osteopathic Physicians(Family Medicine)                                                                                                    |                                                                               |
| Personal Information Edit                                                                                                    |                                                                               |
| Middle Name:<br>Last Name: USER<br>Date of Birth: 02/03/1983<br>Last 4 digits of SSN: 1234<br>Primary Contact Phone:<br>Mobile Phone Number: (555) 555-5555<br>Employer DEA Number(s): MD9876543, MD0000000<br>Employer National Provider ID(s):<br>Employer Name:<br>Address:<br>Address Line 2:<br>City:<br>State:<br>Zip Code:<br>Phone:<br>Fax: |                                                                               |
|                                                                                                    |                                                                               |

- 9. Review your information to ensure it is correct before submitting your registration.
  - a. If you need to change your user role, click **Change**, located at the top of the page next to the role you selected. *Note that changing your user role will cause you to lose any information you entered on the registration form*.
  - b. If you need to edit your personal information, click **Edit** next to the **Personal Information** section header.
- 10. If all information is correct, click **Submit & Continue**.

Once you have submitted your registration, you will be notified of your account status (<u>Access Granted</u> or <u>Pending Approval</u>) and instructed to <u>verify your email</u> address.

**Note:** If you are a delegate, you must also be approved by any supervisors you have selected before you can perform a Patient Request.

a. Access Granted: Certain user roles will be immediately granted access to the application provided their personal DEA numbers and professional license numbers as entered are valid and found within the registry. If you are approved, you will be routed to your dashboard and can begin using the application.

#### Notes:

• If configured by your state, you may be presented with an End User License Agreement that you must review and accept.

| End User License Agreement                                                                                                    |        |
|----------------------------------------------------------------------------------------------------|--------|
| TERMS AND CONDITIONS FOR USE OF THE Appriss PMP AWARXE Demo (APAD)<br>(Test Updated 09/22/2018)                                                                                                    | ^      |
| By logging in to and using the Appriss PMP AWARxE Demo ("APAD"), you agree to<br>abide by the requirements governing the Prescription Monitoring Program at 105 CMR<br>700.012 and any other applicable requirements, including, but not necessarily limited<br>to:                                                                                                    |        |
| <ol> <li>Where applicable - You attest that you are a duly licensed practitioner, pharmacist o<br/>other licensed health care professional authorized to prescribe or dispense controlled<br/>substances in the Commonwealth of Kentucky.</li> </ol>                                                                                                    | ·      |
| 2) Where applicable - You further attest that you are duly registered with the Kentucky<br>Department of Public Health, Office of Prescription Monitoring and Drug Control, to<br>prescribe controlled substances in at least one of the Schedules II through V or duly<br>registered with the Board of Registration in Pharmacy to dispense controlled<br>substances in at least one of the Schedules II through V. You also agree to promptly<br>notify the Department of any change or proposed change in licensure or registration<br>status. |        |
| 3) Where applicable – You attest that you are a member of law enforcement authorized<br>by your state or federal agency and the Kentucky Department of Public Health to<br>access APAD, and that you are aware of and intend to comply with the restrictions on                                                                                                    | i<br>• |
| I Agree Cancel                                                                                                    |        |

- If you are a delegate, you must be approved by any supervisors you have selected before you can perform a Patient Request.
- b. Pending Approval: If your account requires manual approval to complete your registration, your registration status will be "Pending Approval." You may click the plus sign (+) next to Registration Details to view the information you submitted. Note that your information may not be edited at this time. Refer to Account Approval for more information.

|                                                                                                    | Registration Process Tutorial<br>Can't View This File? Get Adobe Acrobat Reader |
|----------------------------------------------------------------------------------------------------|---------------------------------------------------------------------------------|
| Account Registration                                                                                                    |                                                                                 |
| Status: Your Account is Pending Approval                                                                                                    |                                                                                 |
| Your registration information and documents are being reviewed for approval.<br>You can review your submitted documents below and upload more if required |                                                                                 |
| Email Verification: Not Complete - Please check your email and verify. Re                                                                                 | esend Email                                                                     |
| Registration Details                                                                                                    |                                                                                 |
|                                                                                                    |                                                                                 |
| Log Out                                                                                                    |                                                                                 |

## 2.4 Verifying Your Email Address

Once you have submitted your registration, PMP AWARxE sends an email to the supplied email address for verification of an active email address.

*Note:* If you did not receive the email containing the verification link, you may click *Resend Email* from the Account Registration page.

|                                                                                                    | (2) Registration Process Tutorial              |
|----------------------------------------------------------------------------------------------------|------------------------------------------------|
|                                                                                                    | Can't View This File? Get Adobe Acrobat Reader |
| Account Registration                                                                                                    |                                                |
| Status: Your Account is Pending App                                                                                              | proval                                         |
| our registration information and documents are being reviewed fo<br>ou can review your submitted documents below and upload more |                                                |
| mail Verification: Not Complete - Please check your email an                                                                     | d verify. Resend Email                         |
| Verification Documents                                                                                                    |                                                |
| Registration Details                                                                                                    |                                                |
|                                                                                                    |                                                |
|                                                                                                    |                                                |
| Log Out                                                                                                    |                                                |
|                                                                                                    |                                                |

When you receive the email, it will contain a link to verify your email address. Click the **verify your email** link.

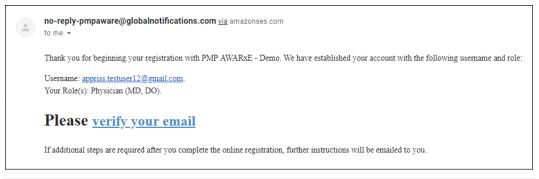

#### Notes:

- The link contained within the email is only valid for 20 minutes. In the event that time has expired, clicking the link will result in a new email verification notification being sent to you. Click the link in the new email to verify your email address.
- If you are not able to receive HTML-formatted emails or emails with hyperlinks, please contact the help desk.

Once you click the link, you are directed to PMP AWARxE, and a message is displayed indicating that your email address has been validated.

**Note:** If your account requires approval, you will not have full access to PMP AWARxE functionality, including performing patient requests, until your account is approved. Please refer to Account Approval for more information.

## 2.5 Account Approval

Once the State Administrator has determined that all you have met all account requirements and has approved your account, you will receive an email stating that your account has been approved and is now active.

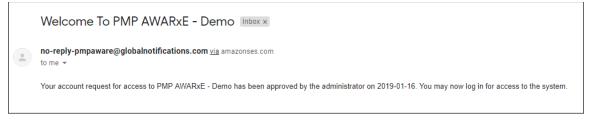

Once you receive the account approval email, you can log in to PMP AWARxE using the email address and password you created when you registered.

**Note:** If you no longer have the password, you can reset it by following the instructions in the <u>Reset Password</u> section of this document.

After accepting, you will be routed to your dashboard and can begin using the application.

#### Notes:

- If you are a delegate, you must be approved by any supervisors you have selected before you can perform a Patient Request.
- If configured by your state, upon logging in, you may be presented with the End User License Agreement that you must review and accept prior to using the application.

|                                                  | CONDITIONS FOR USE OF THE Appriss PMP AWARXE Demo (APAD)<br>d 09/22/2018)                                                                                                    |  |
|--------------------------------------------------|----------------------------------------------------------------------------------------------------|--|
| abide by the                                     | to and using the Appriss PMP AWARXE Demo ("APAD"), you agree to<br>requirements governing the Prescription Monitoring Program at 105 CMR<br>any other applicable requirements, including, but not necessarily limited                                                                                                    |  |
| other license                                    | blicable - You attest that you are a duly licensed practitioner, pharmacist or<br>d health care professional authorized to prescribe or dispense controlled<br>n the Commonwealth of Kentucky.                                                                                                    |  |
| Department of<br>prescribe cor<br>registered wit | blicable - You further attest that you are duly registered with the Kentucky<br>of Public Health, Office of Prescription Monitoring and Drug Control, to<br>strolled substances in at least one of the Schedules II through V or duly<br>the Board of Registration in Pharmacy to dispense controlled<br>in at least one of the Schedules II through V. You also agree to promptly<br>partment of any change or proposed change in licensure or registration |  |
| notify the Dep<br>status.                        |                                                                                                    |  |

# **3** Basic System Functions

This chapter describes how to log in to PMP AWARxE, the Requestor Dashboard that is displayed upon logging in, and how to log out.

### 3.1 Log In to PMP AWARxE

1. Navigate to <u>https://northcarolina.pmpaware.net</u>.

The Log In page is displayed.

| Log In   |                |
|----------|----------------|
| Email    |                |
| Password | Reset Password |
| L        | og In          |
| Create a | n Account      |

- 2. Enter the email address you provided when you registered in the Email field.
- 3. Enter your password in the **Password** field.

**Note:** If you have forgotten your password, click **Reset Password**. You will be prompted to enter the email address registered to your account. Once you have entered a valid, registered email address, you will receive an email with a link to reset your password.

4. Click Log In.

The My Dashboard page is displayed. Please refer to the <u>My Dashboard</u> section for a complete description of the dashboard.

## 3.2 My Dashboard

Upon logging in to PMP AWARxE with an approved account, the requestor dashboard (My Dashboard) is displayed. This dashboard provides a quick summary of pertinent items within PMP AWARxE, including State Administrator announcements, your recent patient searches, and, if applicable, your delegate's or supervisor's status. My Dashboard can be accessed at any time by clicking **Menu** > **Dashboard** (located under **Home**).

| My Dashboa    | rd         |          |           |              |                  |                                                                                                  |               |
|---------------|------------|----------|-----------|--------------|------------------|--------------------------------------------------------------------------------------------------|---------------|
| Recent Req    | uests      |          |           |              |                  | PMP Announcements                                                                                |               |
| RECENT REQU   | ESTS       |          |           |              |                  | This is Aware-005                                                                                | 08/21/2018    |
| Patient Name  | DOB        | Status   | Request D | Date         | Delegate         | test                                                                                             |               |
| Test Patient  | 01/01/1900 | Complete | 09/03/201 | 18 3:17 PM   |                  | NEW test                                                                                         | 08/17/2018    |
|               |            |          |           | View         | Requests History | UAT Woo                                                                                          |               |
| Delegates     |            |          |           |              |                  | NEW test                                                                                         | 08/15/2018    |
| DELEGATES     |            |          |           |              |                  | test                                                                                             |               |
| Delegate Name |            | Status   |           | Request Date |                  | NEW Test                                                                                         | 08/15/2018    |
| Test Delegate |            | approved |           | 09/03/2018   |                  | Test                                                                                             |               |
|               |            |          |           |              |                  | View all                                                                                         | Announcements |
|               |            |          |           |              |                  | Quick Links                                                                                      |               |
|               |            |          |           |              |                  | DHHS Website<br>Admin UAT Emily TM<br>NC CSRS<br>program<br>donuts<br>WakeMed Health & Hospitals |               |

### 3.2.1 Recent Requests

This section displays your most recent patient searches, including those performed by one of your delegates.

- You can view the Narx Report by clicking the patient's name.
- You can view a list of all past requests by clicking View Requests History. You can also access your request history at any time by clicking Menu > Requests History (located under Rx Search).

**Note:** The report that is displayed when you click the patient's name is a historical report, meaning that it contains the data that was viewed when the report was initially run. For instructions on performing new patient Rx history searches, please refer to the <u>Creating a Patient Request</u> section.

### 3.2.2 Delegates/Supervisors

This section displays your delegates or supervisors, depending on your user role.

- If you are a supervisor, you can quickly change a delegate's status from the dashboard by clicking the delegate's name. Once you click the delegate's name, the Delegate Management page is displayed, and you can approve, reject, or remove a delegate from your profile.
- You can click **Delegates**, located at the top of the section, to access the Delegate Management page. The Delegate Management page can also be accessed at any time by clicking **Menu > Delegate Management** (located under **My Profile**). For additional information regarding delegate management, please refer to the <u>Delegate Management</u> section.

### 3.2.3 Announcements and Quick Links

This section displays announcements from your State Administrator as well as links to webpages outside of AWARxE that may be of use to you.

- The quick view only displays the first few lines of text; however, you can click PMP Announcements, located at the top of the section, to display the full announcement text. You can access the Announcements page at any time by clicking Menu > Announcements (located under Home).
- The announcements displayed in this section are configured by your State Administrator. Announcements can be configured as role-specific, meaning that a user whose role is "physician" may see an announcement, whereas a user whose role is "delegate" may not.
- Quick links are also configured by your State Administrator. Any links configured will be visible toward the bottom right of the dashboard in the Quick Links section.

## 3.3 Log Out of PMP AWARxE

To log out of the system, click the arrow next to your username (located in the top right corner of the page), and then click **Log Out**.

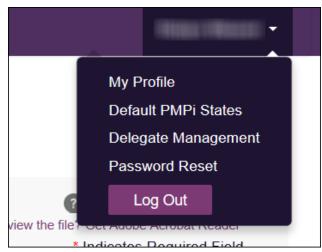

## 4 RxSearch

The RxSearch section of the PMP AWARxE menu contains the query functions available to you. These functions may include:

- <u>Creating a patient request</u>
- <u>Viewing patient reports</u>
- Performing a bulk patient search
- Viewing historical requests
- <u>Viewing a report of prescriptions attributed to you</u>

**Note:** You may not have access to all of the reports listed above. The functions available under **RxSearch** may vary depending on your user role and the settings enabled by your State Administrator. If you do not have access to a report and you think you should, please contact your State Administrator. Please refer to <u>What is a Requestor?</u> for a complete list of available user roles.

| 📥 Menu 🚫 Admin                                | i i i i i i i i i i i i i i i i i i i      |                                                                                                    |             |                                                                                       |
|-----------------------------------------------|--------------------------------------------|----------------------------------------------------------------------------------------------------|-------------|---------------------------------------------------------------------------------------|
| Home                                          | Data                                       | RxSearch                                                                                                    | Insight     | User Profile                                                                          |
| Dashboard<br>PMP Announcements<br>Quick Links | Accounts<br>Consolidation<br>Rx Management | Patient Request<br>Bulk Patient Search<br>Requests History<br>Requests Processing<br>MyRx<br>Patient Alerts<br>Prescriber Report | New Reports | My Profile<br>Default PMPi States<br>Delegate Management<br>Password Reset<br>Log Out |

### 4.1 Creating a Patient Request

The Patient Request allows you to create a report that displays the prescription drug activity for a specific patient for the specified timeline.

- 1. Log in to PMP AWARxE.
- 2. Click Menu > Patient Request.

The Patient Request page is displayed.

| Patient Request                                            |                  |                  | Patient Rx Request Tuto<br>Cart' view the file? Get Adobe Acroba Rea<br>Required fields are marked with an asteris<br>Required format for date fields is MM/DD/YY |
|------------------------------------------------------------|------------------|------------------|----------------------------------------------------------------------------------------------------|
| First Name*                                                |                  | Last Name*       |                                                                                                    |
| FIISUNAINE                                                 |                  | Last Name        |                                                                                                    |
| Partial Spelling                                           |                  | Partial Spelling |                                                                                                    |
| Date of Birth*                                             |                  |                  |                                                                                                    |
|                                                            |                  |                  |                                                                                                    |
| MM/DD/YYYY                                                 |                  |                  |                                                                                                    |
| Prescription Fill Dates<br>No earlier than 11 years and 10 |                  |                  |                                                                                                    |
| Prescription Fill Dates                                    | months from toda | ay<br>To *       |                                                                                                    |
| Prescription Fill Dates<br>No earlier than 11 years and 10 |                  |                  | 8                                                                                                    |

**Note:** A tutorial describing the complete patient request creation process is available by clicking the **Patient Rx Request Tutorial** link located in the top right corner of the page.

3. Enter the required information, noting that required fields are marked with a red asterisk (\*). At a minimum, you must complete the following fields:

| Field Name              | Notes                                                                                                    |
|-------------------------|----------------------------------------------------------------------------------------------------|
| Patient Info            |                                                                                                    |
| First Name              | Enter the patient's complete first and last name;                                                                                                    |
| Last Name               | Or                                                                                                    |
|                         | Click the <b>Partial Spelling</b> checkbox to search by a partial first and/or last name. This option can be helpful when searching hyphenated names or names that are often abbreviated, such as "Will" vs. "William." |
|                         | <b>Note:</b> The Partial Spelling function requires at least three letters. If the patient's name contains only one or two letters, please do not attempt a partial search.                                             |
| Date of Birth           | Use the <i>MM/DD/YYYY</i> format, or click the calendar icon to select a date.                                                                                                    |
|                         | <b>Note:</b> If you are searching for a veterinary prescription, please enter the owner's date of birth, not the animal's. Veterinary prescriptions are submitted to the NC CSRS with the owner's date of birth.        |
| Prescription Fill Dates |                                                                                                    |
| From                    | Use the <i>MM/DD/YYYY</i> format, or click the calendar icon to                                                                                                    |
| То                      | select a date.                                                                                                    |
|                         | <i>Note:</i> The search timeframe is limited to 24 months from the current date.                                                                                                    |

**Note:** If you are a delegate, you must select a supervisor from the **Supervisor** field, located above the Patient Info section of the page.

| Menu                          |                                                                        |
|-------------------------------|------------------------------------------------------------------------|
| Search > Patient Request      | STATE<br>DEPARTMENT OF HEALTH                                          |
| Patient Request               | Patient Rx Request Tutorial<br>Can't view the file? Get Acrobat Reader |
| Supervisor* Select Supervisor | * Indicates Required Field                                             |
| Datient Info                  |                                                                        |

If no supervisors are available, please contact your supervisor(s) to approve your account or add the supervisor under My Profile. Current supervisors and their statuses are displayed on your dashboard. Refer to the <u>Delegates/Supervisors</u> section of My Dashboard or the <u>My Profile</u> section for further instructions.

4. If desired, you may enter additional patient information in the Patient Location section of the page, including the patient's state and ZIP code; however, it is recommended that you *do not* use the ZIP code to search.

- 5. If you require information from other states:
  - Click the PMP InterConnect or RxCheck radio button to view the list of available states.
  - b. Click the checkbox next to the desired state(s).

| PM    | P Interconnect Sear           | ch                       |                                                                           |
|-------|-------------------------------|--------------------------|---------------------------------------------------------------------------|
| To se | earch in other states as well | as your home state for p | patient information, select the states you wish to include in your search |
| Α     | Arizona                       |                          |                                                                           |
| С     | Colorado                      |                          |                                                                           |
| 1     | □ldaho                        |                          |                                                                           |
| к     | Kansas                        |                          |                                                                           |
| М     | Massachusetts                 | Michigan                 | Minnesota                                                                 |
| Ν     | New York                      |                          |                                                                           |
| ο     | Ohio PMP                      |                          |                                                                           |
| R     | Rhode Island                  |                          |                                                                           |
| т     | Tennessee CSMD                |                          |                                                                           |
| v     | Vermont                       |                          |                                                                           |
|       |                               |                          |                                                                           |

#### Notes:

- Partial search is not available when searching other states. If you have selected partial search, the Also Search section will be removed from the bottom of the page.
- If a state is not included on the list, data sharing with that state is not currently in place, or your user role does not allow for data sharing. Please contact your State Administrator using the information provided in the <u>Administrative</u> <u>Assistance</u> section for more information.
- 6. Once you have entered all the required search criteria, click Search.
  - a. If your search results return a single patient, the Narx Report is displayed. Refer to the Viewing a Narx Report section for more details regarding the Narx Report.

| te of Birth: Rec        | , 71F<br>ent Address: View | Linked Records (12) |                          | Other Tools/Metrics                                                                                  |
|-------------------------|----------------------------|---------------------|--------------------------|----------------------------------------------------------------------------------------------------|
| ♥Nar <sub>x</sub> Care" |                            |                     |                          | Other tools/wetrics ~                                                                                |
|                         |                            |                     |                          | ⊡" Export                                                                                            |
| Narx Scores             |                            |                     | Overdose Risk Score      | State Indicators (4)                                                                                 |
|                         | 2100210200                 | 1200                |                          | Consecutive Opioids Received for >= 505 Days                                                         |
| Narcotic                | Sedative                   | Stimulant           | 220                      | <ul> <li>Below Daily Active Methadone Threshold</li> <li>Below Daily Active MME Threshold</li> </ul> |
| 170                     | 140                        | 000                 | (Range 000-999)          | Below Prescriber & Dispensary Threshold                                                              |
|                         |                            |                     |                          |                                                                                                    |
|                         | Explan                     | nation and Guidance | Explanation and Guidance | Details                                                                                              |

*Note:* If you need a PDF or CSV version of the report, you can click **Download PDF** or **Download CSV**, located in the top right corner of the report.

- b. If the search could not determine a single patient match, a message is displayed indicating that multiple patients were found.
  - If you searched for an exact patient name and multiple patients were found, refer to the <u>Multiple Patients Identified</u> section.
  - If you searched for a partial patient name and multiple patients were found, refer to the <u>Partial Search Results</u> section.
- c. If your search does not return any results, a message is displayed indicating that either no patient matching your search criteria could be identified or the patient was identified but no prescriptions were found. Refer to the <u>No Results Found</u> section for more information.

### 4.1.1 Multiple Patients Identified

 If you searched for an exact patient name and multiple patients were found, a message is displayed indicating that multiple patients matching your search criteria have been identified.

| ollowing options                    |              | s who ma    | tch the criteria you provided. You have the                                             |
|-------------------------------------|--------------|-------------|-----------------------------------------------------------------------------------------|
| <ul> <li>Select any page</li> </ul> | atient group | to run a re | ditional search information.<br>eport.<br>identifies your patient, select them to run a |
| Patient 2                           | 614          |             |                                                                                         |
| Name                                | DOB          | Gender      | Address                                                                                 |
| Test Patient                        | 1900-01-01   | male        | 9701 MONROVIA ST, OVERLAND PARK, KS 66215                                               |
| test patient                        | 1901-01-01   | male        | 10401 LINN STATION RD, LOUISVILLE, KY 40223                                             |
| test patient                        | 1900-01-01   | unknown     | 10401 LINN STATION RD, LOUISVILLE, KY 40223                                             |
| TEST PATIENT                        | 1900-01-01   | unknown     | 555 FAKE DR, PHOENIX, AZ 85001                                                          |
| Test Patient                        | 1900-01-01   | male        | 10401 LINN STATION RD, LOUISVILLE, KY 40223                                             |
| Patient 2                           | 615          |             |                                                                                         |
|                                     | DOB          | Gende       | r Address                                                                               |
| Name                                |              |             |                                                                                         |

- 2. From this window, you can:
  - a. Click Refine Search Criteria to return to the Patient Request page, refine your search criteria, and re-run the report;
     Or
  - b. Select one or more of the patient groups displayed, and then click **Run Report**.

|                         | .71F       |                     |                          |                                                                             |
|-------------------------|------------|---------------------|--------------------------|-----------------------------------------------------------------------------|
| e of Birth: Recer       | t Address: | Linked Records (12) |                          | Other Tools/Metrics $\sim$                                                  |
| ♥Nar <sub>x</sub> Care" |            |                     |                          |                                                                             |
|                         |            |                     |                          | 🖒 Export v                                                                  |
| Narx Scores             |            |                     | Overdose Risk Score      | State Indicators (4)                                                        |
| Narcotic                | Sedative   | Stimulant           |                          | Consecutive Opioids Received for >= 505 Days                                |
| 170                     | 140        | 000                 | 220                      | Below Daily Active Methadone Threshold     Below Daily Active MME Threshold |
| 170                     | 140        | 000                 | (Range 000-999)          | Below Prescriber & Dispensary Threshold                                     |
|                         | Evola      | nation and Guidance | Explanation and Guidance | Details                                                                     |

#### The Narx Report for the patient group(s) you selected is displayed.

### 4.1.2 Partial Search Results

1. If you searched for a partial patient name and multiple patients were found, a message is displayed indicating that multiple patients match your search criteria.

| Results                                        |                 |                 |                                             |  |  |  |
|------------------------------------------------|-----------------|-----------------|---------------------------------------------|--|--|--|
| 4 matching patient records found Refine Search |                 |                 |                                             |  |  |  |
| Select patient(s) to include                   | e in the report |                 |                                             |  |  |  |
| Test Patient                                   | DOB: 1900-01-01 | Gender: unknown | MELODY JUNCTION 4 LA VERNE CO 1307005       |  |  |  |
| Test Patient                                   | DOB: 1900-01-01 | Gender: male    | 10401 LINN STATION RD LOUISVILLE KY 40223   |  |  |  |
| Test Patient                                   | DOB: 1900-01-01 | Gender: male    | 10401 Linn Station Road Louisville KY 40223 |  |  |  |
| Test Patient                                   | DOB: 1900-01-01 | Gender: male    | 123 Main Street Maineville MN 12345         |  |  |  |
| Run Report                                     |                 |                 |                                             |  |  |  |

- 2. From this window, you can:
  - a. Click **Refine Search** to return to the Patient Request page, refine your search criteria, and re-run the report;

Or

b. Select one or more of the patients displayed, and then click **Run Report**.
 The Narx Report for the patient(s) you selected is displayed as shown on the following page.

|                         | .71F        |                     |                          |                                                                                                    |
|-------------------------|-------------|---------------------|--------------------------|----------------------------------------------------------------------------------------------------|
| e of Birth: Rece        | ent Address | Linked Records (12) |                          | Other Tools/Metrics                                                                                       |
| ♥Nar <sub>x</sub> Care" |             |                     |                          | Outer tools/web/cs                                                                                        |
|                         |             |                     |                          | 🗋 Export                                                                                                  |
| Narx Scores             |             |                     | Overdose Risk Score      | State Indicators (4)                                                                                      |
|                         |             |                     |                          | Consecutive Opioids Received for >= 505 Days                                                              |
| Narcotic                | Sedative    | Stimulant           | 220                      | Below Daily Active Methadone Threshold                                                                    |
| 170                     | 140         | 000                 |                          | <ul> <li>Below Daily Active MME Threshold</li> <li>Below Prescriber &amp; Dispensary Threshold</li> </ul> |
|                         |             |                     | (Range 000-999)          |                                                                                                    |
|                         | Explar      | nation and Guidance | Explanation and Guidance | Details                                                                                                   |

### 4.1.3 No Results Found

1. If your search criteria could not be matched to any patient records, a message is displayed indicating that no matching patient could be identified.

| Error<br>No matching patient identified. |  | DISMI |
|------------------------------------------|--|-------|
|------------------------------------------|--|-------|

Or

2. If your search criteria matches a patient record but the patient has no prescriptions within the specified timeframe, a message is displayed indicating that the patient was found but no prescriptions were found.

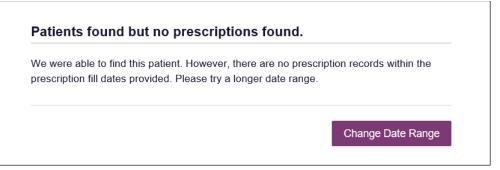

3. Click **Change Date Range** to return to the Patient Request page, enter a different date range, and re-run the report.

#### Notes:

- Be sure to verify that all information entered on the request was entered correctly (e.g., verify that the first and last names were entered in the correct fields, verify the patient's birthdate, etc.).
- If **Partial Search** was not originally selected, you can click the **Partial Search** checkbox to expand your search results.

## 4.2 Viewing a Narx Report

Once your search results are returned, the Narx Report is automatically displayed. You may also access your previously requested Narx Reports at any time by clicking **Menu** > **Requests History**. Refer to the <u>Requests History</u> section for more information.

For complete information on the Narx Reports, and for more information on the NarxCare system, please refer to <u>Appendix A: NarxCare</u>.

### 4.3 Bulk Patient Search

The Bulk Patient Search functionality is similar to the Patient Request functionality; however, it allows you to enter multiple patients at once rather than one at a time. You can enter patient names manually or via CSV file upload.

To perform a Bulk Patient Search:

1. Click Menu > Bulk Patient Search.

The Bulk Patient Search page is displayed.

| ulk Patient Search                 | Bulk Patient History              |                                    |                       |       |                                                                                                |  |  |
|------------------------------------|-----------------------------------|------------------------------------|-----------------------|-------|------------------------------------------------------------------------------------------------|--|--|
| Bulk Patien                        | t Search                          |                                    |                       |       | Required fields are marked with an asterisk *<br>Required format for date fields is MM/DD/YYYY |  |  |
| How do you want to enter patients? |                                   |                                    |                       |       |                                                                                                |  |  |
| Manual Entry File Upload           |                                   |                                    |                       |       |                                                                                                |  |  |
| Manual Entry                       |                                   |                                    |                       |       |                                                                                                |  |  |
| First Name*                        | Last Name*                        | Date of Birth*                     | Zip Code              | Add + |                                                                                                |  |  |
| Name Grouping                      |                                   |                                    |                       |       |                                                                                                |  |  |
| Enter a name for thi               | is search session. This will make | it easy to distinguish between sea | arches in the history |       |                                                                                                |  |  |
| Group Name*                        |                                   |                                    |                       |       |                                                                                                |  |  |
|                                    |                                   |                                    |                       |       |                                                                                                |  |  |
| Prescription Fill Date             | es                                |                                    |                       |       |                                                                                                |  |  |
| No earlier than 11 ye              | ears and 10 months from today     |                                    |                       |       |                                                                                                |  |  |
| From *                             | То                                |                                    |                       |       |                                                                                                |  |  |
| 06/23/2019                         | 0                                 | 5/22/2021                          | <b>#</b>              |       |                                                                                                |  |  |
|                                    |                                   |                                    |                       |       |                                                                                                |  |  |
| Orant                              |                                   |                                    |                       |       |                                                                                                |  |  |
| Search                             |                                   |                                    |                       |       |                                                                                                |  |  |

- a. If you wish to enter patients manually, continue to step 2;
   Or
- b. If you wish to enter patients via CSV file upload, continue to step 6.
- 2. Ensure that **Manual Entry** is selected in the **How do you want to enter patients?** field at the top of the page.

| Bulk Patient Search                                            |  |  |
|----------------------------------------------------------------|--|--|
| How do you want to enter patients?<br>Manual Entry File Upload |  |  |

#### The Manual Entry search is displayed.

| irst Name*              | Last Name*                   | Date of Birth*                  | Zip Code           |         |
|-------------------------|------------------------------|---------------------------------|--------------------|---------|
|                         |                              | MM/DD/YYYY                      | <b>#</b>           | Add 🕂   |
|                         |                              |                                 |                    |         |
| ame Grouping            |                              |                                 |                    |         |
| ter a name for this     | search session. This will ma | ke it easy to distinguish betwe | en searches in the | history |
| Group Name*             |                              |                                 |                    |         |
|                         |                              |                                 |                    |         |
|                         |                              |                                 |                    |         |
|                         |                              |                                 |                    |         |
|                         |                              |                                 |                    |         |
|                         |                              |                                 |                    |         |
|                         |                              |                                 |                    |         |
| Prescription Fill Dates |                              |                                 |                    |         |
| Prescription Fill Dates | rs and 10 months from today  |                                 |                    |         |
| Prescription Fill Dates | rs and 10 months from today  | īo *                            |                    |         |

- 3. Complete the following required fields:
  - First Name enter the patient's complete first name
  - Last Name enter the patient's complete last name
  - **DOB** enter the patient's date of birth using the *MM/DD/YYYY* format, or select a date from the calendar that is displayed when you click in this field

*Note:* You may also enter the patient's ZIP code; however, it is not recommended.

- 4. Once you have entered the patient's information, click **Add** to add an additional patient.
- 5. Repeat steps 2-3 until all patients have been entered.

Note: Once you have finished entering patients, continue to step 14.

6. To enter patients via CSV file upload, click the **File Upload** radio button in the **How do you want to enter patients?** field at the top of the page.

| How do you want to enter patients? | Bulk Patient Search |  |
|------------------------------------|---------------------|--|
|                                    | · · ·               |  |

The File Upload search is displayed.

| Ipload a CSV file that inc | ludes patients by first nam | ne, last name and date of birth. View Sample file |  |
|----------------------------|-----------------------------|---------------------------------------------------|--|
| Choose a file              | Choose File                 | Clear                                             |  |
|                            |                             |                                                   |  |
| Validate Format            |                             |                                                   |  |

7. Click View Sample File to download the sample CSV file.

8. Open the sample CSV file and complete the required fields.

| F           | ile Home                              | Insert    | Page Layout  | Formulas Da  | ata Revie | w View | Add-ins | AC       |
|-------------|---------------------------------------|-----------|--------------|--------------|-----------|--------|---------|----------|
|             | tip Copy Ste<br>Copy Ste<br>Clipboard |           |              |              |           |        |         | r v<br>G |
| E1          |                                       | : × •     |              |              | D         | E      | F       | G        |
| 1<br>2      |                                       | last_name | birthdate mm | /dd/yyyy pos | stal_code |        |         |          |
| 3<br>4<br>5 |                                       |           |              |              |           |        |         |          |
| 6<br>7<br>8 |                                       |           |              |              |           |        |         |          |

#### Notes:

- The patient's complete first name, last name, and date of birth (using the MM/DD/YYYY format) are required.
- You may enter the patient's ZIP code; however, it is not recommended.
- 9. Once you have entered all patient information, save the file to your computer. *Note: When naming your file, do not include spaces.*
- 10. Click **Choose File**, then select the file you created in step 9.
- 11. Click **Validate Format** to download a validation report and ensure all records were entered correctly.
- 12. Once you open the validation report, any errors in your data will be listed in the **Errors** column. Please correct the errors and resubmit the corrected file. Note that if the **Errors** column is blank, the data is acceptable.

#### Examples:

• File with errors:

| first_name | last_name | birthdate | postal_code | errors                    |
|------------|-----------|-----------|-------------|---------------------------|
| john       |           | 1/1/1950  |             | Last name can't be blank  |
| first_name | last_name | birthdate | postal_code | errors                    |
|            | smith     | 1/1/1960  |             | First name can't be blank |
| first_name | last_name | birthdate | postal_code | errors                    |
| sally      | smith     |           |             | Birthdate can't be blank  |
| first_name | last_name | birthdate | postal_code | errors                    |
| ronald     | smith     | 1/1/1970  |             |                           |

• File with no errors:

| first_name | last_name | birthdate | postal_code | errors |
|------------|-----------|-----------|-------------|--------|
| john       | smith     | 1/1/1950  |             |        |
| first_name | last_name | birthdate | postal_cod  | errors |
| adam       | smith     | 1/1/1960  |             |        |
| first_name | last_name | birthdate | postal_code | errors |
| sally      | smith     | 1/1/1970  |             |        |

- 13. Repeat steps 10-12 until all errors have been corrected. Once all errors have been corrected and your file is validated, or if your file has no errors, continue to step 14.
- 14. Enter a name for your search session in the Group Name field.

**Note:** Providing a group name will help you more easily distinguish between searches in the Bulk Patient History tab.

- 15. Enter the timeframe for which you wish to search in the **From** and **To** fields using the **MM/DD/YYYY** format.
- 16. If you wish to include other states in your search, click the checkbox next to the desired state(s) in the PMP Interconnect Search section of the page.
- 17. Click Search.

A message is displayed indicating that your search is being processed.

| $\odot$ | Success                                                                                                    | DISMISS  |
|---------|----------------------------------------------------------------------------------------------------|----------|
| $\odot$ | Your Bulk Request validated successfully and is now being processed. Results can be found in Bulk Patient History tab. | DISIMISS |

### 4.3.1 Viewing Bulk Patient Search Results

 To obtain the results of a Bulk Patient Search, or to view previous searches, click the Bulk Search History tab (Menu > Bulk Patient Search > Bulk Patient History).

| Bulk Patient Search                                   | Bulk Patient History |
|-------------------------------------------------------|----------------------|
| Bulk Patient                                          | Search               |
| How do you want                                       | to enter patients?   |
| <ul> <li>Manual Entry</li> <li>File Upload</li> </ul> |                      |

The Bulk Search History page is displayed.

| Bulk Search His             | story                        |                |            |            |       |
|-----------------------------|------------------------------|----------------|------------|------------|-------|
| Select a group name to view | reports run in that session. |                |            |            |       |
| Bulk Search Name            | Number of Patients           | Date Requested | Processing | Incomplete | Ready |
| Test Group 2 052918         | 2                            | 05-29-2018     | 2          | 0          | 0     |
|                             |                              |                |            |            |       |

#### Notes:

- The **Number of Patients** column provides the total number of patients included in your search.
- The **Processing** column provides the total number of searches remaining to be processed. If the number is "0," your search is complete.
- The *Incomplete* column provides the number of patient records that could not be found.
- The **Ready** column provides the number of patient search results available.
- 2. Click the **Bulk Search Name** to view the results of that search. The Bulk Patient Summary is displayed.

| Bulk Patient Search                                                | Bul        | k Patient Hist                  | tory  |               |                                           |                    |              |                     |   |
|--------------------------------------------------------------------|------------|---------------------------------|-------|---------------|-------------------------------------------|--------------------|--------------|---------------------|---|
| Back                                                               |            |                                 |       |               |                                           |                    |              | J.                  |   |
| Group Name                                                         |            |                                 |       |               |                                           |                    |              | Download PD         | , |
| 7.13 Patien                                                        | its        |                                 |       |               |                                           |                    |              |                     |   |
| Prescription Fill Dat<br>PMP InterConnect S<br>Report Prepared: 07 | States:    |                                 | /2018 |               |                                           |                    |              |                     |   |
| Bulk Patient Sumn<br>Select a patient to v                         |            | eport                           |       |               |                                           |                    |              |                     |   |
|                                                                    | view the r | eport<br>DOB                    | ¢     | Prescribers   | ¢ Dispensers     \$                       | Prescriptions \$   | Supervisor 4 | ≎ Status            | ¢ |
| Select a patient to v                                              | view the r |                                 | \$    | Prescribers 9 | <ul> <li>Dispensers</li> <li>2</li> </ul> | Prescriptions<br>9 | Supervisor 4 | Status              | ¢ |
| Select a patient to v Patient Full Name                            | view the r | DOB                             | ¢     |               |                                           |                    | Supervisor 4 |                     | ÷ |
| Select a patient to v<br>Patient Full Name<br>alex doe             | view the r | DOB<br>01/01/1900               | ÷     | 9             | 2                                         | 9                  | Supervisor 4 | Incomplete          | ÷ |
| Select a patient to v Patient Full Name alex doe alice testpatient | view the r | DOB<br>01/01/1900<br>01/01/1900 | \$    | 9             | 2 3                                       | 9 10               | Supervisor 4 | Incomplete<br>Ready | ¢ |

- 3. From this page, you can:
  - Click **Download PDF** to export the Bulk Patient Summary. *Note that only the Bulk Patient Summary can be downloaded from this page. Individual Narx Reports must be exported from the Narx Report page.*
  - If the **Status** column for an individual patient indicates **Ready**, click that patient's name to display the search details.

The search details are displayed below the table.

| Patient Full Name      | \$  | DOB        | \$<br>Prescribers | \$<br>Dispensers | \$<br>Prescriptions | \$<br>Supervisor | \$<br>Status   |
|------------------------|-----|------------|-------------------|------------------|---------------------|------------------|----------------|
| bob testpatient        |     | 01/01/1900 | 6                 | 6                | 11                  |                  | Ready          |
| john doe               |     | 01/01/1900 | 0                 | 0                | 0                   |                  | No RXs Found   |
| ob testpatient         |     |            |                   |                  |                     |                  | C Refresh View |
| ate of Birth: 01/01/19 | 900 |            |                   |                  |                     |                  |                |

When viewing the search details, you can:

- Click **View** to display the Narx Report.

**Note:** For more information on viewing report results, please refer to <u>Viewing a Narx Report</u>.

 Click **Refresh** if you are reviewing a previous report and wish to run a current report.

### 4.3.2 Incomplete Bulk Patient Search Results

The **Status** column for an individual patient may indicate **Incomplete** for two reasons: **No Matching Patient Identified** or **Multiple Patient**. Upon clicking the patient's name, the reason is listed in the **Reason** field of the search details.

| Bulk Patient Sumn<br>Select a patient to v | -   | report     |   |             |                  |                     |                  |              |
|--------------------------------------------|-----|------------|---|-------------|------------------|---------------------|------------------|--------------|
| Patient Full Name                          | ÷   | DOB        | ¢ | Prescribers | \$<br>Dispensers | \$<br>Prescriptions | \$<br>Supervisor | \$<br>Status |
| adam doe                                   |     | 01/01/1900 |   | 0           | 0                | 0                   |                  | Incomplete   |
| dave testpatient                           |     | 01/01/1900 |   | 7           | 6                | 26                  |                  | Ready        |
| dam doe                                    |     |            |   |             |                  |                     |                  | C Try Again  |
| ate of Birth: 01/01/1<br>ocation:          | 900 |            |   |             |                  |                     |                  |              |

- 1. **No Matching Patient Identified.** The system was not able to locate a patient matching your search criteria. Click **Try Again** to open the Patient Request page where you can perform a partial search or modify your search criteria.
- Multiple Patient. The system identified multiple patients matching your search criteria. Click Try Again to open the Patient Request page, then click Search at the bottom of the page. The Multiple Patients Found window will display prompting you to select the patients for whom you wish to run a report.

| Ve identified multiple<br>ollowing options: | patients wh   | o match t  | he criteria you provided. You have the                                        |       |
|---------------------------------------------|---------------|------------|-------------------------------------------------------------------------------|-------|
| Select any patient                          | t group to ru | in a repor | onal search information.<br>rt.<br>ntifies your patient, select them to run a | a     |
| Detient 2786                                |               |            |                                                                               |       |
| Name                                        | DOB           | Gender     | Address                                                                       |       |
| BOB TESTPATIENT                             | 1900-01-01    | female     | 1023 NOT REAL ST, WITCHITA, KS 67203                                          |       |
| Patient 2787                                |               |            |                                                                               |       |
| Name                                        | DOB           | Gender     | Address                                                                       | ^     |
| BOB TESTPATIENT                             | 1900-01-01    | male       | 1023 NOT REAL ST , WITCHITA, KS 67203                                         |       |
| BOB TESTPATIENT                             | 1900-01-01    | female     | 1023 NOT REAL ST, WITCHITA, KS 67203                                          |       |
| BOB TESTPATIENT                             | 1900-01-01    | male       | 1023 NOT REAL ST, WITCHITA, KS 67203                                          |       |
| Bob Testpatient                             | 1900-01-01    | unknown    | 1023 NOT REAL STREET , WITCHITA, KS<br>67203                                  |       |
|                                             |               |            |                                                                               | ×     |
|                                             |               |            |                                                                               | eport |

Select the correct patient(s), and then click **Run Report** to view the Narx Report. For more information on viewing report results, please refer to <u>Viewing a Narx Report</u>.

### 4.3.3 No Prescriptions Found in Bulk Patient Search

If the **Status** column indicates **No RXs Found** for a patient, the patient exists in the database, but no prescriptions were reported for the patient in your report timeframe. Upon clicking the patient's name, **No Prescriptions Found in Date Range** will be indicated in the **Reason** field.

| Patient Full Name                  | ÷    | DOB        | ŧ | Prescribers | ŧ | Dispensers | ŧ | Prescriptions | \$<br>Supervisor | ŧ | Status       |  |
|------------------------------------|------|------------|---|-------------|---|------------|---|---------------|------------------|---|--------------|--|
| bob testpatient                    |      | 01/01/1900 |   | 6           |   | 6          |   | 11            |                  |   | Ready        |  |
| john doe                           |      | 01/01/1900 |   | 0           |   | 0          |   | 0             |                  |   | No RXs Found |  |
|                                    |      |            |   |             |   |            |   |               |                  |   |              |  |
|                                    |      |            |   |             |   |            |   |               |                  |   |              |  |
|                                    | 1900 |            |   |             |   |            |   |               |                  |   |              |  |
| Date of Birth: 01/01/<br>Location: | 1900 |            |   |             |   |            |   |               |                  |   |              |  |
|                                    |      |            |   |             |   |            |   |               |                  |   |              |  |

You may click **View** if you need to export the blank report, or you may click **Refresh** to display the Patient Request page where you can change the date range and run a new report.

## 4.4 Requests History

1. To view a previously created Narx Report, click **Menu** > **Requests History**.

The Requests History page is displayed.

| Requests Histo<br>Select a patient to review |                   |              |                | CSV              |                |          |                    |  |  |  |  |  |
|----------------------------------------------|-------------------|--------------|----------------|------------------|----------------|----------|--------------------|--|--|--|--|--|
| Patient First Name                           | Patient Last Name | Requestor \$ | Requestor Role | Requested For \$ | Request Type 🔶 | Status 🗢 | Date Requested     |  |  |  |  |  |
| per l                                        | sandina.          | Add address  |                |                  | AWARxE         | Complete | 06/17/2021 7:25 PM |  |  |  |  |  |
| tion .                                       | familie           | Add address  |                |                  | AWARxE         | Complete | 06/17/2021 3:54 AM |  |  |  |  |  |
| 5×                                           | Carlman           | Add Latinus  |                |                  | AWARxE         | Complete | 06/17/2021 3:53 AM |  |  |  |  |  |
| 7,04                                         | -                 | Type Hills   |                |                  | AWARxE         | Complete | 06/16/2021 9:16 PM |  |  |  |  |  |
| -                                            | 100               | Caleb Trayer |                |                  | AWARxE         | Complete | 06/15/2021 4:51 AM |  |  |  |  |  |

**Note:** You can only view Narx Reports you or your delegate(s) have created.

- 2. From this page, you can:
  - a. Click Advanced Options to filter the list of requests.

|                                                 | 'or name Yes 🔀 Patient name Yes 🔀 |    | Search |                  |                |          |                      |              |  |  |  |
|-------------------------------------------------|-----------------------------------|----|--------|------------------|----------------|----------|----------------------|--------------|--|--|--|
| Common Search Options<br>Common Search Options: |                                   |    |        |                  |                |          | CSV<br>Download CISV | Download PDF |  |  |  |
| First Name                                      |                                   | le |        | Requested For \$ | Request Type 🗘 | Status 💠 | Date Requested       | ÷            |  |  |  |
| Last Name                                       |                                   |    |        |                  | AWARxE         | Complete | 06/17/2021 7:25 PM   |              |  |  |  |
| Search for:                                     | Requestor Name Patient Name       |    |        |                  | AWARxE         | Complete | 06/17/2021 3:54 AM   |              |  |  |  |
| Patient Date of Birth                           | MM/DD/YYYY                        |    |        |                  | AWARxE         | Complete | 06/17/2021 3:53 AM   |              |  |  |  |
| Request Begin Date                              | MM/DD/YYYY 🛍                      |    |        |                  | AWARxE         | Complete | 06/16/2021 9:16 PM   |              |  |  |  |
| Request End Date                                | MM/DD/YYYY                        |    |        |                  | AWARxE         | Complete | 06/15/2021 4:51 AM   |              |  |  |  |
| Requestor Role                                  | ~                                 |    | Next>  |                  |                |          |                      |              |  |  |  |

- b. Click **Download PDF** or **Download CSV** to export your search history.
- c. Click a patient name to view the details of that request in a detail card at the bottom of the page.

| Bob TestPatient                                          | View Refresh |
|----------------------------------------------------------|--------------|
| DOB: 01/01/1900                                          |              |
| Location:                                                |              |
| Other States:<br>Reason: Multiple Patient                |              |
| Prescription Fill Dates: May 29, 2017 until May 29, 2018 |              |
|                                                          |              |
|                                                          |              |
|                                                          |              |
|                                                          |              |

 Click View to display the results of the previously submitted request. Refer to <u>Viewing a Narx Report</u> for details regarding Narx Reports.

**Note:** The results of previous requests are not updated with new information. The results displayed are the results at the time the original search was performed.

• Click **Refresh** to generate a new Narx Report for the selected patient. The Patient Request page will be displayed with the patient's information automatically populated. Refer to <u>Creating a Patient Request</u> for complete instructions on generating new requests.

## 4.5 My Rx

If you have a DEA number associated with your AWARxE account, My Rx allows you to run a report that displays the filled prescriptions for which you were listed as the prescriber.

**Note:** This functionality is only available if you have a DEA number associated with your user profile.

To run the My Rx report:

1. Click Menu > My Rx.

The My Rx search page is displayed.

| My Rx                   |                     | Required fields are marked with an asterisk<br>Required format for date fields is MM/DD/YY |
|-------------------------|---------------------|--------------------------------------------------------------------------------------------|
| Prescriptions Written   |                     |                                                                                            |
| From*<br>MM/DD/YYYY 🏙   | То*<br>ММ/DD/ҮҮҮҮ 🛍 |                                                                                            |
| DEA Numbers             |                     |                                                                                            |
| Generic Drug Name (Opti | nal)                |                                                                                            |

2. Enter the date range for your search in the **From** and **To** fields using the *MM/DD/YYYY* format.

*Note:* The maximum search timeframe is 72 months from the current date.

- 3. Click the checkbox next to the DEA number(s) for which you wish to run a report.
- 4. If you wish to search for a specific drug, enter the generic drug name in the **Drug Name** field.
- 5. Click Search.

Your report results are displayed. If configured by your PMP Administrator, you may click **Download PDF** or **Download CSV** to export your report results.

| Menu           |                              |                     |                  |                                    |                |                     |                           | Doctor Jo      | rdar               | n -  |
|----------------|------------------------------|---------------------|------------------|------------------------------------|----------------|---------------------|---------------------------|----------------|--------------------|------|
| xSearch > My   | Rx                           |                     |                  |                                    |                |                     |                           | STATE          |                    |      |
| Back           |                              |                     |                  |                                    |                |                     |                           | DEPARTMENT C   | OF HE              | ALT  |
| 9              |                              |                     |                  |                                    |                |                     |                           | Powered by 🍄 N | lar <sub>x</sub> C | Care |
| /lyRx          |                              |                     |                  |                                    |                |                     |                           |                |                    |      |
|                |                              | -                   |                  |                                    |                |                     |                           |                |                    | CSW  |
|                | ed: 10/14/2010 - 0/13/2016 - |                     |                  |                                    |                |                     |                           | Download PDF   | Downk              | _    |
| DEA Nu         |                              |                     |                  |                                    |                |                     |                           |                |                    |      |
| DEANU          | linders                      |                     |                  |                                    |                |                     |                           |                |                    |      |
| DEA Number     |                              | ÷ Prescribe         |                  | ¢ /                                | Address        | ¢ City ¢            |                           | Zip            | \$                 | î    |
| JC1111119      |                              | JORDAN              | DOCTOR           |                                    | 456 MAIN ST    | LYNDON              | KY                        | 40242          |                    | Y    |
| Prescrip       | tions                        |                     |                  |                                    |                |                     |                           |                |                    |      |
| Date Written 🗸 | DEA(Last 4) \$               | Patient             | Year of Birth \$ | Drug Name                          | Days Supply \$ | Pharmacy            | Pharmacy Addre            | \$\$           | \$                 | ^    |
| 10/11/2017     | 1119                         | PATIENT,<br>JOSEPH  | 1972             | HYDROCODON-<br>ACETAMINOPHEN 5-325 | 30             | GENERIC<br>PHARMACY | 123 PORTER ST<br>KY 40202 | LOUISVILLE     |                    |      |
| 10/11/2017     | 1119                         | PATIENT, TEST       | 1945             | HYDROCODON-<br>ACETAMINOPHEN 5-325 | 30             | APPRISS<br>PHARMACY | 123 MAIN ST LY            | IDON KY 4024   | 42                 |      |
| 10/11/2017     | 1119                         | PATIENT, DAVE       | 1985             | HYDROCODON-<br>ACETAMINOPHEN 5-325 | 30             | HEALTHY<br>PHARMACY | 123 STOUT ST L<br>40202   | OUISVILLE K    | Y                  |      |
| 10/11/2017     | 1119                         | PATIENT, SALLY      | 1970             | HYDROCODON-<br>ACETAMINOPHEN 5-325 | 30             | ONE PHARMACY        | 123 HOLSOPPL<br>40242     | E LYNDON KY    |                    |      |
| 10/11/2017     | 1119                         | PATIENT,<br>MALLORY | 1980             | HYDROCODON-<br>ACETAMINOPHEN 5-325 | 30             | FIRST PHARMACY      | 123 1ST ST LYN            | DON KY 4024    | 2                  |      |
| 10/11/2017     | 1119                         | PATIENT,            | 1975             | HYDROCODON-                        | 30             | ANOTHER             | 444 HOP ST LOU<br>40211   | JISVILLE KY    |                    |      |

## 4.5.1 My Rx History

The My Rx History tab allows you to view any My Rx reports you have run in the past. Note that these are historical reports, meaning that the report only displays your prescriptions for the timeframe selected when you originally ran the report.

To view your My Rx History:

1. From the My Rx page, click the **My Rx History** tab.

| Rx Request             | /lyRx History  |                            |
|------------------------|----------------|----------------------------|
|                        | Т              |                            |
|                        |                |                            |
| My Rx                  |                |                            |
|                        |                | * Indicates Required Field |
| Prescriptions W        | Vritten        |                            |
| No earlier than 2 year | ars from today |                            |
| From*                  | To*            |                            |
|                        | MM/DD/YYYY     |                            |

RxSearch

#### The My Rx History page is displayed.

| Advanced Options 🕶 | Search using Advar      | nced Options          |           | Search                 |                |
|--------------------|-------------------------|-----------------------|-----------|------------------------|----------------|
|                    |                         |                       |           |                        |                |
| MyRx Histo         | ory                     |                       |           |                        |                |
| Prescriber First 🗘 | Prescriber Last<br>Name | Role                  | DEA       | Date Requested         |                |
| Paul               | Doctor                  | Physician (MD,<br>DO) | BR1111111 | 07/02/2015 06:30<br>PM | View<br>Report |
| Paul               | Doctor                  | Physician (MD, DO)    | BR1111111 | 07/07/2015 08:21<br>PM | View<br>Report |
| Paul               | Forst                   | Admin                 | AA1594878 | 07/08/2015 03:49<br>PM | View<br>Report |
|                    | Doctor                  | Physician (MD)        | BR1111111 | 07/08/2015 03:49       | View           |

2. Click **View Report** next to the report you wish to open.

Your report results are displayed. If desired, you may click **Download PDF** or **Download CSV** to export your report results.

| ЛуRx           |                                |                    |            |                 |                             |         |               |                     |                  |              |                |               |
|----------------|--------------------------------|--------------------|------------|-----------------|-----------------------------|---------|---------------|---------------------|------------------|--------------|----------------|---------------|
|                | ed: 07/02/201<br>1/01/2015 – 0 |                    |            |                 |                             |         |               |                     |                  | Do           | anload PDF Dov | CSV<br>wnload |
| 😑 DEA Nu       | Imbers                         |                    |            |                 |                             |         |               |                     |                  |              |                |               |
| DEA Number     |                                | ÷                  | Prescriber | r Name          | \$                          | Address | :             | City                | State            | ¢            | Zip            | ¢             |
| BR1111111      |                                |                    |            |                 |                             |         |               |                     |                  |              |                |               |
| Prescrip       | otions                         |                    |            |                 |                             |         |               |                     |                  |              |                |               |
| Date Written 🜩 | DEA(Last 4) 🖨                  | Patient            | ¢          | Year of Birth 🖨 | Drug Name                   | ¢       | Days Supply 🖨 | Pharmacy            | Pharma           | acy Address  |                | ¢             |
| 02/09/2015     | 1111                           | TESTPATIE<br>ALICE | NT,        | 1900            | ACETAMINOPHEN-CO<br>TABLET  | D #3    | 30            | Alice's<br>PHARMACY | 1111 F/<br>67202 | AKE ST SEC / | A WICHITA K    | s             |
| 01/12/2015     | 1111                           | TESTPATIE<br>BOB   | NT,        | 1900            | ZOLPIDEM TART ER 1<br>TAB   | 2.5 MG  | 30            | Alice's<br>PHARMACY | 1111 F/<br>67202 | AKE ST SEC / | A WICHITA K    | s             |
| 01/09/2015     | 1111                           | TESTPATIE<br>BOB   | NT,        | 1900            | ACETAMINOPHEN-CC<br>TABLET  | D #3    | 30            | Alice's<br>PHARMACY | 1111 F/<br>67202 | AKE ST SEC A | A WICHITA K    | s             |
| 01/04/2015     | 1111                           | DOE, JOHN          |            | 1900            | TRAMADOL HCL 50 M<br>TABLET | G       | 60            | A PHARMACY          | 1111 F.<br>67202 | AKE ST SEC A | A WICHITA K    | 5             |
|                |                                | TESTPATIE          |            | 1900            | METHYL PHENIDATE I          | R 20 MG | 60            | A PHARMACY          | 1111 E           | AKE ST SEC A | WICHITA K      | s             |

# 5 User Profile

The User Profile section of the PMP AWARxE menu allows you to manage your AWARxE user profile, including:

- <u>Viewing and updating your profile information</u>
- <u>Reviewing and confirming your profile information annually</u>
- Managing your delegate account(s)
- Updating or resetting your password

## 5.1 My Profile

My Profile allows you to view your account demographics, including user role, license numbers, employer details, etc. as well as update your email address, healthcare specialty, time zone, mobile phone number, and supervisor(s) (if you are a delegate).

**Note:** If you need to update your personal or employer identifiers (including DEA/NPI/NCPDP numbers), please contact your State Administrator.

To update your account:

1. Click Menu > My Profile.

The My Profile page is displayed.

| Profile Info Edit                                                                                                    |                                                                                                    |  |
|----------------------------------------------------------------------------------------------------|----------------------------------------------------------------------------------------------------|--|
| Name: Robyn Weaver<br>Position/Rank:<br>DOB:<br>Primary Contact:<br>DEA Number(s):<br>Controlled Substance #:<br>Professional License #: Type:                                                                            | Employer DEA(s):<br>Employer:<br>Employer Phone:<br>Employer Fax:<br>Primary Work Location:<br>Roles: |  |
| Specialty                                                                                                    |                                                                                                    |  |
| Add a Healthcare Specialty                                                                                                    | Browse All                                                                                            |  |
| Q Search by keyword (e.g. Allergy, Internal,                                                                                                    | Sports, Clinical, etc)                                                                                |  |
| Setting<br>Time Zone                                                                                                    |                                                                                                    |  |
|                                                                                                    |                                                                                                    |  |
| UTC •                                                                                                    |                                                                                                    |  |
| Contact Information                                                                                                    | ecisted with this profile                                                                             |  |
| Contact Information<br>Change email address or mobile phone number as                                                                                                    | ociated with this profile                                                                             |  |
| UTC                                                                                                    | ociated with this profile<br>Re-enter New Email Address                                               |  |
| Contact Information<br>Change email address or mobile phone number as:<br>Current Email: Robyn Weaver@int                                                                                                    |                                                                                                    |  |
| Contact Information<br>Change email address or mobile phone number as:<br>Current Email: Robyn Weaver@int                                                                                                    |                                                                                                    |  |
| Contact Information<br>Change email address or mobile phone number ass<br>Current Email: Robyn Weaver@int<br>New Email Address                                                                                            |                                                                                                    |  |
| Contact Information<br>Change email address or mobile phone number as:<br>Current Email: Robyn Weaver@int                                                                                                    |                                                                                                    |  |
| Contact Information<br>Change email address or mobile phone number ass<br>Current Email: Robyn Weaver@int<br>New Email Address<br>Current Mobile Phone Number:                                                            | Re-enter New Email Address                                                                            |  |
| Contact Information<br>Change email address or mobile phone number as<br>Current Email: Robyn Weaver@int<br>New Email Address<br>Current Mobile Phone Number:<br>New Mobile Phone Number                                  | Re-enter New Email Address<br>Re-enter New Mobile Phone Number                                        |  |
| Contact Information<br>Change email address or mobile phone number as:<br>Current Email: Robyn Weaver@int<br>New Email Address<br>Current Mobile Phone Number:<br>New Mobile Phone Number<br>(###) ### ####               | Re-enter New Email Address<br>Re-enter New Mobile Phone Number                                        |  |
| Contact Information<br>Change email address or mobile phone number as<br>Current Email: Robyn Weaver@int<br>New Email Address<br>Current Mobile Phone Number:<br>New Mobile Phone Number<br>(###) ###_####<br>Supervisors | Re-enter New Email Address<br>Re-enter New Mobile Phone Number                                        |  |
| Contact Information<br>Change email address or mobile phone number as:<br>Current Email: Robyn Weaver@int<br>New Email Address<br>Current Mobile Phone Number:<br>New Mobile Phone Number<br>(###) ########               | Re-enter New Email Address<br>Re-enter New Mobile Phone Number                                        |  |

- 2. Update your information as necessary. The following notes may be helpful in updating your information:
  - Updating Employer Information: To update your employer information, click Edit, located next to the Profile Info header. When the Edit Profile Info window is displayed, update the information, and then click Update.

| dit Profile Info -    |                                                                                           |
|-----------------------|-------------------------------------------------------------------------------------------|
|                       | n be updated on your profile. Contact your state any profile information not shown below. |
| Employer Name         |                                                                                           |
| Appriss               |                                                                                           |
| Street Address        |                                                                                           |
| 10401 Linn Station Rd |                                                                                           |
| Address Line 2        |                                                                                           |
|                       |                                                                                           |
| City                  | State                                                                                     |
| Louisville            | Kentucky $\checkmark$                                                                     |
| Zip Code              |                                                                                           |
| 40223                 |                                                                                           |
| Employer Phone        | Employer Fax                                                                              |
| 5028551234            |                                                                                           |
|                       | Cancel Update                                                                             |

 Adding Supervisors: If you are a delegate, you may add supervisors to or remove supervisors from your account in the Supervisors section of the page. To add a supervisor, enter the supervisor's email address, and then click Add. To remove a supervisor, click the "x" button next to the supervisor.

| am a delegate for the following peop               | le * |     |
|----------------------------------------------------|------|-----|
| mail                                               |      |     |
| doctorsam@clinic.com                               | ×    | Add |
|                                                    |      |     |
| Elected Supervisors                                |      | Ø   |
| elected Supervisors Email: doctorjordan@clinic.com |      | 8   |

 Healthcare Specialty: You can add or update your healthcare specialty in the Specialty section of the page. Search for your specialty by typing a few characters into the Healthcare Specialty field, or click Browse All to view all available specialties and select yours from the list. If you have multiple specialties, you can designate your primary specialty by clicking the star icon to the left of the specialty. To remove a specialty, click the "x" button to the right of the specialty.

| Add a Healthcare Specialty Browse |                                              |                       |  |  |  |  |
|-----------------------------------|----------------------------------------------|-----------------------|--|--|--|--|
| Q,                                | Search by keyword (e.g. Allergy, Internal, S | ports, Clinical, etc) |  |  |  |  |
|                                   | Designates Primary Specialty                 |                       |  |  |  |  |
|                                   |                                              |                       |  |  |  |  |

 Contact Information: You may update the email address and mobile phone number associated with your account in the Contact Information section of the page.

To update the email address associated with your account, enter the new email address in the **New Email Address** field, then re-enter it in the **Re-enter Email Address** field. Once your changes have been saved, you will receive an email asking you to verify the new email address. Please ensure that you click the link in the verification email to verify your new email address. *Note that the verification link is only valid for 20 minutes. If you click the verification link after it has expired, you will be sent a new link.* 

To update the mobile phone number associated with your account, enter the new phone number in the **New Mobile Phone Number** field, then re-enter it in the **Re-enter New Mobile Phone Number** field.

*Note:* If *Mobile Phone Number* is a required field for your state and you do not have a mobile phone number, enter ten 5s in that field; for example, (555) 555-5555.

| Change email address or mobile phone number a           | ssociated with this profile      |
|---------------------------------------------------------|----------------------------------|
| Current Email: apprisstester+peer_reviewer@             | gmail.com                        |
| New Email Address                                       | Re-enter New Email Address       |
|                                                         |                                  |
|                                                         |                                  |
|                                                         |                                  |
| Current Mobile Phone Number:                            |                                  |
| Current Mobile Phone Number:<br>New Mobile Phone Number | Re-enter New Mobile Phone Number |

# 5.2 Update and Confirm Profile Information

AWARxE users must update and confirm their profile information annually. This process begins one year from the date your AWARxE account was created and is unique to each account. The feature helps ensure that all profile information is up to date and accurate, thereby reducing the opportunity for incorrect information to cause hurdles when using the AWARxE application.

**Note:** You may update your profile information at any time by following the instructions provided in the <u>My Profile</u> section of this document.

When it is time for you to update and confirm your profile information, upon logging in to AWARxE, you will be presented with a page requesting that you update and confirm your current account information.

| Profile > My Profile                                                                                                 | STATE<br>DEPARTMENT OF HEALTH |
|----------------------------------------------------------------------------------------------------|-------------------------------|
|                                                                                                    | ~                             |
|                                                                                                    | Support: 1-800-000-0000       |
| Confirm Profile Information                                                                                          |                               |
| Please take a moment to review your information and make sure everything is correct. You can make changes as needed. |                               |
| Everything is Correct Skip for Now                                                                                   |                               |
| PERSONAL INFORMATION                                                                                                 |                               |
| Home Address: 123 Fake Street Louisville, KY 40223                                                                   | Edit                          |
| CONTACT INFORMATION                                                                                                  |                               |
| Mobile Phone: (502)789-0000                                                                                          | Edit                          |
| Primary Contact Phone: (502)789-0000                                                                                 | Luit                          |
| Email: email@example.com                                                                                             |                               |
| EMPLOYER INFORMATION                                                                                                 |                               |
| Employer DEA Numbers(s): 238383838478                                                                                | Edit                          |
| Employer Name: Lorem Ipsum                                                                                           | Lun                           |

Review your profile information on this page.

**Note:** If you need to review your profile at another time, you may click **Skip for Now** to bypass this page and continue to the AWARxE dashboard. If you click **Skip for Now**, the Confirm Profile Information page will be presented to you each time you log in until either (1) you update your information, or (2) you reach the last day of the verification deadline. On the last day of the account verification deadline, the **Skip for Now** option will no longer be available, and you must update and confirm your profile information before you can use the AWARxE application.

Once you have reviewed your information, you may then take the following actions:

1. If no changes need to be made, click **Everything is Correct** to indicate that all information is correct as presented.

**Note:** By clicking **Everything is Correct**, you are confirming that the information in your profile is the most accurate information available for your profile, licensing, contact, and account information. Please ensure that the information displayed is completely accurate. If it is not, please make the necessary changes before confirming the data presented.

- 2. If you need to update any information:
  - a. Click **Edit** next to the section that needs to be updated.

Once you click **Edit**, that section will expand to allow you to update that information.

| Mobile Phone: (502)789                                                                                                    |                          |                     | Edit                                                                  |
|----------------------------------------------------------------------------------------------------|--------------------------|---------------------|-----------------------------------------------------------------------|
| Primary Contact Phone                                                                                                    |                          |                     |                                                                       |
| Email: email@example.                                                                                                    | com                      |                     |                                                                       |
| ROFESSIONAL DETAILS                                                                                                    | 5                        |                     |                                                                       |
| DEA Numbers(s): 2383                                                                                                    | 83838478                 |                     | Edit                                                                  |
| DEA Suffix: 134233                                                                                                    |                          |                     |                                                                       |
| National Provider ID: 1                                                                                                   | 34233                    |                     |                                                                       |
| Driver's License Numb                                                                                                    | ier: 134233 Ty           | /pe: MD             |                                                                       |
| Professional License N                                                                                                    |                          |                     |                                                                       |
| Controlled Substance                                                                                                    |                          |                     |                                                                       |
| Badge Number: 234234                                                                                                    |                          |                     |                                                                       |
| Position, Title, or Rank                                                                                                  |                          |                     |                                                                       |
| Board of Registration/                                                                                                    | vert number: 34545       |                     |                                                                       |
| IPLOYER INFORMATIO                                                                                                    | IN                       |                     |                                                                       |
| Only certain information<br>editable in this section.                                                                     | i can be updated on your | profile. Contact yo | ur state administrator if you need to make changes to information not |
|                                                                                                    | ovider ID(s): 2383838384 | 178                 |                                                                       |
| Employer DEA Numbe                                                                                                    |                          |                     |                                                                       |
|                                                                                                    | BP Number(s): 23838383   | 18478               |                                                                       |
| Agency: Lorem Ipsum                                                                                                    |                          |                     |                                                                       |
| Agency Head: Lorem I                                                                                                    | psum                     |                     |                                                                       |
|                                                                                                    |                          |                     |                                                                       |
| Employer Name                                                                                                    |                          |                     |                                                                       |
| Test Employer                                                                                                    |                          |                     |                                                                       |
| Primary Work Location                                                                                                    |                          |                     |                                                                       |
|                                                                                                    |                          |                     |                                                                       |
| Lorem Ipsum                                                                                                    |                          |                     |                                                                       |
| Street Address                                                                                                    |                          |                     |                                                                       |
|                                                                                                    |                          |                     |                                                                       |
| Street Address<br>123 Fake Street<br>City                                                                                 | State                    | Zip                 |                                                                       |
| Street Address<br>123 Fake Street                                                                                         | State<br>Kentucky        | Zip<br>40223        |                                                                       |
| Street Address<br>123 Fake Street<br>City<br>Louisville<br>Phone Number                                                   |                          |                     |                                                                       |
| Street Address<br>123 Fake Street<br>City<br>Louisville                                                                   |                          |                     |                                                                       |
| Street Address<br>123 Fake Street<br>City<br>Louisville<br>Phone Number<br>(123) 890-0000<br>Fax Number                   |                          |                     |                                                                       |
| Street Address<br>123 Fake Street<br>City<br>Louisville<br>Phone Number<br>(123) 890-0000                                 |                          |                     |                                                                       |
| Street Address<br>123 Fake Street<br>City<br>Louisville<br>Phone Number<br>(123) 890-0000<br>Fax Number                   |                          |                     |                                                                       |
| Street Address<br>123 Fake Street<br>City<br>Louisville<br>Phone Number<br>(123) 890-0000<br>Fax Number<br>(123) 890-0000 | Kentucky                 |                     |                                                                       |

- b. Once you have updated the necessary information in that section, click **Save Changes**.
- c. Repeat steps a and b for each section that needs to be updated.
- d. Once you have finished updating your information and confirmed that all information is correct, click **Everything is Correct**.

**Note:** By clicking **Everything is Correct**, you are confirming that the information in your profile is the most accurate information available for your profile, licensing, contact, and account information. Please ensure that the information displayed is completely accurate. If it is not, please make the necessary changes before confirming the data presented.

# 5.3 Delegate Management

If you are a supervisor, the Delegate Management function allows you to approve or reject new delegates, or remove existing delegates from your account.

## 5.3.1 Approving and Rejecting Delegates

If a user registers as a delegate and selects you as their supervisor, you will receive email notification that a delegate account is pending your approval.

**Note:** If the request is not acted upon, the system will send weekly follow-up emails advising you that action is still required.

Once you have received the email notification:

- 1. Log in to PMP AWARxE.
- 2. Click Menu > Delegate Management.

The Delegate Management page is displayed.

| -      | elegate to review |                                  |                 |                |               |
|--------|-------------------|----------------------------------|-----------------|----------------|---------------|
| First  | Last              | Role                             | Delegate Status | Date Requested | Date Verified |
| Jordan | Delegate          | Prescriber Delegate - Unlicensed | Pending         | 04/06/2018     |               |
| Adam   | Delegate          | Prescriber Delegate - Unlicensed | Approved        | 04/06/2018     | 04/11/2018    |

Note: New delegates are identified with a status of "Pending."

3. Click the delegate's name to display their information in the detail card at the bottom of the page.

| Jordan Delegate                                                                                      |                             | Approve Reject                                     |  |  |  |
|----------------------------------------------------------------------------------------------------|-----------------------------|----------------------------------------------------|--|--|--|
| Role: Prescriber Delegate - Unlicensed<br>Phone: 5028155584                                          | Delegate (pending)          | 4 Supervisors                                      |  |  |  |
| Email: jrcrawford23@yahoo.com (Unverified)<br>Address: 10401 Linn Station Rd<br>Louisville. KY 40223 | Personal DEA                | Jordan Crawford (pending)<br>(crawford@appriss.com |  |  |  |
| Date of Birth: 01/01/1901                                                                            | National provider (invalid) | Jordan Admin (rejected)                            |  |  |  |

4. Click Approve to approve the delegate;

Or

5. Click **Reject** to reject the delegate. If rejected, the delegate will be removed.

### 5.3.2 Removing/Deactivating Delegates

If you need to deactivate a delegate from your account:

1. Click Menu > Delegate Management.

The Delegate Management page is displayed.

| -      | ate Mana |                                  |                 |                |               |
|--------|----------|----------------------------------|-----------------|----------------|---------------|
| First  | Last     | Role                             | Delegate Status | Date Requested | Date Verified |
| Jordan | Delegate | Prescriber Delegate - Unlicensed | Pending         | 04/06/2018     |               |
| Adam   | Delegate | Prescriber Delegate - Unlicensed | Approved        | 04/06/2018     | 04/11/2018    |

- 2. Click the delegate's name to display their information in the detail card at the bottom of the page.
- 3. Click Remove.

Upon removal, the delegate's status will be returned to "Pending." The delegate is not removed from your delegate list.

Notes:

- If you need to add the user again at a later date, select the former delegate, then click **Approve** to add them to your account.
- If you need to completely remove a delegate from your account, select the former delegate, then click **Reject**. Rejecting a delegate will remove them from your account.
- It is your responsibility to regularly maintain your delegate list and remove access if it is no longer necessary.

## 5.4 Password Management

Your AWARxE password expires every 90 days. There are two ways you can manage your password:

- 1. You can proactively change your password within the application before it expires by <u>updating your current password</u>.
- 2. If your password has already expired, or if you have forgotten your password, you can <u>reset your password</u>. Note that you can reset your password via email or mobile phone.

### 5.4.1 Updating a Current Password

If your password has not expired, but you would like to proactively reset it, you can do so within the AWARxE application.

**Note:** This functionality requires that you know your current password and are logged into PMP AWARXE.

To update your password:

1. Click Menu > Password Reset.

The Change Password page is displayed.

| Ch   | ange Password         |  |
|------|-----------------------|--|
| Curr | rent Password         |  |
| *    |                       |  |
| New  | / Password            |  |
| *    |                       |  |
| New  | Password Confirmation |  |
| *    |                       |  |
| _    |                       |  |
|      | Change                |  |

- 2. Enter your current password in the Current Password field.
- 3. Enter a new password in the **New Password** field, then re-enter it in the **New Password Confirmation** field. The password guidelines are provided below.

Passwords must contain:

- At least eight (8) characters
- One (1) uppercase letter
- One (1) lowercase letter
- One (1) special character such as !, @, #, \$, etc.

Note that a checkmark appears next to each requirement as it is met.

|   | Password                                      |   |
|---|-----------------------------------------------|---|
|   | •••                                           | 0 |
|   | Password Confirmation                         |   |
|   |                                               |   |
| 1 | Password Must:                                |   |
|   | <ul> <li>Minimum of 8 characters</li> </ul>   |   |
|   | ✓ Contain one upper case letter               |   |
|   | ✓ Contain one lower case letter               |   |
|   | Contain one special character (! @ # \$ etc.) |   |
|   | <ul> <li>Maximum of 72 characters</li> </ul>  |   |

4. Click Change.

Your password is updated, and you will use the new password the next time you log in to the system.

## 5.4.2 Resetting a Forgotten Password

1. If you have forgotten your password or your password has expired, navigate to <a href="https://northcarolina.pmpaware.net/">https://northcarolina.pmpaware.net/</a>.

| The Log In page | is displayed. |
|-----------------|---------------|
|-----------------|---------------|

| Log In   |                |
|----------|----------------|
| Email    |                |
|          |                |
| Password |                |
|          | Reset Password |
|          | Log In         |
| Create   | e an Account   |

2. Click Reset Password.

The Reset Password page is displayed.

|                                                                  | Log In                                                    |  |
|------------------------------------------------------------------|-----------------------------------------------------------|--|
|                                                                  | STATE<br>Schendhard of Handle                             |  |
|                                                                  | a rank for                                                |  |
| Reset Password                                                   | Registration Process Tutorial<br>Get Adobe Acrobat Reader |  |
| Please enter the email address registered to your account below. |                                                           |  |
| Email                                                            |                                                           |  |
|                                                                  |                                                           |  |
| Continue Need Help?                                              |                                                           |  |
| interest in page 1                                               |                                                           |  |
|                                                                  |                                                           |  |
|                                                                  |                                                           |  |

3. Enter the email address associated with your account, then click **Continue**.

|                                                                                                    | Log In                                               |
|----------------------------------------------------------------------------------------------------|------------------------------------------------------|
|                                                                                                    | STATE<br>DEPARTMENT OF HEALTH<br>Powered by #Awarxe* |
|                                                                                                    |                                                      |
|                                                                                                    | stration Process Tutorial<br>t Adobe Acrobat Reader  |
| How do you want to reset your password?<br>We found the following information associated with your account. |                                                      |
| Text a code to ******7878. Standard messaging rates may apply.                                              |                                                      |
| $\odot$ Email a reset password link to $g^{\ast\ast\ast}3@gmail.com$                                        |                                                      |
| Continue                                                                                                    |                                                      |
| Need Help?                                                                                                  |                                                      |
|                                                                                                    |                                                      |

You will be prompted to select how you want to reset your password.

4. Select whether you would like to reset your password via a code texted to your mobile phone or via an email containing a link to reset the password.

**Note:** Resetting your password via mobile phone requires that you have a mobile phone number stored in the system. Please refer to <u>My Profile</u> for information on adding your mobile phone number to your account. If you do not have a mobile phone number stored in the system, and you cannot remember your password or it has expired, please select the email option.

- 5. Click Continue.
  - a. If you selected the mobile phone option, a verification code is sent to your mobile phone, and you are prompted to enter that code.

|                                                                                                 | STATE<br>DEPARTMENT                                       |
|-------------------------------------------------------------------------------------------------|-----------------------------------------------------------|
|                                                                                                 | Powered by JA                                             |
|                                                                                                 | Registration Process Tutorial<br>Get Adobe Acrobat Reader |
| Enter Verification Code<br>We just sent a verification code to *****7878. Please enter it below |                                                           |
| Verification Code                                                                               |                                                           |
|                                                                                                 |                                                           |
|                                                                                                 |                                                           |
| Continue                                                                                        |                                                           |
| Continue<br>Didn't get a code? It may take a few minutes for the message to arrive              | . Try Again.                                              |

Once you have received the verification code, enter it, then click **Continue**.

OR

b. If you selected the email option and the email address you provided is valid and registered, you will receive an email containing a link to reset your password. Once you have received the email, click the link.

Once you have entered the verification code or clicked the link in the email, the Change Password page is displayed.

 Enter a new password in the New Password field, then re-enter it in the New Password Confirmation field. The password guidelines are provided below.

Passwords must contain:

- At least eight (8) characters
- One (1) uppercase letter
- One (1) lowercase letter
- One (1) special character such as !, @, #, \$, etc.

Note that a checkmark appears next to each requirement as it is met.

|               | Password                                      |   |
|---------------|-----------------------------------------------|---|
|               | •••                                           | 0 |
|               | Password Confirmation                         |   |
|               |                                               |   |
|               | Password Must:                                |   |
|               | Minimum of 8 characters                       |   |
|               | ✓ Contain one upper case letter               |   |
|               | ✓ Contain one lower case letter               |   |
|               | Contain one special character (! @ # \$ etc.) |   |
| $\rightarrow$ | ✓ Maximum of 72 characters                    |   |

7. Click Change.

Your password is updated, and you will use the new password the next time you log in to the system.

#### Notes:

- If you used the email option, the password reset link is only active for 20 minutes. After the time has expired, you will need to repeat steps 1-5 to generate a new password reset email.
- If you used the mobile reset option, the validation code is only active for 20 minutes. In addition, only the most recent code is valid (e.g., if you requested a validation code twice, only the second code would be valid).
- Per our security protocol, PMP AWARxE will not confirm the existence of an account. If you do not receive an email at the email address provided, follow the steps below:

1. Ensure you entered a valid email address.

2. Check your Junk, Spam, or other filtered folders for the email.

3. If the email address is correct but you have not received the email, contact your PMP Administrator to request a new password or determine what email address is associated with your account. 4. Add the following email addresses and domains to your contacts list, or contact your organization's IT support to have them added as safe senders: (a) <u>no-reply-pmpaware@globalnotifications.com</u>

(b) globalnotifications.com

(c) amazonses.com

# 6 Assistance and Support

# 6.1 Technical Assistance

If you need additional help with any of the procedures outlined in this guide, you can:

- Contact Appriss Health at 1-855-962-4767;
   OR
- Create a support request at the following URL: <u>https://apprisspmp.zendesk.com/hc/en-us/requests/new</u>.

Technical assistance is available 24 hours per day, 7 days per week.

## 6.2 Administrative Assistance

If you have non-technical questions regarding the NC CSRS, please contact:

North Carolina Controlled Substances Reporting System Division of Mental Health, Developmental Disabilities, and Substance Abuse Services 3008 Mail Service Center Raleigh, North Carolina 27699-3008

Phone: 919-733-1765

Email: nccsrs@dhhs.nc.gov

# 7 Document Information

# 7.1 Disclaimer

Appriss has made every effort to ensure the accuracy of the information in this document at the time of printing; however, information is subject to change.

# 7.2 Change Log

| Version      | Date       | Chapter/Section                                  | Change Made                                                                                                    |
|--------------|------------|--------------------------------------------------|----------------------------------------------------------------------------------------------------|
| Draft Versio | ons        |                                                  |                                                                                                    |
| DRAFT        | 09/03/2018 | N/A                                              | N/A; initial DRAFT publication                                                                                                    |
| DRAFT v2     | 09/11/2018 | Global                                           | Applied changes from state's feedback                                                                                                    |
| Published V  | ersions    |                                                  |                                                                                                    |
| 1.0          | 12/18/2018 | Global                                           | Removed "Draft" watermark and<br>finalized for publication                                                                                                    |
| 1.1          | 09/04/2019 | Appendix B                                       | Added new appendix with information regarding the Communications Module                                                                                                  |
| 1.2          | 09/30/2019 | 4.1/Creating a<br>Patient Request                | Added a note clarifying that when<br>searching for a veterinary prescription,<br>the owner's date of birth should be<br>used as the search criteria, not the<br>animal's |
|              |            | 6.1/Technical<br>Assistance                      | Corrected phone number for Appriss support                                                                                                    |
| 1.3 11/25/20 | 11/25/2019 | 2/Registration                                   | Replaced registration instructions with updated registration process                                                                                                    |
|              |            | 6.1/My Profile                                   | Added instructions for adding a mobile phone number to account profile                                                                                                   |
|              |            | 6.4/Resetting a<br>Forgotten Password            | Added instructions for resetting a<br>password via mobile phone                                                                                                    |
| 1.4          | 11/24/2020 | 6.2/Update and<br>Confirm Profile<br>Information | Added new section with instructions for<br>the annual update and confirm profile<br>information feature                                                                  |
| 1.5          | 6/23/2021  | Global                                           | Updated screenshots as necessary to reflect updates made to the system to ensure that it is ADA compliant                                                                |
| 1.6          | 10/15/21   | Section<br>4.1/Creating a<br>Patient Request     | Updated screenshots and information<br>contained within the appendix to reflect<br>the new Tiles layout                                                                  |
|              |            | Appendix<br>A/NarxCare                           | Updated screenshots and information<br>contained within the appendix to reflect<br>the new Tiles layout                                                                  |

# Appendix A: NarxCare

# Introduction to NarxCare

All approved users have access to an advanced patient support tool called NarxCare. In addition to the existing functionality and the current patient PMP report, NarxCare offers a representation of the data in an interactive format to help physicians, pharmacists, and care teams access and more quickly and easily comprehend the data to aid in clinical decisions and provide improved patient safety and outcomes. NarxCare also provides tools and resources that support patients' needs and connect them to treatment, when appropriate.

With this platform, healthcare providers have access to all of the features and functions of NarxCare with a consistent look and feel for users who access the solution through the web portal. It also enables delivery of NarxCare within Electronic Health Record (EHR) and Pharmacy Management Systems for those prescribers and dispensers who choose to access NarxCare through integration within their healthcare IT system.

This appendix is intended to provide an overview of the NarxCare platform that provides a breakdown of the report.

## Why NarxCare?

NarxCare is a platform to help clinicians identify, prevent, and manage substance use disorder (SUD). We know that safe prescribing practices must be part of a multi-dimensional response to this public health crisis. It allows prescribers and dispensers to identify patients who may be at risk for prescription drug addiction and resources that clinicians can utilize to ensure that patients can be provided with the care they need. The NarxCare platform is user friendly, fast, easily integrated into a patient's electronic medical record, and interoperable with other states. We view NarxCare as an important component in our response to the current opioid crisis.

## How Does NarxCare Work?

NarxCare aggregates historical and active prescription data and presents color-coded, interactive, visual representations of the data. In addition, the NarxCare report has a **Resources** section that includes a Medical Assistance Treatment (MAT) locator, CDC educational resources. These resources can be used to help patients in need at the right time, in a meaningful way, and quickly and easily at the point of care.

## Who Has Access to NarxCare?

NarxCare is available to the end user, whether accessing via the web portal or integrated EHR system or pharmacy software.

## NarxCare Layout

The NarxCare report interface is displayed as tiles containing specific prescription information. The tiles displayed may vary depending on the display configured by your PMP administrator. The following overview provides common tiles you may see on your report.

#### North Carolina Controlled Substance Reporting System Requestor User Support Manual

Appendix A: NarxCare

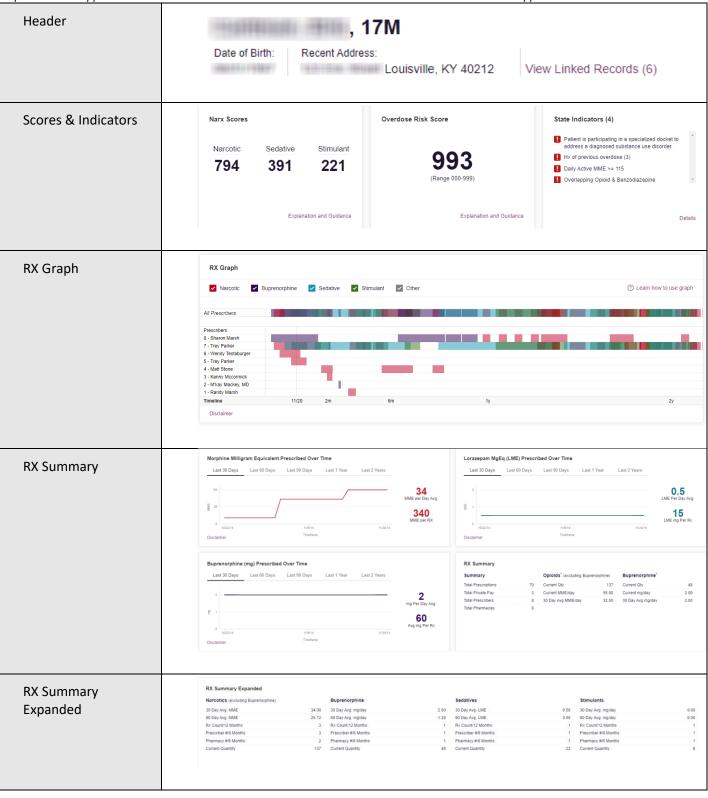

#### North Carolina Controlled Substance Reporting System Requestor User Support Manual

Appendix A: NarxCare

| Prescription Detail | Prescrip                   | tions           |                      |                                         |                |                |               |         |                 |                             |                          | 🛛 Colum             | n Settings |
|---------------------|----------------------------|-----------------|----------------------|-----------------------------------------|----------------|----------------|---------------|---------|-----------------|-----------------------------|--------------------------|---------------------|------------|
|                     | Total: 70   Private Pay: 3 |                 |                      |                                         |                |                |               |         | Showing 1-15 of | 70 Items                    | View 15 Items 🗸 🛛 1 of 5 |                     | of 5 🔿     |
|                     | Filled v                   | Written \$      | ID ¢                 | Drug ¢                                  | QTY \$         | Days \$        | Prescriber \$ | RX # 🕴  | Dispenser \$    | Refill \$                   | Daily Dose* \$           | Pymt Type 👙         | PMP        |
|                     | 11/13/2014                 | 11/08/2014      | 4                    | Oxycodone-Acetaminophen 5-325           | 80.00          | 40             | We Tes        |         | Cos (3475)      | 0                           | 15.00 MME                | •                   | со         |
|                     | 11/01/2014                 | 11/01/2014      | 6                    | Hydrocodone-Acetamin 10-325 Mg          | 90.00          | 30             | Tr Par        | )       | Wal (2435)      | 1                           | 30.00 MME                |                     | со         |
|                     | 10/31/2014                 | 10/26/2014      | 6                    | Vyvanse 60 Mg Capsule                   | 30.00          | 30             | Tr Par        |         | Wal (2435)      | 0                           |                          | -                   | со         |
|                     | 10/10/2014                 | 10/10/2014      | 6                    | Buprenorphine 2 Mg Tablet SI            | 90.00          | 90             | Sh Mar        |         | Kp (F123)       | 0                           | 2.00 mg                  |                     | IN         |
|                     | 10/05/2014                 | 10/05/2014      | 6                    | Hydrocodone-Acetamin 10-325 Mg          | 90.00          | 90             | Tr Par        |         | Wal (2435)      | 0                           | 10.00 MME                | •                   | со         |
|                     | 09/17/2014                 | 09/17/2014      | 6                    | Oxycodone-Acetaminophen 5-325           | 30.00          | 3              | Tr Par        |         | Wal (2435)      | 0                           | 75.00 MME                | •                   | со         |
|                     | 09/17/2014                 | 09/17/2014      | 6                    | Phentermine 37.5 Mg Tablet              | 30.00          | 30             | Tr Par        |         | Wal (2435)      | 0                           |                          |                     | со         |
|                     | 09/13/2014                 | 09/08/2014      | 4                    | Oxycodone-Acetaminophen 5-325           | 30.00          | 10             | Ke Mcc        |         | Cos (3475)      | 0                           | 22.50 MME                | •                   | со         |
|                     | 09/12/2014                 | 09/10/2014      | 2                    | Sk-Oxycodone/apap 5/325 Tab             | 90.00          | 22             | Ma Sto        |         | Wal (6992)      | 1                           | 30.68 MME                | Military/VA         | CO         |
|                     | 1100.000000                | 20              |                      |                                         |                |                |               |         |                 |                             |                          | territe allerer     |            |
| Providers           | Provider<br>Total: 8       | 5               |                      |                                         |                |                |               |         | Show            | ng 1-8 of 8 iter            | ms View 15 Iter          | ns 🗸 🤇 1            |            |
|                     | Name ¢                     |                 |                      | Address \$                              |                | 1              | City ¢        | Stat    | e 0             | Zipcode \$                  |                          | Phone \$            |            |
|                     | Mag rearing                | -               |                      | 10110-004-00-00-00                      |                |                | North Park    | co      |                 | 41113                       |                          |                     |            |
|                     | and Series                 |                 |                      | The state in the last                   |                |                | South Park    | co      |                 | 80134                       |                          | 100.010.000         |            |
|                     | Trap (Transm               | Tray / Saran    |                      | 100 Page New Yorks                      |                | South Park     | CO 80134      |         | 80134           |                             |                          |                     |            |
|                     | Territor Territor part     |                 | Harra Beat           |                                         | North Park     | CO 85134       |               | 85134   |                 |                             |                          |                     |            |
|                     | Harry, Houseman            |                 |                      |                                         | South Park     | co             | CO 80434      |         |                 |                             |                          |                     |            |
|                     | Marris (Marris)            |                 | Test Heating         |                                         |                | South Park     | co            |         | 80134-432       | 1.                          |                          |                     |            |
|                     | The Plane                  |                 | 124/Toyoffan Indones |                                         |                | South Park     | co            |         | 80134           |                             | 100112-0104888           |                     |            |
|                     | Wanter Harris              |                 |                      | March-Hollings-                         |                |                | South Park    | co      |                 | 80134                       |                          |                     |            |
|                     |                            |                 |                      |                                         |                |                |               |         | Show            | ring 1-8 of 8 Ite           | ents View 15 Ite         | ms 🗸 🔤 🤇 1          | of 1       |
|                     |                            |                 |                      |                                         |                |                |               |         |                 |                             |                          |                     |            |
| Pharmacies          | Pharmac<br>Total: 8        | ies             |                      |                                         |                |                |               |         |                 |                             |                          | I Colum             |            |
|                     | Name ¢                     |                 |                      | Address 🖕                               |                |                |               | City    |                 | ing 1-8 of 8 Ite<br>State ≙ | ms View 15 Ite           | ms ✔ < 1<br>Phone ≐ | of 1       |
|                     |                            | armacy, BBC (26 | 582)                 | 252 Eastport Hwy Ste C                  |                |                |               |         |                 | со                          | 43621                    | (225) 212           | 4800       |
|                     | Walgreens #52              |                 |                      | 19028 Lincoln Ave                       |                |                | Sout          | th Park | со              | 80134                       | (303) 805-               |                     |            |
|                     | Walgreen Co.               | (2435)          |                      | Dba: Walgreens # 05262, 100 Main Street |                |                | Sout          | th Park | со              | 80134                       | -                        |                     |            |
|                     | Costco Pharm               | acy 1022 (3475) |                      | Costco Wholesale Corpora                | tion, 18414 Co | ottonwood Driv | e             | Sout    | th Park         | со                          | 80134                    |                     |            |
|                     | Walgreen Co.               | (2435)          |                      | Dba: Walgreens # 05261, 1               | 9028 Lincoln   | Ave            |               | Sout    | th Park         | со                          | 80134                    | -                   |            |
|                     | Dan's Pharm.               | (4444)          |                      | Dba: Dans Pharm # 123                   |                |                |               | East    | Park            | со                          | 80444                    | (123) 123-          | 4122       |
|                     | Bill's Pharm. (2           | 1888)           |                      | Dba: Bills Pharm # 523                  |                |                |               | East    | Park            | со                          | 80441                    | (532) 223-4         | 4122       |
|                     | Kp (F123)                  |                 |                      | Wholepaycheck                           |                |                |               | Sode    | osopa           | со                          | 80445                    | -                   |            |
|                     | Kp (F 123)                 |                 |                      |                                         |                |                |               |         |                 |                             |                          |                     |            |
|                     | KP (F123)                  |                 |                      |                                         |                |                |               |         | Shov            | ving 1-8 of 8 Ite           | ems View 15 Ite          | ems 🗸 🧹             | 1 of 1     |

NarxCare helps providers make better-informed decisions when it comes to identifying, preventing, and managing substance use disorders. An overview of each section can be found below.

# NarxCare Report Details

### **Report Header**

The NarxCare Report page heading contains several report and account-level controls:

Drop-down menu bar: Clicking Menu allows you to navigate to all functional areas of AWARxE.
 For NarxCare users, the menu, which is shown on the following page, contains additional training links as well as a link to the NarxCare user guide. You can click your username for quick access to account management options such as My Profile, Delegate Management, and Password Reset.

| Home<br>Dashboard<br>PMP Announcements<br>Quick Links                                                                                                    | Data<br>Consolidation<br>Rx Management<br>Account    | RxSearch<br>Patient Request<br>Bulk Patient Search<br>Requests History<br>Requests Processing<br>Requests Approval<br>MyRx<br>Prescriber Report<br>Patient Alerts | Insight<br>New Reports<br>Reports History<br>Reports Processing | User Profile<br>My Profile<br>Default PMPi States<br>Delegate Management<br>Password Reset<br>Log Out |
|----------------------------------------------------------------------------------------------------|------------------------------------------------------|----------------------------------------------------------------------------------------------------|-----------------------------------------------------------------|----------------------------------------------------------------------------------------------------|
| Training<br>NarxCare Overview<br>Narx Scores<br>Overdose Risk Score<br>Communications Quick Start<br>AWARXE/NarXCare User Guide<br>Lorazepam Milligram Equivalents<br>Help | PDMP Links<br>Become a Buprenor<br>Applying for your |                                                                                                    |                                                                 |                                                                                                    |

• **Patient identifying information:** The patient's name, age in years, and gender are displayed as the report header above the report tiles. Additional patient information, such as date of birth and address, can be found below this header. This information will remain visible as you scroll through the report.

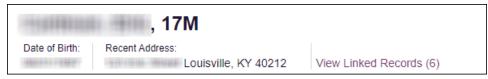

You can click View Linked Records to display all records linked to the selected patient.

| "Nar <sub>x</sub> Care" |                              |                        |                                                                                                    | Last Name: DOB:                                               |
|-------------------------|------------------------------|------------------------|----------------------------------------------------------------------------------------------------|---------------------------------------------------------------|
| Narcotic                | Sedative Stimulan<br>391 221 | 993<br>(Range 000-999) | State Indicators (4)  Patient is participating in a specialized docket to address a diagnosed substance use disorder.  Ho of provision eventoor (b) Daily Active MME >> 115 Overlapping Opioid & Benzodiazepine | Linked Records Name: DOB: D0:1 Gender: Nale Address: CO 80134 |
| X Graph                 | 🗹 Buprenorphine 🛛 🔽 Sedative | Stimulant 💟 Other      |                                                                                                    | Name<br>DDB:<br>ID: 3<br>Gender:                              |

Copyright © 2018-2021 Appriss, Inc. All rights reserved. Do not copy or distribute without the express written permission of Appriss.

Other Tools/Metrics: You can click on the Other Tools/Metrics drop-down, located on the right side of the page, to display the Resources link, which contains links to MAT providers and State & CDC resources that may be useful in managing patient referrals or reviewing CDC guidelines. Please refer to the Other Tools/Metrics section of this appendix for more information on these resources.

| , <b>17M</b> Date of Birth: Recent Address: Louisville, KY 40212 | Status of States Quaried:<br>Error for 1 or more states. View Details | ed Records (7)                                                                                                    |                                                           | Other Tools/Metrics へ |
|------------------------------------------------------------------|-----------------------------------------------------------------------|----------------------------------------------------------------------------------------------------|-----------------------------------------------------------|-----------------------|
| ₩ Nar <sub>x</sub> Care*                                         |                                                                       |                                                                                                    | Other Health Information                                  |                       |
| Narx Scores<br>Narcotic Sedative Stimulant<br><b>794 391 221</b> | Overdose Risk Score<br>9993<br>(Range 000-599)                        | State Indicators (4)  Patient is participating in a specialized docket to admerse a diagnosed substance use disorder. Iv Kof previous overdose (3) Daily Active MME = 115 Overloping Opdiad & Bencotatexprine | Resources (2)     MAT Providers     State & CDC Resources | ×                     |
| Explanation and Guidance                                         | Explanation and Guidance                                              | Details                                                                                                    |                                                           |                       |

• **Report download links:** If you need to download a PDF or CSV version of the report, click the **Export** drop-down, then click **Download PDF** or **Download CSV**.

|                          |      |          |   | Export ^                     |
|--------------------------|------|----------|---|------------------------------|
| Showing 1-10 of 10 Items | View | 15 Items | • | Download CSV<br>Download PDF |

## **Report Body**

The body of the NarxCare Report information is aimed at rapidly raising awareness of risk and prescription use patterns, and when required, individual prescription detail. This information is presented as tiles, many of which are interactive and will display additional information upon clicking or hovering over links and graphs within the individual tiles.

**Note:** The list of tiles described below is not comprehensive; it provides a list of the most common tiles. You may not see all of the tiles described below; however, you may also see additional tiles not described below. The tiles displayed to you are configured by your PMP administrator.

• Scores and additional risk indicators: The NarxCare Report includes a series of typespecific use scores, NarxCare Scores, Overdose Risk Score, and Additional Risk Indicators, which are located in the Risk Indicators section of the report. These scores and other elements are often automatically returned to the requesting system as discrete data. Requesting systems receiving such data can choose to display the scores within the native electronic health record or pharmacy management system, and many systems choose to display these data in the patient header, face sheet, or alongside patient vital signs. **Note:** Please refer to the <u>Narx Scores</u>, <u>Overdose Risk Score</u>, and <u>Additional Risk Indicators</u> sections of this document for more information on those scores and indicators.

| Narx Scores            |                     |                    | Overdose Risk Score           | State Indicators (4)                                                                                                    |         |
|------------------------|---------------------|--------------------|-------------------------------|----------------------------------------------------------------------------------------------------|---------|
| Narcotic<br><b>794</b> | Sedative <b>391</b> | Stimulant<br>221   | <b>993</b><br>(Range 000-999) | <ul> <li>Patient is participating in a specialized docket to address a diagnosed substance use disorder.</li> <li>Hx of previous overdose (3)</li> <li>Daily Active MME &gt;= 115</li> <li>Overlapping Opioid &amp; Benzodiazepine</li> </ul> | 4       |
|                        | Explana             | ation and Guidance | Explanation and Guidance      | D                                                                                                    | )etails |

• State Indicators: The State Indicators tile displays Clinical Alerts as configured by your PMP Administrator. The Clinical Alerts feature delivers custom alerts and notifications to prescribers to alert them when patients meet or exceed the specified thresholds. *Note that the alerts that are available to you and the thresholds associated with those alerts are configured by your PMP Administrator.* The Clinical Alerts that may be displayed in this section are listed in the table below.

| Alert Type                           | Description                                                                                                    |
|--------------------------------------|----------------------------------------------------------------------------------------------------|
| Prescriber & Dispenser<br>Thresholds | Generates an alert when the number of prescribers and dispensers<br>specified by your PMP Administrator is met or exceeded within a<br>set time period       |
| Daily Active MME Threshold           | Generates an alert when the daily active morphine milligram<br>equivalent (MME) is greater than or equal to the value specified by<br>your PMP Administrator |
| Opioid & Benzodiazepine<br>Threshold | Generates an alert when opioids and benzodiazepines are prescribed within the time period set by your PMP Administrator                                      |
| Daily Active Methadone<br>Threshold  | Generates an alert when the daily active MME for methadone is greater than or equal to the value specified by your PMP Administrator                         |
| Opioid Consecutive Days<br>Threshold | Generates an alert when opioids have been received daily for<br>longer than the time period set by your PMP Administrator                                    |

If configured by your PMP Administrator, this section may also display below-threshold alerts indicating that the patient has not met or exceeded the thresholds associated with that alert. Alerts for thresholds that have been met or exceeded are displayed in **red**. Alerts for thresholds that have not been met (below-threshold alerts) are displayed in **gray**.

| State Indicators (4)                                                                               |  |
|----------------------------------------------------------------------------------------------------|--|
| Patient is participating in a specialized docket to<br>address a diagnosed substance use disorder. |  |
| I Hx of previous overdose (3)                                                                      |  |
| Daily Active MME >= 115                                                                            |  |
| Overlapping Opioid & Benzodiazepine                                                                |  |
|                                                                                                    |  |
|                                                                                                    |  |
| Details                                                                                            |  |

You can view a detailed description of the Clinical Alerts displayed in this section by clicking the **Details** link located below the alerts. Once you click this link, the alert details modal is displayed.

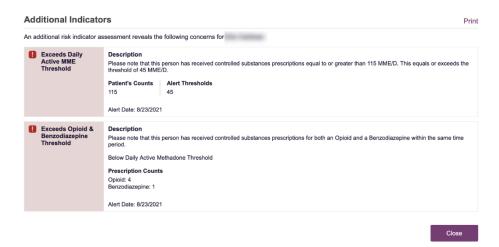

#### Notes:

- If configured by your PMP Administrator, this modal may also display an Explanation section containing additional information, provided by the PMP Administrator, about why you are receiving this alert.
- These alerts and indicators may corroborate any concerns raised by the patient's prescription information. In all cases, if a provider determines that inappropriate risk exists for a patient, they should seek additional information, discuss the risk concern with the patient, and choose appropriate medical care options that are in the best interest of the patient.

• **Rx Graph:** The Rx Graph tile allows you to rapidly see important patterns and levels of use.

| 🖌 Narcotic 🛛 🔽 Bup            | renorphine | Sedative | Stimulant 🔽 Other |    | ② Learn how to use graph |
|-------------------------------|------------|----------|-------------------|----|--------------------------|
| All Prescribers               |            |          |                   |    |                          |
| Prescribers                   |            |          |                   |    |                          |
| B - Ministration - Management |            |          |                   |    |                          |
| - 1100 / The last             |            |          |                   |    |                          |
| 6 - Maria Mariana             |            |          |                   |    |                          |
| 5 - 1100 / 1100 000           |            |          |                   |    |                          |
| 4                             |            |          |                   |    |                          |
| 3 - Helicia / Heliciani Inter |            |          |                   |    |                          |
| 2                             |            |          |                   |    |                          |
| 1                             |            |          |                   |    |                          |
| Timeline                      | 11/20      | 2m       | 6m                | 1y | 2у                       |

- Prescriptions are color coded and can be selected or deselected at the top of the graph.
  - 8. Narcotics (opioids) = red
  - Buprenorphines = purple
  - Sedatives (benzodiazepines, sleep aids, etc.) = blue
  - Stimulants = green
  - Other = grey
- The Rx Graph is reverse time ordered, meaning that the most recent prescriptions are displayed on the left side of the graph and the oldest are displayed on the right.
- Each pixel in the graph represents one day; therefore, a 30-day prescription is represented by a rectangle about 1 cm wide and a 1–3-day prescription appears as a narrow vertical bar.

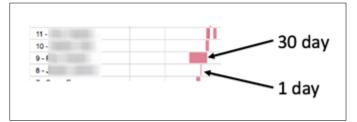

 The Rx Graph is interactive. You can click on a prescription to view information for that prescription, or you can click and drag over multiple prescriptions to view information for the selected prescriptions.

| RX Graph                 |               |                      |        |      |            |        |        |        |          |                      |
|--------------------------|---------------|----------------------|--------|------|------------|--------|--------|--------|----------|----------------------|
| Narcotic Buprenorp       | hine 🔽 Sedati | ve 🗸 Stimulant 🗸     | Other  |      |            |        |        |        |          | ② Learn how to use g |
| Il Prescribers           | Drug Details  |                      |        |      |            |        |        |        | ×        |                      |
| -                        | Fill Date     | Drug                 | Qty    | Days | Prescriber | Pharm  | Refill | MgEq   | MgEq/Day |                      |
| escribers                | 04/17/2014    | Diazepam 5 Mg Tablet | 240.00 | 240  | Tre Par    | Walgre | 1      | 120.00 | 0.50     |                      |
| Trap / Training          |               |                      |        |      |            |        |        |        |          |                      |
| CONTRACT AND CONTRACTORS |               |                      |        |      |            |        |        |        |          |                      |

• **Other graphs:** If configured by your PMP administrator, the Morphine Milligram Equivalent Prescribed Over Time, Buprenorphine (mg) Prescribed Over Time, and Lorazepam MgEq (LME) Prescribed Over Time tiles may also be included on the report. These tiles contain graphs that provide a quick longitudinal view of daily MME, buprenorphine, and LME. Abrupt changes in these factors are often due to overlapping prescriptions.

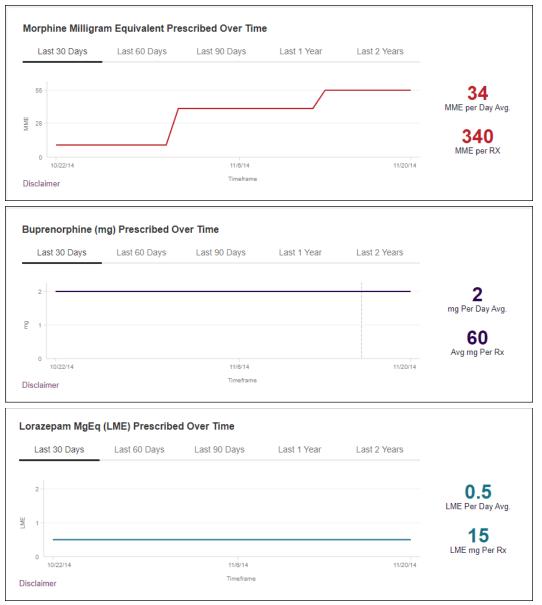

You can hover over the timeline in all of these graphs to display information for a specific day.

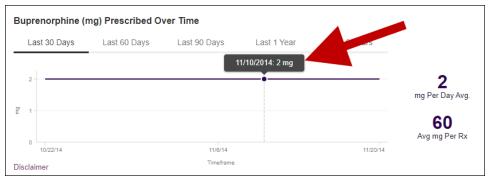

You can customize the length of time for which you wish to view information by clicking Last
 30 Days (displayed by default), Last 60 Days, Last 90 Days, Last 1 Year, or Last 2 Years at the top of each graph.

## Prescription Detail

Each prescription dispensed to the patient is presented in the Prescriptions tile. If desired, you can use the arrows next to each column header (  $\blacklozenge$ ) to sort the table by that column. You can also hover your cursor over a prescriber or pharmacy to view additional information such as prescriber or pharmacy full name, address, and DEA number.

| Prescrip   | uons        |       |                                |        |        |               |           |                 |                                          |               | Column      | i Settings |
|------------|-------------|-------|--------------------------------|--------|--------|---------------|-----------|-----------------|------------------------------------------|---------------|-------------|------------|
| Total: 70  | Private Pay | : 3   |                                |        |        |               |           | Showing 1-15 of | Showing 1-15 of 70 Items View 15 Items 🗸 |               |             | of 5 >     |
| Filled v   | Written \$  | ID \$ | Drug 👙                         | QTY \$ | Days 👙 | Prescriber \$ | RX # \$   | Dispenser \$    | Refill \$                                | Daily Dose* 👙 | Pymt Type 👙 | PMP \$     |
| 11/13/2014 | 11/08/2014  | 4     | Oxycodone-Acetaminophen 5-325  | 80.00  | 40     | We Tes        | 100730    | Cos (3475)      | 0                                        | 15.00 MME     |             | со         |
| 11/01/2014 | 11/01/2014  | 6     | Hydrocodone-Acetamin 10-325 Mg | 90.00  | 30     | Tr Par        | 11153038  | Wal (2435)      | 1                                        | 30.00 MME     |             | со         |
| 10/31/2014 | 10/26/2014  | 6     | Vyvanse 60 Mg Capsule          | 30.00  | 30     | Tr Par        | 1022100   | Wal (2435)      | 0                                        |               |             | со         |
| 10/10/2014 | 10/10/2014  | 6     | Buprenorphine 2 Mg Tablet SI   | 90.00  | 90     | Sh Mar        | 12283481  | Kp (F123)       | 0                                        | 2.00 mg       |             | IN         |
| 10/05/2014 | 10/05/2014  | 6     | Hydrocodone-Acetamin 10-325 Mg | 90.00  | 90     | Tr Par        | 110008    | Wal (2435)      | 0                                        | 10.00 MME     |             | со         |
| 09/17/2014 | 09/17/2014  | 6     | Oxycodone-Acetaminophen 5-325  | 30.00  | 3      | Tr Par        | 140778-   | Wal (2435)      | 0                                        | 75.00 MME     |             | со         |
| 09/17/2014 | 09/17/2014  | 6     | Phentermine 37.5 Mg Tablet     | 30.00  | 30     | Tr Par        | 1007701   | Wal (2435)      | 0                                        |               |             | со         |
| 09/13/2014 | 09/08/2014  | 4     | Oxycodone-Acetaminophen 5-325  | 30.00  | 10     | Ke Mcc        | 10023081  | Cos (3475)      | 0                                        | 22.50 MME     |             | со         |
| 09/12/2014 | 09/10/2014  | 2     | Sk-Oxycodone/apap 5/325 Tab    | 90.00  | 22     | Ma Sto        | 100128    | Wal (6992)      | 1                                        | 30.68 MME     | Military/VA | со         |
| 08/28/2014 | 08/28/2014  | 1     | Suboxone 8 Mg-2 Mg SI Film     | 4.00   | 4      | M' Mac        | 102007781 | Som (2682)      | 0                                        | 8.00 mg       | Private Pay | со         |
| 07/30/2014 | 07/30/2014  | 4     | Oxycodone-Acetaminophen 5-325  | 30.00  | 15     | Ra Mar        | 10023081  | Cos (3475)      | 0                                        | 15.00 MME     | Military/VA | со         |
| 07/12/2014 | 07/12/2014  | 6     | Oxycodone-Acetaminophen 5-325  | 30.00  | 30     | Tr Par        | 1770001   | Wal (6992)      | 0                                        | 7.50 MME      |             | со         |
| 07/02/2014 | 06/29/2014  | 6     | Hydrocodon-Acetaminophn 10-325 | 90.00  | 15     | Tr Par        | 100002    | Wal (6992)      | 0                                        | 60.00 MME     | Indian Nat  | со         |
| 06/30/2014 | 06/08/2014  | 6     | Vyvanse 60 Mg Capsule          | 30.00  | 30     | Tr Par        | 107707    | Wal (6992)      | 0                                        |               | Other       | со         |
| 06/07/2014 | 05/08/2014  | 6     | Hydrocodon-Acetaminophn 10-325 | 90.00  | 15     | Tr Par        | 1107700   | Wal (6992)      | 1                                        | 60.00 MME     | Comm Ins    | со         |

## Provider and Pharmacy Detail

Provider and pharmacy information, including full name, address, and DEA number (if applicable), is presented in the Providers and Pharmacies tiles.

| ame \$                 | Address \$                                                                                                    | City \$           | State ¢                                                                                    | Zipcode \$                                                                                                    | Phone                                                                                      | ÷ \$                                                                 |
|------------------------|----------------------------------------------------------------------------------------------------|-------------------|--------------------------------------------------------------------------------------------|----------------------------------------------------------------------------------------------------|--------------------------------------------------------------------------------------------|----------------------------------------------------------------------|
|                        | 101112-002101-001101                                                                                                    | North Park        | со                                                                                         | 41113                                                                                                    | (199.)                                                                                     | 7111000                                                              |
|                        | 1711 (Bugat (Bras), Turk, 201                                                                                                    | South Park        | со                                                                                         | 80134                                                                                                    | (29) (                                                                                     | 11:488                                                               |
|                        | 12311700//Mile//ddfiles                                                                                                    | South Park        | со                                                                                         | 80134                                                                                                    |                                                                                            |                                                                      |
|                        | Hang-Bask                                                                                                    | North Park        | со                                                                                         | 85134                                                                                                    |                                                                                            |                                                                      |
|                        | 1041-0000 (Bitradi                                                                                                    | South Park        | со                                                                                         | 80434                                                                                                    |                                                                                            |                                                                      |
|                        | 1002-101000-00                                                                                                    | South Park        | со                                                                                         | 80134-4321                                                                                                    |                                                                                            |                                                                      |
|                        | 12311Teo;//ide//ide/ide/                                                                                                    | South Park        | со                                                                                         | 80134                                                                                                    | (20) 7                                                                                     | 7314888                                                              |
|                        | (Advanta) ( Address)                                                                                                    | South Park        | со                                                                                         | 80134                                                                                                    |                                                                                            |                                                                      |
|                        |                                                                                                    |                   |                                                                                            | Showing 1-8 of 8 Items                                                                                                    | View 15 Items                                                                              | Column Setting                                                       |
| Pharmacies<br>Total: 8 |                                                                                                    |                   |                                                                                            | Showing 1-8 of 8 Items                                                                                                    | View 15 Items                                                                              | Column Setting                                                       |
| Total: 8               | Address ç                                                                                                    |                   | City \$                                                                                    | Showing 1-8 of 8 Items                                                                                                    | View 15 Items<br>Zipcode \$                                                                | Column Setting Column Setting Column Setting Column Setting Phone \$ |
| Total: 8<br>Name \$    | 3515ampelite_/Bari                                                                                                    |                   | City \$                                                                                    | Showing 1-8 of 8 Items State \$ CO                                                                                                    | View 15 Items<br>Zipcode ¢<br>43621                                                        | Column Setting                                                       |
| Total: 8<br>Name ¢     | 100 100 Mpc 1 Mpc / Mpc 7<br>100001 (20000 1 Mpc                                                                                                    |                   | City ¢<br>North Parwk<br>South Park                                                        | Showing 1-8 of 8 Items           State \$           CO           CO                                                                                                    | View 15 Items<br><b>Zipcode</b><br>43621<br>80134                                          | Column Setting Column Setting Column Setting Column Setting Phone \$ |
| Total: 8<br>Name ¢     | 3515ampelite_/Bari                                                                                                    |                   | City ¢<br>North Parwk<br>South Park<br>South Park                                          | Showing 1-8 of 8 Items           State \$           CO           CO           CO           CO                                                                                                    | View 15 Items<br>Zipcode ¢<br>43621<br>80134<br>80134                                      | Column Setting Column Setting Column Setting Column Setting Phone \$ |
| Total: 8<br>Iame ¢     | All Harlpot Ing, Har 2<br>19893 and Harl<br>Data Harpani, 19322, 1814an Dat<br>Sata Harpani, 19322, 1814an Dat                                                                                                    | Salismonal (Sina) | City ¢<br>North Parwk<br>South Park<br>South Park                                          | State \$         CO           CO         CO           CO         CO           CO         CO           CO         CO           CO         CO                                                                                                    | View 15 Items<br>Zipcode \$<br>43621<br>80134<br>80134<br>80134                            | Column Setting Column Setting Column Setting Column Setting Phone \$ |
| Total: 8<br>Iame ¢     | All Harlpot Ing, Bar 2<br>19893 and Fair<br>Data Hagawan (* 623), 101 April 10<br>Hartis Minister Departure, 101 AP                                                                                                    | Salismonal (Sina) | City ¢<br>North Parwk<br>South Park<br>South Park<br>South Park                            | Showing 1-8 of 8 Items           State \$           CO           CO           CO           CO           CO           CO           CO           CO           CO           CO           CO           CO                                                                                                    | View 15 Items<br>Zipcode \$<br>43621<br>80134<br>80134<br>80134<br>80134                   | Column Setting Column Setting Column Setting Column Setting Phone \$ |
| Total: 8<br>Jame ¢     | All Hardport Ing. Har 2<br>19885 Loope Flag<br>Base Tegenere of 6332, 101 April 100<br>Control Weakawai Separakan, 18810<br>Date Tegenere of 6331, 18631 Loope<br>Base Tegenere of 6331, 18631 Loope<br>Base Tegenere of 633 | Salismonal (Sina) | City ¢<br>North Parwk<br>South Park<br>South Park<br>South Park<br>South Park<br>East Park | State \$         Image: Colored text         Image: Colored text <th< td=""><td>View 15 Items<br/>Zipcode \$<br/>43621<br/>80134<br/>80134<br/>80134<br/>80134<br/>80134<br/>80134</td><td>Column Setting Column Setting Column Setting Column Setting Phone \$</td></th<> | View 15 Items<br>Zipcode \$<br>43621<br>80134<br>80134<br>80134<br>80134<br>80134<br>80134 | Column Setting Column Setting Column Setting Column Setting Phone \$ |
| Total: 8<br>ame ¢      | All Harlpot Ing, Har 2<br>19893 and Frank<br>Data Hagawan (* 6232) 1814an Dat<br>Harto Minister Departure, 18140<br>Data Hagawan (* 6231) 1821 and                                                                           | Salismonal (Sina) | City ¢<br>North Parwk<br>South Park<br>South Park<br>South Park                            | Showing 1-8 of 8 Items           State \$           CO           CO           CO           CO           CO           CO           CO           CO           CO           CO           CO           CO                                                                                                    | View 15 Items<br>Zipcode \$<br>43621<br>80134<br>80134<br>80134<br>80134                   | Column Setting Column Setting Column Setting Column Setting Phone \$ |

# **Other Tools/Metrics**

#### Resources

The Resources link provides easy access to treatment locators and State & CDC documents.

| , <b>17M</b> Date of Birth: Recent Address: Louisville, KY 40212 | Status of States Queried:<br>Error for 1 or more states, View Details | ed Records (7)                                                                                                    |                                                   | Other Tools/Metrics |
|------------------------------------------------------------------|-----------------------------------------------------------------------|----------------------------------------------------------------------------------------------------|---------------------------------------------------|---------------------|
| r≇Nar <sub>x</sub> Care"                                         |                                                                       |                                                                                                    | Other Health Information                          |                     |
| Narx Scores<br>Narcotic Sedative Stimulant<br><b>794 391 221</b> | Overdose Risk Score<br>9993<br>(Range 000-989)                        | State Indicators (4)  Patient is participating in a specialized docket to address a diagnosed substance use discreter. H He of previous overdose (3) Daily Active MME >= 115 Overlapping Opiold & Benzotlazepine | Resources (2) MAT Providens State & CDC Resources |                     |
| Explanation and Guidance                                         | Explanation and Guidance                                              | Details                                                                                                    |                                                   |                     |

• **MAT Providers:** The MAT Providers pop-up window locates the 30 closest providers who are listed in the Substance Abuse and Mental Health Services Administration (SAMHSA) buprenorphine treatment locator database.

| MAT Providers                                                                                                    | × |
|----------------------------------------------------------------------------------------------------|---|
| Find the 30 closest MAT providers for this patient. The patient's zip code is pre-populated if available.<br>View more information about the treatment locator. |   |
| Zip Code                                                                                                    |   |
| 40212                                                                                                    |   |
| Submit                                                                                                    |   |

The patient's zip code is pre-populated but can be edited. Click **Submit** to generate a PDF that can be viewed and printed.

This data is provided by the Substance Abuse and Mental Health Services Administration (SAMHSA). View more information about the treatment locator <u>here</u>.

• State & CDC Resources: The State & CDC Resources pop-up window, which is shown on the following page, provides a series of State & CDC documents pertaining to both providers and patients that can be referenced quickly.

| State & CDC Resources                                                                                                    |                                                                                                    | ×                                                                                                    |
|----------------------------------------------------------------------------------------------------|----------------------------------------------------------------------------------------------------|----------------------------------------------------------------------------------------------------|
| Click the associated link and print.<br>View more information about resources.                                                                                                    |                                                                                                    |                                                                                                    |
| What You Need to Know                                                                                                    | Opioids and Chronic Pain                                                                                                    | Pregnancy and Opioids                                                                                                    |
| <section-header><section-header><section-header><section-header><section-header><section-header><section-header><section-header><section-header><text><text><section-header><section-header><section-header></section-header></section-header></section-header></text></text></section-header></section-header></section-header></section-header></section-header></section-header></section-header></section-header></section-header> | <section-header><section-header><section-header><section-header><section-header><section-header><section-header><section-header><section-header></section-header></section-header></section-header></section-header></section-header></section-header></section-header></section-header></section-header> | <section-header><section-header><section-header><section-header><complex-block></complex-block></section-header></section-header></section-header></section-header> |
| Pocket Guide: Tapering                                                                                                    | Fact Sheet                                                                                                    | Checklist *                                                                                                    |
| POCKET GUIDE: TAPERING<br>OPIOIDS FOR CHRONIC PAIN                                                                                                    | GUIDELINE FOR PRESCRIBING<br>OPIOIDS FOR CHRONIC PAIN                                                                                                    | Creaching for prescribing opticals for chronic pain                                                                                                    |

To assist providers in educating their patients, printable CDC pamphlets are also available. In addition to CDC-provided resources, Indiana-specific resources, in coordination with the Bureau of Substance Addiction Services (<u>BSAS</u>), will also be available. More information about the CDC resources can be found <u>here</u>.

## Narx Scores

The NarxCare application delivers several elements of discrete data and a visually enhanced, interactive PDMP report. Contained on the report, and delivered as discrete data, are three type-specific *use* scores called Narx Scores. These Narx Scores numerically represent the PDMP data for a patient.

Narx Scores are calculated for narcotics (opioids), sedatives, and stimulants and have the following characteristics:

- 1. Each score consists of three digits ranging from 000–999.
- 2. The <u>last digit</u> of each score represents the number of active prescriptions of that type. Forexample, a Narx Score of 50<u>4</u> indicates the patient should have four active narcotic prescriptions according to dispensation information in the PDMP.
- 3. The scores correspond to the number of literature-based risk factors that exist within thePDMP data. These risk factors include:
  - a. The number of prescribers
  - b. The number of pharmacies
  - c. The amount of medication dispensed (often measured in milligram equivalencies)
  - d. The number of times prescriptions of a similar type overlap from different prescribers
- 4. The time elapsed for any risk factor serves to decrease its contribution to the score. For example, 1,000 MME dispensed within the last month will elevate the score *more than* 1,000 MME dispensed one year ago.
- 5. The distribution of Narx Scores for patients found in a PDMP is approximated as follows:
  - a. 75% score less than 200
  - b. 5% score more than 500
  - c. 1% score more than 650

The Narx Scores were designed such that:

- 6. Patients who use small amounts of medication with limited provider and pharmacy usage will have **low scores**.
- 7. Patients who use large amounts of medications in accordance with recommended guidelines (single provider, single pharmacy, etc.) will have **mid-range scores**.
- 8. Patients who use large amounts of medications while using many providers and pharmacies, and with frequently overlapping prescriptions, will have **high scores**.

## Narx Score Algorithm

#### **Relative Scoring**

Narx Scores represent a *relative scoring* system wherein the risk factors representing use within a PDMP report are counted and then converted to a reference value that ranges from 0–99.

These reference values correlate with a percentile measurement of that use within the PDMP population.

A single point measurement of total MME in the last 60 days can be used to illustrate this concept further using the following three patients:

- Patient A: 160 MME
- Patient B: 4,800 MME
- Patient C: 1,050 MME

If we were to place these three patients on a line of relative risk, we could intuit a linear relationship based on MME, which could be depicted as follows:

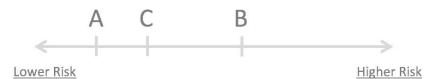

This depiction has no boundaries to the left or right so these patients could just as easily be drawn as follows:

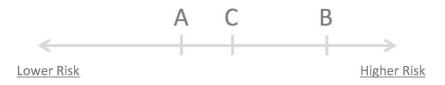

The NarxCare algorithm uses a unique strategy to establish boundaries of use by converting all measured variables, such as 60-day MME, to a scaled value between 0 and 99. This was done by evaluating a large PDMP population and measuring the 60-day MME value for every patient.

This set of data was then used to create a reference table roughly equating to a percentile in the population. If we add the scaled value to each example patient's 60-day MME we get:

- Patient A: 160 MME | 20
- Patient B: 4,800 MME | 90
- Patient C: 1,050 MME | 65

If we apply these new scaled values to our risk diagram and create a left and right boundary of 0 and 99, we get:

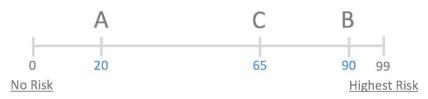

Interestingly, the population-based scaled values indicate that Patient B and C are closer to eachother than might otherwise be suspected. In this case, we can also say that Patient B has used more MME in the last 60 days than 90% of the rest of the PDMP population.

#### **Time Periods**

The NarxCare algorithm evaluates a PDMP record using four different, overlapping time periods. In each time period, the risk factor being evaluated is tabulated and then converted to a scaled value. An example provider reference table is provided below.

| Prescribers | 2mo Scaled | 6mo Scaled | 1yr Scaled | 2yr Scaled |
|-------------|------------|------------|------------|------------|
| 0           | 0          | 0          | 0          | 0          |
| 1           | 19         | 12         | 8          | 6          |
| 2           | 36         | 22         | 16         | 11         |
| 3           | 51         | 32         | 23         | 16         |
| 4           | 64         | 41         | 30         | 21         |
| 5           | 75         | 49         | 37         | 26         |
| 6           | 85         | 57         | 43         | 30         |
| And so on   |            |            |            |            |

These reference tables exist for all the risk factors being evaluated and cover all four time periods. In general, as the raw value count (i.e., number of prescribers) increases, so does the reference value (up to 99 maximum). As the time period increases, the scaled value decreases. Some examples are provided below.

| Prescriber Count | 2mo Scaled | 6mo Scaled | 1 yr Scaled | 2yr Scaled |
|------------------|------------|------------|-------------|------------|
| 0                | 0          | 0          | 0           | 0          |
| 1                | 19         | 12         | 8           | 6          |
| 2                | 36         | 22         | 16          | 11         |
| 3                | 51         | 32         | 23          | 16         |
| 4                | 64         | 41         | 30          | 21         |
| 5                | 75         | 49         | 37          | 26         |
| 6                | 85         | 57         | 43          | 30         |
| And so on        |            |            |             |            |
|                  |            |            |             |            |

| Pharmacy Count | 2mo Scaled | 6mo Scaled | 1 yr Scaled | 2yr Scaled |
|----------------|------------|------------|-------------|------------|
| 0              | 0          | 0          | 0           | 0          |
| 1              | 25         | 16         | 13          | 10         |
| 2              | 45         | 31         | 25          | 19         |
| 3              | 63         | 44         | 35          | 27         |
| 4              | 78         | 56         | 45          | 35         |
| 5              | 90         | 67         | 54          | 42         |
| 6              | 99         | 76         | 62          | 49         |
| And so on      |            |            |             |            |
|                |            |            |             |            |

| Pharmacy Count | 2mo Scaled | 6mo Scaled | 1 yr Scaled | 2yr Scaled |    |    |
|----------------|------------|------------|-------------|------------|----|----|
| 0              | 0          | 0          | 0           | 0          |    |    |
| 1              | 25         | 16         | 13          | 10         |    |    |
| 2              | 45         | 31         | 25          | 19         |    |    |
| 3              | 63         | 44         | 35          | 27         |    |    |
| 4              | 78         | 56         | 45          | 35         |    |    |
| 5              | 5 90       |            | 5 90 67     |            | 54 | 42 |
| 6              | 99         | 76         | 62          | 49         |    |    |
| And so on      |            |            |             |            |    |    |
|                |            |            |             |            |    |    |

7

8

| Sedative LME | 2mo Scaled | 6mo Scaled | 1 yr Scaled | 2yr Scaled |
|--------------|------------|------------|-------------|------------|
| 0            | 0          | 0 0        |             | 0          |
| 1-4          | 4          | 6          | 8           | 10         |
| 5 - 9        | 8          | 10         | 13          | 16         |
| 10 - 14      | 10         | 12         | 16          | 19         |
| 15 - 19      | 20         | 20         | 23          | 26         |
| 20 - 24      | 23         | 23         | 26          | 29         |
| 25 - 29      | 24         | 23         | 26          | 30         |
| And so on    |            |            |             |            |
|              |            |            |             |            |
| Overlap Days | 2mo Scaled | 6mo Scaled | 1 yr Scaled | 2yr Scaled |
| 0            | 0          | 0          | 0           | 0          |
| 1            | 3          | 2          | 1           | 1          |
| 2            | 6          | 4          | 3           | 2          |
| 3            | 9          | 5          | 4           | 3          |
| 4            | 11         | 7          | 6           | 4          |

9

10

5

6

And so on ...

#### Weighting

A Narx Score is calculated as a weighted average of the scaled values. A 50% weighting is applied to the milligram equivalencies with the remaining risk factors making up the other 50%.

14

16

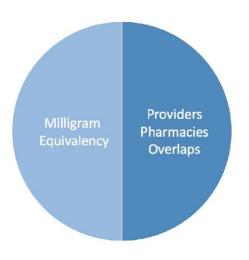

5

6

This type of weighting results in several reliable relationships. If we think of milligram equivalency as *consumption* and the combination of providers, pharmacies, and overlaps collectively as *behaviors*, we can intuit the following score categories.

|           | Consumption | <u>Behaviors</u> | <u>Narx Score</u> |
|-----------|-------------|------------------|-------------------|
| Patient A | Low         | Low              | Low               |
| Patient B | Low         | High             | Mid               |
| Patient C | High        | Low              | Mid               |
| Patient D | High        | High             | High              |

It is important to understand that there are several different patterns of use that can result in the same score. It is <u>always</u> necessary to look at the actual PDMP data to determine what use patterns exist that have resulted in the Narx Score presented.

#### **Algorithm and Score Computation**

The following steps are involved with calculating a Narx Score:

- 1. Determine the raw values for all time periods for all variables.
- 2. Convert all raw values to scaled values.
- 3. Average the scaled values for each risk factor for all time periods.
- 4. Determine the weighted average.
- 5. Add (concatenate) the number of active prescriptions.

Using a sample patient as an example to illustrate the calculation of a Narcotic Score:

1. Determine the raw values for all time periods for all variables.

|             | 60 days | 6 mos. | 1 year | 2 years |
|-------------|---------|--------|--------|---------|
| Prescribers | 6       | 9      | 15     | 15      |
| Pharmacies  | 4       | 4      | 6      | 6       |
| MME         | 1640    | 5408   | 7358   | 7364    |
| LME         | 0       | 0      | 0      | 0       |
| Overlaps    | 17      | 55     | 65     | 65      |

2. Convert all raw values to scaled values.

|                        | 60 days | 6 mos. | 1 year | 2 years |
|------------------------|---------|--------|--------|---------|
| Prescribers            | 85      | 76     | 84     | 64      |
| Pharmacies             | 78      | 56     | 62     | 49      |
| Morphine milligram eq  | 74      | 87     | 88     | 87      |
| Lorazepam milligram eq | 0       | 0      | 0      | 0       |
| Overlaps               | 41      | 70     | 64     | 52      |

3. Average the scaled value for each risk factor for all time periods.

|             | 60 days | 6 mos. | 1 year | 2 years | Avg |
|-------------|---------|--------|--------|---------|-----|
| Prescribers | 85      | 76     | 84     | 64      | 77  |
| Pharmacies  | 78      | 56     | 62     | 49      | 61  |
| MME         | 74      | 87     | 88     | 87      | 84  |
| LME         | 0       | 0      | 0      | 0       | 0   |
| Overlaps    | 41      | 70     | 64     | 52      | 57  |

4. Calculate the weighted average.

|              | 60 days                  | 6 mos. | 1 year | 2 years | Avg | Wt. |     |
|--------------|--------------------------|--------|--------|---------|-----|-----|-----|
| Prescribers  | 85                       | 76     | 84     | 64      | 77  | 1   | 77  |
| Pharmacies   | 78                       | 56     | 62     | 49      | 61  | 1   | 61  |
| MME          | 74                       | 87     | 88     | 87      | 84  | 3   | 252 |
| LME          | 0                        | 0      | 0      | 0       | 0   | 1   | 0   |
| Overlaps     | 41                       | 70     | 64     | 52      | 56  | 2   | 114 |
| Weighted Ave | Weighted Average (sum/8) |        |        |         |     |     | 63  |

5. Add (concatenate) the number of active prescriptions

|                                         | 60 days | 6 mos. | 1 year | 2 years | Avg | Wt. |             |
|-----------------------------------------|---------|--------|--------|---------|-----|-----|-------------|
| Prescribers                             | 85      | 76     | 84     | 64      | 77  | 1   | 77          |
| Pharmacies                              | 78      | 56     | 62     | 49      | 61  | 1   | 61          |
| MME                                     | 74      | 87     | 88     | 87      | 84  | 3   | 252         |
| LME                                     | 0       | 0      | 0      | 0       | 0   | 1   | 0           |
| Overlaps                                | 41      | 70     | 64     | 52      | 56  | 2   | 114         |
| Weighted Average (sum/8)                |         |        |        |         |     |     | 63          |
| Number of Active Narcotic Prescriptions |         |        |        |         |     |     | <u>2</u>    |
| Narcotic Score                          |         |        |        |         |     |     | 63 <u>2</u> |

### **Clinical Application**

#### In-Workflow Use

Narx Scores are intended to be automatically delivered into the clinical workflow as discrete data and be easily viewable within a patient's record. Many systems choose to place the scores in the patient header or alongside the patient's vital signs.

Narx Scores are best viewed at the beginning of a patient encounter, and as such, they should be obtained at or near the time a patient is registered.

#### **General Considerations**

- The primary purpose of providing Narx Scores is to raise provider awareness of the associated PDMP data available for review.
- Concerning Narx Scores are intended to trigger a *discussion*, **not a decision**. If a Narx Score raises concern, the recommended course of action is to evaluate the PDMP data, review any additional pertinent data, and discuss any concerns with the patient.
- Just as there is no single blood pressure that can be considered *normal* for all people, there is no Narx Score that is *normal*. A Narx Score must be applied to the clinical scenario before evaluating appropriateness. For example, a blood pressure of 120/80 can simultaneously be:
  - Inappropriate for a 2-month-old infant
  - Appropriate for a 20-year-old woman
  - Inappropriate for an elderly patient with an average daily blood pressure of 200/100
- Narx Scores are distributed within the PDMP population as follows:
  - 75% of patients score below 200
  - 5% of patients score above 500
  - 1% of patients score above 650

#### **Example Use Cases**

Narx Scores can be used to great effect in certain clinical scenarios. Again, the recommended course of action is to seek additional information and discuss concerns with the patient.

• **Case A** – A 17-year-old male basketball player with other significant history presents with asevere ankle sprain. His Narx Scores are:

NarcoticSedativeStimulant000000000

**Important consideration:** If considered for an opioid due to the severity of injury, this maybe the patient's first exposure to the effects of an opioid. Recommend thorough review of the risks and benefits with the patient and consideration of an informed consent process.

• **Case B** – an 81-year-old female presents with decreased level of consciousness following a fall where she suffered a closed head injury. Her Narx Scores are:

| <u>Narcotic</u> | <u>Sedative</u> | <u>Stimulant</u> |  |  |
|-----------------|-----------------|------------------|--|--|
| 341             | 501             | 000              |  |  |

**Important Consideration:** Many elderly patients are on chronic opioids and benzodiazepines. The use of opioids and benzodiazepines for this patient may have contributed to her fall. The patient may be taking enough medication to develop anxiety seizures due to benzodiazepine withdrawal, complicating the medical picture.

 Case C – A 36-year-old male patient with mild chronic back pain frequently treated with opioids presents for a medication refill. On review of the PDMP record, the patient has been to 17 different prescribers in the last year. His Narx Scores are:

| Narcotic | <u>Sedative</u> | <u>Stimulant</u> |  |  |
|----------|-----------------|------------------|--|--|
| 671      | 240             | 000              |  |  |

**Important Consideration:** Many patients obtain medications through multiple different providers. This can be due to the patient being seen in a clinic that is staffed by different providers, or it can be due to *access to care* issues requiring visits to urgent care centers oremergency departments.

#### Score-Based Guidance

| Score/Range | Notes                                                                                                    | Recommendations                                                                                                    |  |  |
|-------------|----------------------------------------------------------------------------------------------------|----------------------------------------------------------------------------------------------------|--|--|
| 000         | This may be the first prescription of this type for the patient.                                                                                                    | Discuss risks/benefits of using a controlled substance. Consider informed consent.                                                                                                    |  |  |
| 010–200     | Approximately 75% of scores fall<br>in this range.Review use patterns for unsafe<br>conditions.Occasionally, patients in this<br>score range have a remote<br>history of high usage (> 1 year<br>ago).Discuss any concerns with patier<br>See guidance below.If previously high usage exists wi<br>recent abstinence, consider<br>risk/benefits of new prescription |                                                                                                    |  |  |
| 201–650     | Approximately 24% of scores fallin this range.                                                                                                    | Review use patterns for unsafe<br>conditions.<br>Discuss any concerns with patient.See<br>guidance below.                                                                                                    |  |  |
| 650         | Approximately 1% of scores fall in<br>this range.<br>Some patient records may have a<br>score in this range and <i>still be</i><br><i>within prescriber expectations</i> .<br>Many patient records include some<br>level of multiple provider episodes,<br>overlapping prescriptions, or<br>elevated milligram equivalency.                                         | Review use patterns for unsafe<br>conditions.<br>If multiple providers involved in<br>unsafe prescribing, discuss concern<br>with patient and consider contacting<br>other providers directly.<br>If multiple pharmacies involved in<br>unsafe prescribing, discuss concern<br>with patient and consider pharmacy<br>lock-in program.<br>If overlapping medications of same or<br>different type, discuss concern with<br>patient and consider taper to lower<br>dose and/or discontinuation of<br>potentiating medications.<br>If patient has evidence of a substance<br>use disorder, consider inpatient<br>admit or referral for outpatient<br>evaluation and treatment. |  |  |

# **Overdose Risk Score**

The NarxCare application delivers several elements of discrete data and a visually enhanced, interactive PDMP report. Contained on the report, and delivered as discrete data, is an Overdose Risk Score (ORS). This score numerically represents the risk of unintentional overdose death.

The ORS has the following characteristics:

- 1. The score is three digits and ranges from 000–999.
- 2. Risk approximately doubles for every 100-point increase in the score.
- 3. Using patients who score 0–199 as a reference group, the odds ratio associated with successive 100-point bins is as follows:

| ORS     | Odds Ratio of Unintentional Overdose Death |
|---------|--------------------------------------------|
| 000–199 | 1                                          |
| 200–299 | 10                                         |
| 300-399 | 12                                         |
| 400-499 | 25                                         |
| 500-599 | 44                                         |
| 600-699 | 85                                         |
| 700-799 | 141                                        |
| 800-899 | 194                                        |
| 900-999 | 329                                        |

### **ORS** Algorithm

The ORS algorithm was derived using machine learning and other predictive techniques applied to a large case series of over 5,000 unintentional overdose deaths. For the first version of the score, more than 70 PDMP variables were evaluated with 12 chosen for the final model.

Subsequent revisions of the model have included evaluation of thousands of variables, and efforts to include non-PDMP data such as criminal justice information, claims data, overdose registry data, etc., are ongoing. A specific characterization of the current variables and coefficients is beyond the scope of this document. In general, the variables that have shown tobe predictive of unintentional overdose death include:

- The number of pharmacies visited per unit time
- Maximum morphine milligram equivalency (MME) in the last year
- The number of prescribers in the last two years
- Various slopes of opioid and sedative use
- Various slopes of prescriber usage

This section will be updated when new types of variables are incorporated and/or new sets of data are included.

## **Clinical Application**

The ORS is intended to eventually provide a holistic estimate of overdose risk. At the current time, the risk assessment does not incorporate any data other than PDMP usage. This aligns the clinical application of the score with other sources of overdose risk assessment based on PDMP data such as number of pharmacies visited in the last 90 days or daily morphine equivalent dose(MED). The ORS performs much better than estimates using only one variable. For example, when comparing the utility of average MED in the last 60 days to the ORS, one can easily see that while MED does have a dose response curve, the ORS has markedly higher performance.

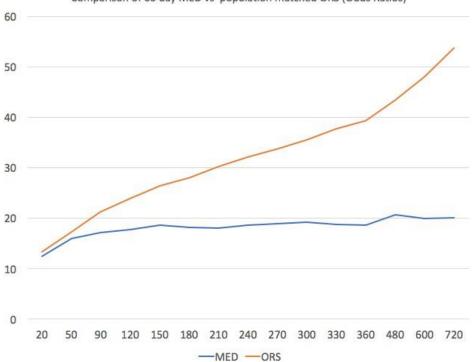

Comparison of 60 day MED vs population matched ORS (Odds Ratios)

The absolute risk of death from unintentional overdose is very low in the population of patients found in a PDMP. Even though the annual unintentional overdose death rate is unacceptably high, measured in the thousands for many states, the number of people using controlled substances in those same states are in the multiple millions. Patients on elevated doses of medication are also prevalent and have a low overall incidence of unintentional overdose death. For example, in evaluating average daily MED over a period of 60 days in one state, the following death rates were found:

| 60-day MED avg | Decedents | Living  | Death Rate |
|----------------|-----------|---------|------------|
| 90 MED         | 1,008     | 162,231 | 0.6%       |
| 150 MED        | 722       | 94,681  | 0.8%       |
| 480 MED        | 144       | 13,693  | 1.0%       |

The results of this analysis equate the CDC-recommended maximum 90 MED for chronic opioid use to an expected death rate of just 0.6%. It isn't until you get to an average MED of 480 that the death rate reaches 1%, and at that level, there are over 13,000 patients in the PDMP database.

One method of incorporating the ORS into clinical practice is to use a value of 650 as a threshold approximately equivalent to the CDC's recommended maximum of 90 MED. Just as patients who are above 90 MED are often evaluated for dose reduction, patients above a score of 650 may similarly be considered for:

- 1. Substance Use Disorder evaluation and treatment (if appropriate)
- 2. Discontinuation of potentiating drugs (if present)
- 3. Dose reduction
- 4. Provider lock-in
- 5. Pharmacy lock-in
- 6. Consideration of non-opioid therapy

#### **Score-Based Guidance**

The ORS can be applied to clinical practice in a manner analogous to daily MED. The CDC opioid prescribing guidelines recommend naloxone be considered at 50 MED and that most patients should be treated at a dose of 90 MED or less. Using an equivalent population methodology, the following ORS ranges can be associated with CDC MED-based guidance.

| Score     | Approximate CDC MED<br>Equivalent | Guidance                                                                                                    |
|-----------|-----------------------------------|----------------------------------------------------------------------------------------------------|
| < 010–440 | < 50 MED                          | Consider other sources of risk beyond<br>PDMP data.<br>See below                                                                                                    |
| 450–650   | 50 MED (or more)                  | Consider naloxone prescription.<br>See below.                                                                                                    |
| > 650     | 90 MED (or more)                  | Consider naloxone prescription.<br>Review use patterns for unsafe<br>conditions.<br>If multiple providers involved in unsafe<br>prescribing, discuss concern with<br>patient and consider contacting other<br>providers directly.<br>If multiple pharmacies involved in<br>unsafe prescribing, discuss concern<br>with patient and consider pharmacy<br>lock-in program.<br>If overlapping medications of same or<br>different type, discuss concern with<br>patient and consider taper to lower<br>dose and/or discontinuation of<br>potentiating medications.<br>If patient has evidence of a substance use<br>disorder, consider inpatient admitor<br>referral for outpatient evaluation and<br>treatment. |

# Additional Risk Indicators

The NarxCare application delivers several elements of discrete data and a visually enhanced, interactive PDMP report. Contained on the report, and delivered as discrete data, are a set of Additional Risk Indicators. These indicators may be determined by the state PDMP and are felt to have standalone value.

This section is intended to aggregate important information from multiple sources of data. These data sources may include PDMP data, claims data, overdose registry data, continuity of care documents, and criminal justice.

There are currently three PDMP based indicators:

- More than 5 providers in any 365-day period
- More than 4 pharmacies in any 90-day period
- More than 40 MED average and more than 100 MME total at any time in the previous 2 years

These indicators are based on the following literature:

- **Provider red flag:** Hall AJ, Logan JE, Toblin RL, et al. Patterns of Abuse Among UnintentionalPharmaceutical Overdose Fatalities. *JAMA*. 2008;300(22): 2613–2620. doi:10.1001/jama.2008.802.
- **Pharmacy red flag:** Yang Z, Wilsey B, Bohm M, et al. Defining Risk of Prescription OpioidOverdose: Pharmacy Shopping and Overlapping Prescriptions Among Long-Term Opioid Users in Medicaid. *The Journal of Pain.* 16(5): 445–453.
- 40 MED red flag: Paulozzi L, Kilbourne E, Shah N, et. al. A History of Being Prescribed Controlled Substances and Risk of Drug Overdose Death. *Pain Medicine*. 2012;13(1): 87–95.doi: 10.1111/j.1526-4637.2011.01260.x.

### **Clinical Application**

PDMP-based indicators typically corroborate any concerns raised by the Narx Scores and ORS.

When available, additional risk indictors sourced from non-PDMP data sources may represent other dimensions of risk such as past heroin use, substance use disorder, previous overdose, etc.

When non-PDMP indicators become routinely available, they will be modeled into the ORS, and it may then be the case that a patient may have low Narx Scores (due to low use of prescribed controlled substances) BUT have an elevated ORS (due to high risk associated with non-PDMP data). In all cases, if a provider determines that inappropriate risk exists for a patient, they should seek additional information, discuss the risk concern with the patient, and choose appropriate medical care options that are in the best interest of the patient.

#### **Indicator-Based Guidance**

| Indicator                                                    | Guidance                                                                                                    |
|--------------------------------------------------------------|----------------------------------------------------------------------------------------------------|
| More than 5 providers in any year (365 days)                 | Review use patterns for unsafe conditions.<br>If multiple providers involved in unsafe<br>prescribing, discuss concern with patient and<br>consider contacting other providers directly.                                                                                                    |
| More than 4 pharmacies in any 90-day period                  | Review use patterns for unsafe conditions.<br>If multiple pharmacies involved in unsafe<br>prescribing, discuss concern with patient and<br>consider pharmacy lock-in program.                                                                                                    |
| More than 40 MED per day average and more than 100 MME total | Review use patterns for unsafe conditions.<br>Consider taper to lower dose and/or<br>discontinuation of potentiating medications.                                                                                                    |
| If all 3 indicators present                                  | Review use patterns for unsafe conditions.<br>If multiple providers involved in unsafe<br>prescribing, discuss concern with patient and<br>consider contacting other providers directly.<br>If multiple pharmacies involved in unsafe<br>prescribing, discuss concern with patient and<br>consider pharmacy lock-in program.<br>If overlapping medications of same or different<br>type, discuss concern with patient and consider<br>taper to lower dose and/or discontinuation of<br>potentiating medications.<br>If patient has evidence of a substance use<br>disorder, consider inpatient admit or referral for<br>outpatient evaluation and treatment. |

# **Appendix B: Communications Module**

Clinicians need the ability to recognize and call attention to important medical events, such as mitigating or exacerbating factors, on a patient's PMP report. The NarxCare system's Communications Module is designed to meet this need. When this module is enabled, clinician-to-clinician messaging and the ability to add Care Notes to a record are available within the Narx Report.

- Clinician-to-clinician messaging allows clinicians to securely communicate and share information regarding a patient in their care. This direct messaging feature is available only in NarxCare, not in the PMPs themselves, and permits the exchange of information between verified PMP users regarding a single patient under the care of multiple clinicians.
- Care Notes is a clinician-only feature that allows specific, clinically relevant notes or events to be appended to a patient's PMP record. These notes are visible only on the PMP report and to clinicians who have the Communications Module enabled.

**Note:** To have the Communications Module enabled, clinicians must meet specific requirements such as having a unique personal ID (e.g., DEA number) and not sharing that ID with other clinicians (e.g., within an institutional setting).

This appendix describes how to create and view Care Notes and clinician-to-clinician messages within the Narx Report.

# Accessing Your Inbox

Clinician-to-clinician messages and Care Notes are stored in your inbox, which can be accessed by:

- Clicking Inbox from the Messages/My Care Notes section of your dashboard; or
- Clicking the Messages link on the menu bar.

| Menu                   |            |                                            |                    |           | Messages Johnny Smith ▼                                                                                                   |  |
|------------------------|------------|--------------------------------------------|--------------------|-----------|----------------------------------------------------------------------------------------------------|--|
| My Dashboard           | d          |                                            |                    | clickin   | s and Care Notes care accessed by<br>og either of these links. A momber<br>s that there are new messages/Care<br>Notes .  |  |
| Patient Alerts         |            |                                            |                    |           | Messager My Care Notes                                                                                                    |  |
| PATIENT ALERTS         |            |                                            |                    | Inbox (1) |                                                                                                    |  |
| No Patient Alerts Rece | eived      | My Favorites<br>RxSearch - Patient Request |                    |           |                                                                                                    |  |
| Recent Requests        |            |                                            | PMP Announcements  |           |                                                                                                    |  |
| RECENT REQUESTS        |            |                                            | Subject 01/01/2017 |           |                                                                                                    |  |
| Patient Full Name      | DOB        | Status                                     | Request Date       | Delegate  | Lorem ipsum dolor sit amet, asd sdfasdf<br>dfffconsectetuer adipiscing elit,fajdf.<br>adsfa asdfjkasdlfjasldfkajsdfkasldf |  |
| Adam Smith             | 01/01/1900 | Verified                                   | 01/01/2017 2:58PM  | Test Name | View                                                                                                    |  |
| Adam Smith             | 01/01/1900 | Verified                                   | 01/01/2017 2:58PM  | Test Name | 01/01/2017                                                                                                    |  |
| Adam Smith             | 01/01/1900 | Verified                                   | 01/01/2017 2:58PM  | Test Name | Subject                                                                                                    |  |
| Adam Smith             | 01/01/1900 | Verified                                   | 01/01/2017 2:58PM  | Test Name | Lorem ipsum dolor sit amet, asd sdfasdf<br>dfffconsectetuer adipiscing elit,fajdf                                         |  |

New messages and/or Care Notes are indicated by a number (i.e., the number of new messages) next to the **Inbox** link in the Messages/My Care Notes section of your dashboard and on the **Messages** link on the menu bar.

| Messages My Care          | Notes       |                                      | STATE<br>DEPARTMENT OF HEALTH<br>Powered by #Awarxe*              |
|---------------------------|-------------|--------------------------------------|-------------------------------------------------------------------|
| Messages                  |             |                                      | Search<br>Q                                                       |
| Date/Time Received 🗢      | Patient 韋   | From 🗢                               | Message 🗢                                                         |
| 11/21/2017 2:24:00 PM CST | Smith, John | Taylorson, Anthony (General Surgeon) | Lorem ipsum dolor sit amet, consectetuer adipiscing elit          |
| 11/21/2017 2:24:00 PM CST | Smith, John | Taylorson, Anthony (General Surgeon) | Lorem ipsum dolor sit amet, consectetuer adipiscing elit, sed dia |
| 11/21/2017 2:24:00 PM CST | Smith, John | Taylorson, Anthony (General Surgeon) | Lorem ipsum dolor sit amet, consectetuer adipiscing elit, sed dia |
| 11/21/2017 2:24:00 PM CST | Smith, John | Taylorson, Anthony (General Surgeon) | Lorem ipsum dolor sit amet, consectetuer adipiscing elit, sed dia |
| 11/21/2017 2:24:00 PM CST | Smith, John | Taylorson, Anthony (General Surgeon) | Lorem ipsum dolor sit amet, consectetuer adipiscing elit, sed dia |
| 11/21/2017 2:24:00 PM CST | Smith, John | Taylorson, Anthony (General Surgeon) | Lorem ipsum dolor sit amet, consectetuer adipiscing elit, sed dia |
| 11/21/2017 2:24:00 PM CST | Smith, John | Taylorson, Anthony (General Surgeon) | Lorem ipsum dolor sit amet, consectetuer adipiscing elit, sed dia |
| 11/21/2017 2:24:00 PM CST | Smith, John | Taylorson, Anthony (General Surgeon) | Lorem ipsum dolor sit amet, consectetuer adipiscing elit, sed dia |
| 11/21/2017 2:24:00 PM CST | Smith, John | Taylorson, Anthony (General Surgeon) | Lorem ipsum dolor sit amet, consectetuer adipiscing elit, sed dia |
| 11/21/2017 2:24:00 PM CST | Smith, John | Taylorson, Anthony (General Surgeon) | Lorem ipsum dolor sit amet, consectetuer adipiscing elit, sed dia |
|                           |             | 2 of 5 >                             |                                                                   |

Once you have clicked either link, your inbox is displayed.

Your inbox contains two tabs: <u>Messages</u> and <u>My Care Notes</u>. The **Messages** tab is displayed by default. Note that both messages and Care Notes are contained within the Narx Report; therefore, when viewing messages/Care Notes, you are accessing the Narx Report for the patient indicated in the **Patient** column.

You can manage how many messages or Care Notes are displayed at any given time by changing the number in the **View** field at the bottom of the list. You can also use the arrows to navigate through your messages/Care Notes.

|  | of 5 > | :[ | < | 10 per page 👻 | View | Showing 10 -19 of 50 Items |  |
|--|--------|----|---|---------------|------|----------------------------|--|
|--|--------|----|---|---------------|------|----------------------------|--|

• **Messages.** The **Messages** tab displays the date and time the message was received, the patient who is the subject of the message, the user who sent the message, and a preview of the message text. Messages are displayed in descending time order, with the most current messages at the top. New messages are displayed in **bold** until viewed.

Click the link in the **Message** column to view the message.

The Narx Report for that patient is displayed, and you are automatically directed to the Messages section of the report.

| Justin Cooper, 37M                                                                                                    |                                                                                                    | DEPARTMENT OF HE |
|----------------------------------------------------------------------------------------------------|----------------------------------------------------------------------------------------------------|------------------|
| Narx Report Resources                                                                                                    |                                                                                                    |                  |
| Date: 06/15/2017                                                                                                    | Download PDF                                                                                                    | Download C       |
| + Justin Cooper                                                                                                    |                                                                                                    |                  |
| Communication                                                                                                    |                                                                                                    |                  |
| Messages (1)                                                                                                    |                                                                                                    |                  |
| New [03/02/2017 11:03:12 CST] - from Mark Allen                                                                                                    | (General Surgeon) to Beth Johnson                                                                                                    | Actions 🔻        |
| I wanted to let you know that family expressed conce                                                                                                    | ern about the patient buying additional opioids on the street because she is running out early.                                                                   |                  |
| [03/02/2017 1103:12] - from Mark Allen (General Su                                                                                                    | urgeon) to Beth Johnson                                                                                                    | Actions 🔻        |
| I wanted to let you know that family expressed conce                                                                                                    | ern about the patient buying additional opioids on the street because she is running out early Lorem ips                                                          |                  |
|                                                                                                    | ny nibh euismod tincidunt ut laoreet dolore magna aliquam erat volutpat. Ut wisi enim ad minim veniam                                                             | , quiinore       |
| amet, consectetuer adipiscing elit, sed diam nonumn                                                                                                    | my nibh euismod tincidunt ut laoreet dolore magna aliquam erat volutpat. Ut wisi enim ad minim veniam<br>on behalf of Amy Smith (General Surgeon) to Beth Johnson | Actions 💌        |
| amet, consectefuer adipiscing elit, sed diam nonumn<br>[03/02/2017 1103:12] — from Mark Allen (Delegate)<br>I wanted to let you know that family expressed conce |                                                                                                    | Actions 💌        |

Refer to <u>Clinician-to-Clinician Messaging</u> for information on responding to messages and creating new messages.

| • | My | Care Notes. | Click the My | y Care Notes | tab to disp | olay v | your Care Notes. |
|---|----|-------------|--------------|--------------|-------------|--------|------------------|
|---|----|-------------|--------------|--------------|-------------|--------|------------------|

| Menu                      |                    | ,<br>Massagas Johnny Smith ▼                                                                |
|---------------------------|--------------------|---------------------------------------------------------------------------------------------|
| Messages My Care Notes    |                    | Powered by "Awarxe"                                                                         |
| My Care Notes             |                    | Search                                                                                      |
| Date/Time Last Updated 🗢  | Patient 🗢          | Care Note 🗢                                                                                 |
| 11/21/2017 2:24:00 PM CST | Taylorson, Anthony | Lorem ipsum dolor sit amet, consectetuer ctetuer adipiscing elit, adipiscing elit, sed diam |
| 11/21/2017 2:24:00 PM CST | Taylorson, Anthony | [Deleted] -View Reason- Lorem ipsum dolor sit amet, consectetuer adipiscing elit, sed diam  |
| 11/21/2017 2:24:00 PM CST | Taylorson, Anthony | Lorem ipsum dolor sit amet, consectetuer adipiscing elit, sctetuer adipiscing elit,ed diam  |
| 11/21/2017 2:24:00 PM CST | Taylorson, Anthony | Lorem ipsum dolor sit amet, consectetuer adipiscing elit, sectetuer adipiscing elit,d diam  |
| 11/21/2017 2:24:00 PM CST | Taylorson, Anthony | [Edited] - View Edits - Lorem ipsum dolor sit amet, consectetuer adipiscing elit, sctetuer  |
| 11/21/2017 2:24:00 PM CST | Taylorson, Anthony | [Expired] - View Note -Lorem ipsum dolor sit amet, consectetuer adipiscing elit, sed diam   |
| 11/21/2017 2:24:00 PM CST | Taylorson, Anthony | Lorem ipsum dolor sit amet, consectetuer adipiscing elitctetuer adipiscing elit,, sed diam  |
| 11/21/2017 2:24:00 PM CST | Taylorson, Anthony | Lorem ipsum dolor sit amet, consectetuer adipiscing ctetuer adipiscing elit, elit, sed diam |
| 11/21/2017 2:24:00 PM CST | Taylorson, Anthony | Lorem ipsum dolor sit amet, consectetuer adipiscing ctetuer adipiscing elit, elit, sed diam |
| 11/21/2017 2:24:00 PM CST | Taylorson, Anthony | Lorem ipsum dolor sit amet, consectetuer adipiscing elctetuer adipiscing elit, it, sed      |
| 11/21/2017 2:24:00 PM CST | Taylorson, Anthony | Lorem ipsum dolor sit amet, consectetuer ctetuer adipiscing elit, adipiscing elit, sed diam |
| 11/21/2017 2:24:00 PM CST | Taylorson, Anthony | [Deleted] -View Reason- Lorem ipsum dolor sit amet, consectetuer adipiscing elit, sed diam  |
| 11/21/2017 2:24:00 PM CST | Taylorson, Anthony | Lorem ipsum dolor sit amet, consectetuer adipiscing elit, sctetuer adipiscing elit, ed diam |

The **My Care Notes** tab displays the date and time the care note was last updated, the patient who is the subject of the note, and a preview of the note text. Care Notes are displayed in descending order, with the most current notes at the top. New Care Notes are displayed in **bold** until viewed.

Click the link in the **Care Note** column to view the note.

The Narx Report for that patient is displayed, and you are automatically directed to the Care Notes section of the report.

| Care Notes (0) Add Note                         |                                    |                                                                                                    |
|-------------------------------------------------|------------------------------------|----------------------------------------------------------------------------------------------------|
| [03/02/2017 1103:12] - from Mark Allen (General | Surgeon)                           | Actions 💌 📩                                                                                                    |
|                                                 |                                    | isi enim ad minim veniam, quis nostrud exerci tation ullamcorper suscipit<br>i enim ad minim veniam, quis nostrud consequauis nostrud t more |
| Lorem Ipsume Document.pdf (14.56 KB)            | Lorem Ipsume sdf Documen(14.56 KB) |                                                                                                    |
| [03/02/2017 1103:12] — from Mark Allen (General | Surgeon)                           | Actions 🤝                                                                                                    |
|                                                 |                                    | isi enim ad minim veniam, quis nostrud exerci tation ullamcorper suscipit<br>i enim ad minim veniam, quis nostrud consequauis nostrud t more |
| [03/02/2017 1103:12] - from Mark Allen (General | Surgeon)                           | Actions 👻 🖕                                                                                                    |
| Showing 26 - 50 of 100 Items                    | < 2 of 5 >                         |                                                                                                    |
|                                                 |                                    |                                                                                                    |
| Risk Indicators                                 |                                    |                                                                                                    |
| NARY SCORES                                     | OVERDOSE RISK SCORE                | ADDITIONAL RISK INDICATORS (2)                                                                                                    |

Refer to <u>Care Notes</u> for information on adding new Care Notes to a patient record.

# Clinician-to-Clinician Messaging

### Creating a New Message

You can send a message regarding a specific patient to another clinician who is also treating that patient from within the Narx Report.

**Note:** This function should be used for messages that are not critically time sensitive, as there may be a time lag before the recipient views any sent message. For time sensitive communications, Appriss recommends direct communication with the desired recipient outside of the PMP.

To send a new message:

1. Generate a Narx Report for the patient using the instructions provided in the <u>Creating a Patient Request</u> section of this document.

The Narx Report is displayed as shown on the following page.

| xSearch > Patient Request > Justin Cooper            |                                                                                                    | STATE<br>DEPARTMENT OF HEA                                                                 |
|------------------------------------------------------|----------------------------------------------------------------------------------------------------|--------------------------------------------------------------------------------------------|
|                                                      |                                                                                                    |                                                                                            |
| Narx Report Resources                                |                                                                                                    |                                                                                            |
| te: 06/15/2017                                       |                                                                                                    | Download PDF Download C                                                                    |
| Justin Cooper                                        |                                                                                                    |                                                                                            |
| Communication                                        |                                                                                                    |                                                                                            |
| lessages (1)                                         |                                                                                                    |                                                                                            |
|                                                      | ern about the patient buying additional opioids on the street be<br>ny nibh euismod tincidunt ut laoreet dolore magna aliquam era           |                                                                                            |
| 03/02/2017 1103:12] - from Mark Allen (General S     | urgeon) to Beth Johnson                                                                                                    | Actions 🔻                                                                                  |
|                                                      | ern about the patient buying additional opioids on the street be<br>ny nibh euismod tincidunt ut laoreet dolore magna aliquam era           |                                                                                            |
| 03/02/2017 1103:12] - from Mark Allen (Delegate)     | on behalf of Amy Smith (General Surgeon) to Beth Johnson                                                                                    | Actions 💌                                                                                  |
|                                                      | ern about the patient buying additional opioids on the street be<br>ny nibh euismod tincidunt ut laoreet dolore magna aliquam era           |                                                                                            |
| howing 26 - 50 of 100 Items                          | < 2 of 5 >                                                                                                    |                                                                                            |
| are Notes (0) Add Note                               |                                                                                                    |                                                                                            |
| 03/02/2017 1103:12] — from Mark Allen (General S     | iuraeon)                                                                                                    | Actions 💌                                                                                  |
| orem ipsuelit, sed diam nonummy nibh euismod tincidu | int ut laoreet dolore magna aliquam erat volutpat. Ut wisi enim ad r<br>nt ut laoreet dolore magna aliquam erat volutpat. Ut wisi enim ad m |                                                                                            |
| Lorem Ipsume Document.pdf (14.56 KB)                 | Corem Ipsume sdf Documen(14.56 KB)                                                                                                    |                                                                                            |
| 03/02/2017 1103:12] — from Mark Allen (General S     | urgeon)                                                                                                    | Actions 👻                                                                                  |
|                                                      | nt ut laoreet dolore magna aliquam erat volutpat. Ut wisi enim ad n<br>t ut laoreet dolore magna aliquam erat volutpat. Ut wisi enim ad m   |                                                                                            |
| Lorem Ipsume Document.pdf (14.56 KB)                 | Corem Ipsume sdf Documen(14.56 KB)                                                                                                    |                                                                                            |
| howing 26 - 50 of 100 Items                          | < 2 of 5 >                                                                                                    |                                                                                            |
|                                                      |                                                                                                    |                                                                                            |
| Risk Indicators                                      |                                                                                                    |                                                                                            |
| ARX SCORES                                           | OVERDOSE RISK SCORE                                                                                                    | ADDITIONAL RISK INDICATORS (3)                                                             |
| Narcotic Sedative Stimulant                          |                                                                                                    | > = 4 opioid or sedative dispensing pharmacies<br>in any 90 day period in the last 2 years |
| 672 512 190                                          | 650                                                                                                    | > = 5 opioid or sedative providers in any year in<br>the last 2 years                      |
| 072 512 190                                          | (Range 000-999)                                                                                                    | Patient has Benzodiazepine/ Narcotic overlap                                               |
| Explain these scor                                   | es Explain this score                                                                                                    | Explain these indicator                                                                    |
|                                                      | I and the data entered by the dispensing pharmacy. For more inform<br>are intended to aid, not replace, medical decision making. None of    |                                                                                            |

2. Scroll down to the Prescribers section of the Rx Graph. Available prescribers are indicated by hyperlinked names.

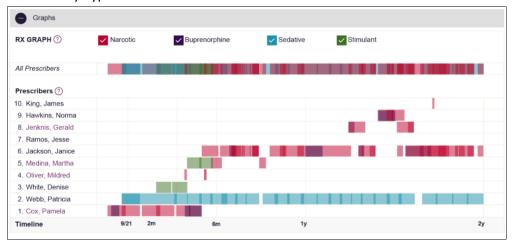

3. Click the prescriber's name to send a message regarding the patient.

**Note:** If the prescriber's name is not a hyperlink, that prescriber is not available for messages. Prescribers may be unavailable for messages based on a number of factors, including being located out of state or having an invalid identifier.

| The Message | Croation | window  | ic | dicala | (nd |
|-------------|----------|---------|----|--------|-----|
| The wessage | Creation | willuow | 15 | uispia | /eu |

| This patient report includes multiple demographics. Messages must be appended to a specific<br>appropriate selection to append this message to an accurate patient record. | c patient demographic. Please make the |
|----------------------------------------------------------------------------------------------------|----------------------------------------|
| Search Criteria<br>Name: Justin Cooper <b>DOB</b> : 11/18/1980                                                                                                    |                                        |
| What's the most recent and accurate address for this patient?                                                                                                    |                                        |
| 1189 Main Street Louisville, IN 40223 40223                                                                                                    |                                        |
| 78 Woodstone Dr. Louisville, IN 40223                                                                                                    |                                        |
| 671 Springview Lane Louisville, IN 40223                                                                                                    |                                        |
| 671 Springview Apt 2 Louisville, IN 40223                                                                                                    |                                        |
| From: Johnny Smith (Cardiologist) - 123 Fake Street Louisville, KY 40223                                                                                                   |                                        |
| To: Mark Allen (Cardiologist) - 123 Fake Street Louisville, KY 40223                                                                                                    |                                        |
| Message                                                                                                    |                                        |
|                                                                                                    |                                        |
|                                                                                                    |                                        |
|                                                                                                    | Cancel Send                            |

4. If multiple demographics exist for the patient, you must select the most recent and accurate demographic to ensure that your message is attached to the correct patient record.

*Note:* If multiple demographics do not exist, you can skip this step.

5. Type your message in the **Message** field, then click **Send**.

The message is sent, and the prescriber will be able to view it the next time they log in to AWARxE.

#### Responding to an Existing Message

If a prescriber has sent you a message, it will be available in your inbox. To read and respond to a message:

1. Open the message using the instructions provided in the <u>Accessing Your Inbox</u> section of this guide.

The Narx Report is generated and displayed, and you are automatically directed to the Messages section of the report.

| Narx Report Resources                                                                                                    |                                            |                          |
|----------------------------------------------------------------------------------------------------|--------------------------------------------|--------------------------|
| ate: 06/15/2017                                                                                                    | Download PDF                               | Download C               |
| + Justin Cooper                                                                                                    |                                            |                          |
| Communication                                                                                                    |                                            |                          |
|                                                                                                    |                                            |                          |
| Messages (1)                                                                                                    |                                            |                          |
|                                                                                                    |                                            | Áctions 💌                |
| [03/02/2017 11:03:12 CST] — from Mark Allen (General Surgeon) to Beth Johnson                                                                                                    |                                            | Actions 💌                |
|                                                                                                    | ecause she is running out early.           | Actions 💌                |
| [03/02/2017 11:03:12 CST] — from Mark Allen (General Surgeon) to Beth Johnson                                                                                                    | ecause she is running out early.           | Actions 🔻                |
| (New) [03/02/2017 11:03:12 CST] — from Mark Allen (General Surgeon) to Beth Johnson<br>I wanted to let you know that family expressed concern about the patient buying additional opioids on the street bu                                                                                                    | ecause she is running out early Lorem ipsu | Actions ▼<br>m dolor sit |
| (New [03/02/2017 11:03:12 CST] — from Mark Allen (General Surgeon) to Beth Johnson     I wanted to let you know that family expressed concern about the patient buying additional opioids on the street bi     [03/02/2017 11:03:12] — from Mark Allen (General Surgeon) to Beth Johnson     I wanted to let you know that family expressed concern about the patient buying additional opioids on the street bi | ecause she is running out early Lorem ipsu | Actions ▼<br>m dolor sit |

2. To respond to a message, click the prescriber's name, located in the **From** field of the message heading.

The Message Creation window is displayed.

| Mark Allen This patient report includes multiple demographics. Messages must be appended to a specific patient demographic. Please make t appropriate selection to append this message to an accurate patient record. | he |
|----------------------------------------------------------------------------------------------------|----|
| Search Criteria<br>Name: Justin Cooper <b>DOB</b> : 11/18/1980                                                                                                    |    |
| What's the most recent and accurate address for this patient?                                                                                                    |    |
| 78 Woodstone Dr. Louisville, IN 40223                                                                                                    |    |
| 671 Springview Lane Louisville, IN 40223                                                                                                    |    |
| 671 Springview Apt 2 Louisville, IN 40223                                                                                                    |    |
| From: Johnny Smith (Cardiologist) - 123 Fake Street Louisville, KY 40223<br>To: Mark Allen (Cardiologist) - 123 Fake Street Louisville, KY 40223                                                                      |    |
| Message                                                                                                    |    |
|                                                                                                    |    |
| Cancel Send                                                                                                    |    |

3. If multiple demographics exist for the patient, you must select the most recent and accurate demographic to ensure that your message is attached to the correct patient record.

*Note: If multiple demographics do not exist, you can skip this step.* 

4. Type your response in the **Message** field, then click **Send**.

The message is sent, and the prescriber will be able to view it the next time they log in to AWARxE.

# **Care Notes**

The Care Notes feature allows you to add specific, clinically relevant notes or events to a patient's PMP record (e.g., "the patient has a pain contract") to be viewed by any provider who views the patient's record. You can also edit and/or delete Care Notes that *you* added to the patient's record.

**Note:** This function should be used for messages that are not critically time sensitive, as there may be a time lag before the recipient views any sent message. For time sensitive communications, Appriss recommends direct communication with the desired recipient outside the PMP.

### Adding a New Care Note

To add a new Care Note to a patient's record:

1. Generate a Narx Report for the patient using the instructions provided in the <u>Creating a Patient Request</u> section of this document.

#### The Narx Report is displayed.

| Justin Cooper, 371                                                                                                    | м                       |                                                            | STATE<br>DEPARTMENT OF HEAD                                                                                                    |
|----------------------------------------------------------------------------------------------------|-------------------------|------------------------------------------------------------|----------------------------------------------------------------------------------------------------|
|                                                                                                    | ources                  |                                                            |                                                                                                    |
|                                                                                                    | uices                   |                                                            |                                                                                                    |
| te: 06/15/2017  Justin Cooper                                                                                                    |                         |                                                            | Download PDF Download C                                                                                                    |
| Justin Cooper                                                                                                    |                         |                                                            |                                                                                                    |
| Communication                                                                                                    |                         |                                                            |                                                                                                    |
| lessages (1)                                                                                                    |                         |                                                            |                                                                                                    |
|                                                                                                    |                         |                                                            | street because she is running out early Lorem ipsum dolor sit<br>quam erat volutpat. Ut wisi enim ad minim veniam, quimore                                                       |
| 03/02/2017 1103:12] — from N                                                                                                    | Mark Allen (General Si  | urgeon) to Beth Johnson                                    | Actions 💌                                                                                                    |
|                                                                                                    |                         |                                                            | street because she is running out early Lorem ipsum dolor sit<br>quam erat volutpat. Ut wisi enim ad minim veniam, quimore                                                       |
| 03/02/2017 1103:12] — from N                                                                                                    | Mark Allen (Delegate)   | on behalf of Amy Smith (General Surgeon) to Beth Jo        | Actions 💌                                                                                                    |
|                                                                                                    |                         |                                                            | street because she is running out early Lorem ipsum dolor sit<br>quam erat volutpat. Ut wisi enim ad minim veniam, quimore                                                       |
| howing 26 - 50 of 100 Items                                                                                                    |                         | < 2 of 5 >                                                 |                                                                                                    |
| are Notes (0) Add Note                                                                                                    |                         |                                                            |                                                                                                    |
| 03/02/2017 1103:12] - from h                                                                                                    | Mark Allon (Gonoral S   | Surgeon                                                    | Actions 💌                                                                                                    |
| Lorem ipsuelit, sed diam nonumn                                                                                                    | my nibh euismod tincidu | unt ut laoreet dolore magna aliquam erat volutpat. Ut wisi | enim ad minim veniam, quis nostrud exerci tation ullamcorper suscipit<br>enim ad minim veniam, quis nostrud consequauis nostrud t more                                           |
| Lorem Ipsume Documer                                                                                                    | nt.pdf (14.56 KB)       | Corem Ipsume sdf Documen(14.56 KB)                         |                                                                                                    |
| 03/02/2017 1103:12] — from N                                                                                                    | Mark Allen (General S   | jurgeon)                                                   | Actions 💌                                                                                                    |
|                                                                                                    |                         |                                                            | enim ad minim veniam, quis nostrud exerci tation ullamcorper suscipit<br>nim ad minim veniam, quis nostrud consequauis nostrud t more                                            |
|                                                                                                    |                         |                                                            |                                                                                                    |
|                                                                                                    | nt.pdf (14.56 KB)       | Lorem Ipsume sdf Documen(14.56 KB)                         |                                                                                                    |
| Doortis nisl ut aliquip ex ea comm                                                                                                    | nt.pdf (14.56 KB)       | Lorem Ipsume sdf Documen(14.56 KB)                         |                                                                                                    |
| Doortis nisl ut aliquip ex ea comm                                                                                                    | nt.pdf (14.56 KB)       |                                                            |                                                                                                    |
| Doortis nisl ut aliquip ex ea comm                                                                                                    | nt.pdf (14.56 KB)       |                                                            |                                                                                                    |
| bortis nisi ut aliquip ex ea comm<br>Corem Ipsume Documen<br>howing 26 - 50 of 100 Items<br>Risk Indicators                                                         | nt.pdf (14.56 KB)       |                                                            | ADDITIONAL RISK INDICATORS (3)                                                                                                    |
| W       Lorem Ipsume Documen         Image: W       Lorem Ipsume Documen         howing 26 - 50 of 100 Items         Risk Indicators         ARX SCORES             |                         |                                                            | ADDITIONAL RISK INDICATORS (3)<br>> = 4 opioid or sedative dispensing pharmacies<br>in any 90 day period in the last 2 years                                                     |
| Lorem Ipsume Documen     Lorem Ipsume Documen     howing 26 - 50 of 100 Items     Risk Indicators                                                                   | e Stimulant             | C 2 of 5 S<br>OVERDOSE RISK SCORE                          | > = 4 opioid or sedative dispensing pharmacies                                                                                                    |
| We corrent lipsume Document       We corrent lipsume Document       howing 26 - 50 of 100 Items       Risk Indicators       HARX SCORES       Narcotic     Sedative | e Stimulant             |                                                            | <ul> <li>&gt; = 4 opioid or sedative dispensing pharmacies<br/>in any 90 day period in the last 2 years</li> <li>&gt; = 5 opioid or sedative providers in any year in</li> </ul> |

2. Click Add Note in the Care Notes section of the page.

The Care Note creation window is displayed.

| Create a care note that                                   | t will remain with the pa  | atient's report. A care note crea | ated by you can only be edited/deleted by the you or an admi                                                                                                    |
|-----------------------------------------------------------|----------------------------|-----------------------------------|----------------------------------------------------------------------------------------------------|
| Write a Care Note                                         |                            |                                   |                                                                                                    |
| Add Attachment                                            |                            |                                   | Characters Left: xx                                                                                                    |
| Expiration                                                |                            |                                   |                                                                                                    |
| This care note should                                     | never expire               | •                                 |                                                                                                    |
| Share Note                                                |                            |                                   |                                                                                                    |
| Externally with any                                       | authorized user of the     | PDMP                              |                                                                                                    |
|                                                           | inization only             |                                   |                                                                                                    |
| Internal to my orga                                       |                            |                                   |                                                                                                    |
| Care Note Guidelines: This<br>NarxCare interface. This fi | unction should be used for |                                   | am (PDMP) users to communicate with each other through the<br>the sensitive, as there may be a time lag before the recipient views any<br>ad recipient is recommended. |

- 3. Type your note in the **Write a Care Note** field. Note that Care Notes are limited to 1000 characters.
- 4. If you need to attach a document to the Care Note (e.g., care plans, pain contracts, etc.), click Add Attachment and select the file you wish to attach. Note that HTML attachments cannot be accepted for security purposes. In addition, inappropriate content, either in text form or document or photo attachments, should not be posted. If you notice inappropriate use of the Communications Module, you can flag inappropriate content by following the instructions in the <u>Flagging a Message/Care</u> Note as Inappropriate section of this document.
- 5. In the **Expiration** field, use the drop-down menu to select when the Care Note should expire.

| This care note s                                             | hould      | expire after custom months |                                            |
|--------------------------------------------------------------|------------|----------------------------|--------------------------------------------|
| Expire after                                                 | м          | never expire               | nonths)                                    |
|                                                              |            | expire after 3 months      |                                            |
| Care Note Guidelin<br>NarxCare interface<br>sent message. Fo | . This fur | expire after 6 months      | rug monito<br>at are not c<br>ication with |
|                                                              |            | expire after 12 months     |                                            |
|                                                              |            | expire after custom months |                                            |

• You can choose to have the Care Note never expire or to expire after 3 months, 6 months, 12 months, or a custom number of months.

• If you choose the **expire after custom months** option, you will be prompted to enter the number of months after which the Care Note should expire. The maximum allowed is 99 months.

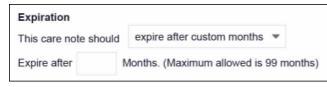

- If you are adding a Care Note to a patient report via an EHR integration, the Share Note field will be displayed. Use this field to indicate whether the Care Note should be shared externally with any authorized PMP user or internally with your organization only.
- 7. Click Save.

The Care Note is saved and immediately appended to the patient's record.

### **Editing a Care Note**

*Note:* You can only edit Care Notes added by you. Your State Administrator may also edit your Care Note, if necessary.

To edit your Care Note:

1. Generate a Narx Report for the patient using the instructions provided in the Creating a Patient Request section of this document.

The Narx Report is displayed.

| Justin Cooper, 37M                                                                                                  |                                                       | 4                                                                                                    |
|----------------------------------------------------------------------------------------------------|-------------------------------------------------------|----------------------------------------------------------------------------------------------------|
| Narx Report Resources                                                                                               |                                                       |                                                                                                    |
| te: 06/15/2017                                                                                                    |                                                       | Download PDF Download CS                                                                                                    |
| Justin Cooper                                                                                                    |                                                       |                                                                                                    |
| Communication                                                                                                    |                                                       |                                                                                                    |
| lessages (1)                                                                                                    |                                                       |                                                                                                    |
|                                                                                                    |                                                       | n the street because she is running out early Lorem ipsum dolor sit<br>na aliquam erat volutpat. Ut wisi enim ad minim veniam, quimore           |
| 03/02/2017 1103:12] - from Mark Allen (Ger                                                                          | neral Surgeon) to Beth Johnson                        | Actions 🛩                                                                                                    |
|                                                                                                    |                                                       | n the street because she is running out early Lorem ipsum dolor sit<br>na aliquam erat volutpat. Ut wisi enim ad minim veniam, quimore           |
| 03/02/2017 1103:12] — from Mark Allen (Del                                                                          | egate) on behalf of Amy Smith (General Surgeon) to Be | eth Johnson Actions 💌                                                                                                    |
|                                                                                                    |                                                       | n the street because she is running out early Lorem ipsum dolor sit<br>na aliquam erat volutpat. Ut wisi enim ad minim veniam, quimore           |
| howing 26 - 50 of 100 Items                                                                                         | < 2 of 5 >                                            |                                                                                                    |
| are Notes (0) Add Note<br>03/02/2017 1103:12] — from Mark Allen (Ge<br>orem ipsuelit, sed diam nonummy nibh euismor |                                                       | Actions 💌                                                                                                    |
| obortis nisl ut aliquip ex ea commodo consequal                                                                     |                                                       | wisi enim ad minim veniam, quis nostrud consequauis nostrud t more                                                                               |
| @ Corent (prome Document.por (14.56 Kb                                                                              | See Entern (psume sur Document, (14.00 KB)            |                                                                                                    |
| 03/02/2017 1103:12] - from Mark Allen (Ger                                                                          |                                                       | Actions 🔻                                                                                                    |
|                                                                                                    |                                                       | wisi enim ad minim veniam, quis nostrud exerci tation ullamcorper suscipit<br>wisi enim ad minim veniam, quis nostrud consequauis nostrud L more |
| Ø Lorem Ipsume Document.pdf (14.56 KB)                                                                              | )  Ø Lorem Ipsume sdf Documen. (14.56 KB)             |                                                                                                    |
| howing 26 - 50 of 100 Items                                                                                         | < 2 of 5 >                                            |                                                                                                    |
| Risk Indicators                                                                                                    |                                                       |                                                                                                    |
| ARX SCORES                                                                                                    | OVERDOSE RISK SCORE                                   | ADDITIONAL RISK INDICATORS (3)                                                                                                    |
| Narcotic Sedative Stimula                                                                                           | ant o E o                                             | > = 4 opioid or sedative dispensing pharmacies<br>in any 90 day period in the last 2 years                                                       |
| 672 512 19                                                                                                    | 650                                                   | > = 5 opioid or sedative providers in any year in<br>the last 2 years                                                                            |
|                                                                                                    | -                                                     | Patient has Benzodiazepine/ Narcotic overlap                                                                                                    |
|                                                                                                    |                                                       |                                                                                                    |

- 2. In the Care Notes section of the page, locate the note you wish to edit.
- 3. Click the **Actions** drop-down for the note and select **Edit Note**. *Note that this option is only available on notes created by you. You cannot edit Care Notes created by other clinicians.*

| trud exerci tation u<br>ud consequauis no | Actions 🔺 |
|-------------------------------------------|-----------|

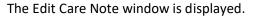

| Create a care note that                        | will remain with the patie  | ent's report. | A care note created by you can only be edited/deleted                                                             | by the you or an admin. |
|------------------------------------------------|-----------------------------|---------------|----------------------------------------------------------------------------------------------------|-------------------------|
| aliquam erat volutpat.                         |                             | eniam, quis i | ed diam nonummy nibh euismod tincidunt ut laoreet du<br>ostrud exerci tation ullamcorper suscipit lobortis nisl u |                         |
| A_Doc_Upload 123456<br>Uploaded Jan 23, 2017 : |                             | 8             |                                                                                                    | Characters Left: xxx    |
| Add Attachment                                 |                             |               |                                                                                                    |                         |
| Expiration                                     |                             |               |                                                                                                    |                         |
| This care note should                          | never expire                | *             |                                                                                                    |                         |
| Share Note                                     |                             |               |                                                                                                    |                         |
| Externally with any                            | authorized user of the Pl   | DMP           |                                                                                                    |                         |
| Internal to my organ                           | nization only               |               |                                                                                                    |                         |
| Reason for Edit                                |                             |               |                                                                                                    |                         |
| -                                              | on for editing this care no | ote.          |                                                                                                    |                         |
| Correct errors/wron                            | 5                           |               |                                                                                                    |                         |
| Update outdated in                             | formation                   |               |                                                                                                    |                         |
|                                                |                             |               |                                                                                                    |                         |

- Edit the Care Note as necessary. You may refer to steps 3-6 of the <u>Adding a New</u> <u>Care Note</u> section of this document for more information about the fields displayed on this window.
- 5. Once you have finished editing the Care Note, select the reason for editing the note in the **Reason for Edit** field. You may add any additional comments regarding the edit in the **Additional Comments** field. *Note that if you select Other as the reason for your edit, you must complete the Additional Comments field.*

| Reason for Edit                                      |                      |
|------------------------------------------------------|----------------------|
| Please share your reason for editing this care note. |                      |
| Correct errors/wrong information                     |                      |
| Update outdated information                          |                      |
| Other                                                |                      |
| Additional Comments                                  |                      |
|                                                      |                      |
|                                                      |                      |
|                                                      | Characters Left: xxx |

#### 6. Click Save.

- Your edits are saved, and the Care Note is immediately updated on the patient's record.
- Care Notes that have been edited by you or by the State Administrator are indicated with *[Edited]* next to the Care Note description in your inbox.

| My Care Notes             |                    | Search                                                                                       |
|---------------------------|--------------------|----------------------------------------------------------------------------------------------|
| ,                         |                    | Q                                                                                            |
| Date/Time Last Updated 🚖  | Patient 🖨          | Care Note 🗢                                                                                  |
| 11/21/2017 2:24:00 PM CST | Taylorson, Anthony | Lorem ipsum dolor sit amet, consectetuer ctetuer adipiscing elit, adipiscing elit, sed diam  |
| 11/21/2017 2:24:00 PM CST | Taylorson, Anthony | [Deleted] -View Reason- Lorem ipsum dolor sit amet, consectetuer adipiscing elit, sed diam   |
| 11/21/2017 2:24:00 PM CST | Taylorson, Anthony | Lorem ipsum dolor sit arnet, consectetuer adipiscing elit, sctetuer adipiscing elit, ed diam |
| 11/21/2017 2:24:00 PM CST | Taylorson, Anthony | Lorem ipsum dolor sit amet, consectetuer adipiscing elit, sectetuer adipiscing elit,d diam   |
| 11/21/2017 2:24:00 PM CST | Taulemon Anthony   | [Edited] - View Edits - Lorem ipsum dolor sit amet, consectetuer adipiscing elit, sctetuer   |
| 11/21/2017 2:24:00 PM CST | Taylorson, Anthony | [Expired] - View Note -Lorem ipsum dolor sit amet, consectetuer adipiscing elit, sed diam    |
| 11/21/2017 2:24:00 PM CST | Taylorson, Anthony | Lorem ipsum dolor sit amet, consectetuer adipiscing elitctetuer adipiscing elit,, sed diam   |
| 11/21/2017 2:24:00 PM CST | Taylorson, Anthony | Lorem ipsum dolor sit amet, consectetuer adipiscing ctetuer adipiscing elit, elit, sed diam  |

You may click **View Edits** to view the Care Note's edit history. Note that the edit history is only viewable by you and your State Administrator.

| Edited on 11/21/2017 [11/21/2017 2:24:00 PM CST] — Lorem ipsuelit, sed diam nonummy nibh euismod tincidunt ut laoreet dolore magna aliquam erat volutpat. Ut wisi enim ad minim veniam, quis nostrud exerci tation ullamcorper suscipit loborti The care note was edited due to the following reasons: Offensive Language, Other [11/22/2017 2:24:00 PM CST] — Lorem ipsuelit, sed diam nonummy nibh euismod tincidunt ut laoreet dolore magna aliquam erat volutpat. Ut wisi enim ad minim veniam, quis nostrud exerci tation ullamcorper suscipit lobortis nist ut aliquip ex ea commodo conse quanim ad minim veniam, , sed diam nonummy nibh euismod tincidunt ut laoreet dolore magna aliquam erat volutpat. Ut wisi enim ad minim veniam, nuis nostrud exerci tation ullamcorper suscipit lobortis nist ut aliquip ex ea commodo conse quanim ad minim veniam, quis nostrud exerci tation ullamcorper suscipit lobortis nist ut aliquip ex ea commodo consequanim ad minim veniam, for eare note was edited due to the following reasons: Offensive Language, Other Additional Comments: Lorem ipsum dolor sit amet, consectetuer adipiscing elit, sed diam nonummy nibh euismod tincidunt ut | This note has been edite                                                                                                | d multiple times. View History of Edits                                                                                                    |
|----------------------------------------------------------------------------------------------------|----------------------------------------------------------------------------------------------------|----------------------------------------------------------------------------------------------------|
| Edited on 11/22/2017<br>[11/22/2017 2:24:00 PM CST] — Lorem ipsuelit, sed diam nonummy nibh euismod tincidunt ut laoreet dolore magna aliquam erat<br>volutpat. Ut wisi enim ad minim veniam, quis nostrud exerci tation ullamcorper suscipit lobortis nisl ut aliquip ex ea commodo conse<br>quanim ad minim veniam, , sed diam nonummy nibh euismod tincidunt ut laoreet dolore magna aliquam erat volutpat. Ut wisi enim<br>minim veniam, quis nostrud exerci tation ullamcorper suscipit lobortis nisl ut aliquip ex ea commodo consequanim ad minim veniam<br><i>The care note was edited due to the following reasons:</i> Offensive Language, Other<br>Additional Comments:                                                                                                    | [11/21/2017 2:24:00 P                                                                                                   | M CST] — Lorem ipsuelit, sed diam nonummy nibh euismod tincidunt ut laoreet dolore magna aliquam erat                                                                                                    |
| [11/22/2017 2:24:00 PM CST] — Lorem ipsuelit, sed diam nonummy nibh euismod tincidunt ut laoreet dolore magna aliquam erat volutpat. Ut wisi enim ad minim veniam, quis nostrud exerci tation ullamcorper suscipit lobortis nisl ut aliquip ex ea commodo consequanim ad minim veniam, sed diam nonummy nibh euismod tincidunt ut laoreet dolore magna aliquam erat volutpat. Ut wisi enim minim veniam, quis nostrud exerci tation ullamcorper suscipit lobortis nisl ut aliquip ex ea commodo consequanim ad minim veniam, quis nostrud exerci tation ullamcorper suscipit lobortis nisl ut aliquip ex ea commodo consequanim ad minim veniam. The care note was edited due to the following reasons: Offensive Language, Other Additional Comments:                                                                                                    | The care note was ed                                                                                                    | lited due to the following reasons: Offensive Language, Other                                                                                                    |
| Additional Comments:                                                                                                    |                                                                                                    |                                                                                                    |
|                                                                                                    | volutpat. Ut wisi enim<br>quanim ad minim veni<br>minim veniam, quis no                                                 | ad minim veniam, quis nostrud exerci tation ullamcorper suscipit lobortis nisl ut aliquip ex ea commodo conse<br>am, , sed diam nonummy nibh euismod tincidunt ut laoreet dolore magna aliquam erat volutpat. Ut wisi enim<br>sstrud exerci tation ullamcorper suscipit lobortis nisl ut aliquip ex ea commodo consequanim ad minim veniam                                                                |
|                                                                                                    | volutpat. Ut wisi enim<br>quanim ad minim veni<br>minim veniam, quis no<br>The care note was ea<br>Additional Comments: | ad minim veniam, quis nostrud exerci tation ullamcorper suscipit lobortis nisl ut aliquip ex ea commodo conse<br>am, sed diam nonummy nibh euismod tincidunt ut laoreet dolore magna aliquam erat volutpat. Ut wisi enim<br>ostrud exerci tation ullamcorper suscipit lobortis nisl ut aliquip ex ea commodo consequanim ad minim veniam<br>lited due to the following reasons: Offensive Language, Other |

If the Care Note has been edited multiple times, you can click **View History of Edits** to view the entire edit history.

|                          | ted multiple times. Hide History of Edits                                                                                                    |
|--------------------------|----------------------------------------------------------------------------------------------------|
| Original Care Note       |                                                                                                    |
| [11/19/2017 2:24:00      | PM CST] — Lorem ipsuelit, sed diam nonummy nibh euismod tincidunt ut laoreet dolore magna aliquam erat                                                                                                    |
| Edited on 11/19/201      | 7                                                                                                    |
|                          | PM CST] — Lorem ipsuelit, sed diam nonummy nibh euismod tincidunt ut laoreet dolore magna aliquam erat<br>ad minim veniam, quis nostrud exerci tation ullamcorper suscipit lobortis nisl ut aliquip ex ea commodo conse-<br>niam,                                                                                                    |
| The care note was e      | dited due to the following reasons: Offensive Language, Other                                                                                                    |
|                          | 7<br>PM CST] — Lorem ipsuelit, sed diam nonummy nibh euismod tincidunt ut laoreet dolore magna aliquam erat<br>, ad minim veniam, quis nostrud exerci tation ullamcorper suscipit loborti                                                                                                    |
| volutpat. Ot wisi erilli |                                                                                                    |
| The care note was e      | dited due to the following reasons: Offensive Language, Other                                                                                                    |
| Edited on 11/22/201      | 7                                                                                                    |
| volutpat. Ut wisi enir   | PM CST] — Lorem ipsuelit, sed diam nonummy nibh euismod tincidunt ut laoreet dolore magna aliquam erat<br>n ad minim veniam, quis nostrud exerci tation ullamcorper suscipit lobortis nisl ut aliquip ex ea commodo conse-<br>niam, m ipsuelit, sed diam nonummy nibh euismod tincidunt ut laoreet dolore magna aliquam erat volutpat. Ut |

### **Deleting a Care Note**

**Note:** You can only delete Care Notes added by you. Your State Administrator may also delete your Care Note, if necessary.

To delete your Care Note:

1. Generate a Narx Report for the patient using the instructions provided in the <u>Creating a Patient Request</u> section of this document.

The Narx Report is displayed as shown on the following page.

| Narx Report       Resources         b::00/15/2017       Download PDF       Download PDF       Download PD                                                                                                    | DEPARTMENT OF HE                            |                                                     | er. 37M                         | Justin Coo           |
|----------------------------------------------------------------------------------------------------|---------------------------------------------|-----------------------------------------------------|---------------------------------|----------------------|
| Justin Cooper Communication  Essages (1)  wanted to let you know that family expressed concern about the patient buying additional opioids on the street because she is running out early Lorem ipsum doi met, consecteture adipiscing elit, sed diam nonummy nibh euismod tincidunt ut laoreet dolore magna aliquam erat volutpat. Ut wisi enim ad minim veniam, qui St022017 1103:12] — from Mark Allen (General Surgeon) to Beth Johnson  St022017 1103:12] — from Mark Allen (General Surgeon) to Beth Johnson  St022017 1103:12] — from Mark Allen (Delegate) on behalf of Amy Smith (General Surgeon) to Beth Johnson  St022017 1103:12] — from Mark Allen (Delegate) on behalf of Amy Smith (General Surgeon) to Beth Johnson  St022017 1103:12] — from Mark Allen (Delegate) on behalf of Amy Smith (General Surgeon) to Beth Johnson  St022017 1103:12] — from Mark Allen (Delegate) on behalf of Amy Smith (General Surgeon) to Beth Johnson  St022017 1103:12] — from Mark Allen (Gelegate) on behalf of Amy Smith (General Surgeon) to Beth Johnson  St022017 1103:12] — from Mark Allen (General Surgeon)  St022017 1103:12] — from Mark Allen (General Surgeon)  St022017 1103:12] — from Mark A                                 |                                             |                                                     |                                 | -                    |
| Communication         essages (1)         wanted to let you know that family expressed concern about the patient buying additional opioids on the street because she is running out early Lorem ipsum doid the doire magna aliquam erat volutpat. Ut wisi enim ad minim veniam, qui         3/02/2017 1103:12] — from Mark Allen (General Surgeon) to Beth Johnson                                                                                                    | Download PDF Download C                     |                                                     |                                 | e: 06/15/2017        |
| essages (1)         wanted to let you know that family expressed concern about the patient buying additional opioids on the street because she is running out early Lorem ipsum doit incidunt ut laoreet dolore magna aliquam erat volutpat. Ut visi enim ad minim veniam, qui         13/02/2017 1103:12] — from Mark Allen (General Surgeon) to Beth Johnson                                                                                                    |                                             |                                                     |                                 | Justin Coope         |
| wanted to let you know that family expressed concern about the patient buying additional opioids on the street because she is running out early Lorem ipsum doi<br>net, consecteture adipiscing elit, sed diam nonummy nibh euismod tincidunt ut laoreet dolore magna aliquam erat volutpat. Ut wisi enim ad minim veniam, qui<br>302/2017 1103:12] — from Mark Allen (General Surgeon) to Beth Johnson                                                                                                    |                                             |                                                     | n                               | Communicat           |
| met, consectetuer adipiscing elit, sed diam nonummy nibh euismod tincidunt ut laoreet dolore magna aliquam erat volutpat. Ut visi enim ad minim veniam, qui<br>302/2017 1103:12] — from Mark Allen (General Surgeon) to Beth Johnson                                                                                                    |                                             |                                                     |                                 | essages (1)          |
| wanted to let you know that family expressed concern about the patient buying additional opioids on the street because she is running out early Lorem ipsum doi<br>met, consecteture adipiscing elit, sed diam nonummy nibh euismod tincidunt ut lacreet dolore magna aliquam erat volutpat. Ut wisi enim ad minim veniam, qui<br>3/3/2/2017 1103:12] — from Mark Allen (Delegate) on behalf of Amy Smith (General Surgeon) to Beth Johnson //<br>wanted to let you know that family expressed concern about the patient buying additional opioids on the street because she is running out early Lorem ipsum dol<br>met, consecteture adipiscing elit, sed diam nonummy nibh euismod fincidunt ut lacreet dolore magna aliquam erat volutpat. Ut wisi enim ad minim veniam, qui<br>howing 26 - 50 of 100 Items // 2 of 5 //<br>are Notes (0) Add Note<br>03/02/2017 1103:12] — from Mark Allen (General Surgeon)<br>orem ipsuelt, sed diam nonummy nibh euismod tincidunt ut lacreet dolore magna aliquam erat volutpat. Ut wisi enim ad minim veniam, quis nostrud exerci tation ullacreet dolore magna aliquam erat volutpat. Ut wisi enim ad minim veniam, quis nostrud exerci tation ullacreet dolore magna aliquam erat volutpat. Ut wisi enim ad minim veniam, quis nostrud exerci tation ullacreet dolore magna aliquam erat volutpat. Ut wisi enim ad minim veniam, quis nostrud exerci tation ullacreet dolore magna aliquam erat volutpat. Ut wisi enim ad minim veniam, quis nostrud exerci tation ullacreet dolore magna aliquam erat volutpat. Ut wisi enim ad minim veniam, quis nostrud exerci tation ullacreet dolore magna aliquam erat volutpat. Ut wisi enim ad minim veniam, quis nostrud exerci tation ullacreet dolore magna aliquam erat volutpat. Ut wisi enim ad minim veniam, quis nostrud exerci tation ullacreet dolore magna aliquam erat volutpat. Ut wisi enim ad minim veniam, quis nostrud exerci tation ullacreet dolore magna aliquam erat volutpat. Ut wisi enim ad minim veniam, quis nostrud exerci tation ullacreet dolore magna aliquam erat volutpat. Ut wisi enim ad minim veniam, quis nostrud exe                 |                                             |                                                     |                                 |                      |
| met, consectetuer adipiscing elit, sed diam nonummy nibh euismod tincidunt ut laoreet dolore magna aliquam erat volutpat. Ut wisi enim ad minim veniam, qui<br>3/02/2017 1103:12] — from Mark Allen (Delegate) on behalf of Amy Smith (General Surgeon) to Beth Johnson //<br>wanted to let you know that family expressed concern about the patient buying additional opioids on the street because she is running out early Lorem ipsum doit<br>met, consectetuer adipiscing elit, sed diam nonummy nibh euismod fincidunt ut laoreet dolore magna aliquam erat volutpat. Ut wisi enim ad minim veniam, qui<br>nowing 26 - 50 of 100 Items // 2 of 5 //<br>are Notes (0) Add Note<br>3/02/2017 1103:12] — from Mark Allen (General Surgeon)<br>orem ipsuelt; sed diam nonummy nibh euismod tincidunt ut laoreet dolore magna aliquam erat volutpat. Ut wisi enim ad minim veniam, quis nostrud exerci tation ullamcorper<br>bodits nisl ut aliquip ex ea commodo consequatincidunt ut laoreet dolore magna aliquam erat volutpat. Ut wisi enim ad minim veniam, quis nostrud exerci tation ullamcorper<br>bodits nisl ut aliquip ex ea commodo consequatincidunt ut laoreet dolore magna aliquam erat volutpat. Ut wisi enim ad minim veniam, quis nostrud consequauis nostrud t r<br>// Lorem Ipsume Document.pdf (14.56 KB) // Lorem Ipsume sdf Documen(14.56 KB)<br>3/02/2017 1103:12] — from Mark Allen (General Surgeon)<br>orem ipsuelt; sed diam nonummy nibh euismod tincidunt ut laoreet dolore magna aliquam erat volutpat. Ut wisi enim ad minim veniam, quis nostrud exerci tation ullamcorper<br>bodits nisl ut aliquip ex ea commodo consequatincidunt ut laoreet dolore magna aliquam erat volutpat. Ut wisi enim ad minim veniam, quis nostrud exerci tation ullamcorper<br>bodits nisl ut aliquip ex ea commodo consequatincidunt ut laoreet dolore magna aliquam erat volutpat. Ut wisi enim ad minim veniam, quis nostrud exerci tation ullamcorper<br>bodits nisl ut aliquip ex ea commodo consequatincidunt ut laoreet dolore magna aliquam erat volutpat. Ut wisi enim ad minim veniam, quis nostrud exerci tation ullamcorper<br>bodi | Actions 🔻                                   | n) to Beth Johnson                                  | - from Mark Allen (General Surg | 3/02/2017 1103:1     |
| wanted to let you know that family expressed concern about the patient buying additional opioids on the street because she is running out early Lorem ipsum dol<br>newing 26 - 50 of 100 Items<br>2 of 5<br>are Notes (0) Add Note<br>D3/02/2017 1103:12] — from Mark Allen (General Surgeon)<br>orem ipsuelit, sed diam nonummy nibh euismod tincidunt ut laoreet dolore magna aliquam erat volutpat. Ut wisi enim ad minim veniam, quis nostrud exerci tation ullamcorper<br>boths nisl ut aliquip ex ea commodo consequatincidunt ut laoreet dolore magna aliquam erat volutpat. Ut wisi enim ad minim veniam, quis nostrud exerci tation ullamcorper<br>boths nisl ut aliquip ex ea commodo consequatincidunt ut laoreet dolore magna aliquam erat volutpat. Ut wisi enim ad minim veniam, quis nostrud exerci tation ullamcorper<br>boths nisl ut aliquip ex ea commodo consequatincidunt ut laoreet dolore magna aliquam erat volutpat. Ut wisi enim ad minim veniam, quis nostrud exerci tation ullamcorper<br>boths nisl ut aliquip ex ea commodo consequatincidunt ut laoreet dolore magna aliquam erat volutpat. Ut wisi enim ad minim veniam, quis nostrud exerci tation ullamcorper<br>boths nisl ut aliquip ex ea commodo consequatincidunt ut laoreet dolore magna aliquam erat volutpat. Ut wisi enim ad minim veniam, quis nostrud exerci tation ullamcorper<br>boths nisl ut aliquip ex ea commodo consequatincidunt ut laoreet dolore magna aliquam erat volutpat. Ut wisi enim ad minim veniam, quis nostrud exerci tation ullamcorper<br>boths nisl ut aliquip ex ea commodo consequatincidunt ut laoreet dolore magna aliquam erat volutpat. Ut wisi enim ad minim veniam, quis nostrud exerci tation ullamcorper<br>boths nisl ut aliquip ex ea commodo consequatincidunt ut laoreet dolore magna aliquam erat volutpat. Ut wisi enim ad minim veniam, quis nostrud exerci tation ullamcorper<br>boths nisl ut aliquip ex ea commodo consequatincidunt ut laoreet dolore magna aliquam erat volutpat. Ut wisi enim ad minim veniam, quis nostrud exerci tation ullamcorper<br>boths nisl ut aliquip ex ea commodo consequatincidunt u    |                                             |                                                     |                                 |                      |
| met, consectetuer adipiscing elit, sed diam nonummy nibh euismod tincidunt ut laoreet dolore magna aliquam erat volutpat. Ut wisi enim ad minim veniam, qui nowing 26 - 50 of 100 Items                                                                                                    | Actions 💌                                   | half of Amy Smith (General Surgeon) to Beth Johnson | - from Mark Allen (Delegate) on | 3/02/2017 1103:12    |
| are Notes (0) Add Note<br>3/02/2017 1103:12] — from Mark Allen (General Surgeon)<br>orem ipsuelit, sed diam nonummy nibh euismod tincidunt ut laoreet dolore magna aliquam erat volutpat. Ut wisi enim ad minim veniam, quis nostrud exerci tation ullamcorper<br>bortis nisl ut aliquip ex ea commodo consequatifincidunt ut laoreet dolore magna aliquam erat volutpat. Ut wisi enim ad minim veniam, quis nostrud consequauis nostrud t r                                                                                                    |                                             |                                                     |                                 |                      |
| 3/30/2017 1103:12] — from Mark Allen (General Surgeon)         orem ipsuelit, sed diam nonummy nibh euismod tincidunt ut laoreet dolore magna aliquam erat volutpat. Ut wisi enim ad minim veniam, quis nostrud exerci tation utlamoorper         bortis nisl ut aliquip ex ea commodo consequatincidunt ut laoreet dolore magna aliquam erat volutpat. Ut wisi enim ad minim veniam, quis nostrud consequauis nostrud t r         Image: Common Document.pdf (14.56 KB)       Image: Common Document.pdf (14.56 KB)         Image: Structure Document.pdf (14.56 KB)       Image: Common Document.pdf (14.56 KB)         Image: Structure Document.pdf (14.56 KB)       Image: Common Document.pdf (14.56 KB)         Image: Structure Document.pdf (14.56 KB)       Image: Common Document.pdf (14.56 KB)         Image: Structure Document.pdf (14.56 KB)       Image: Common Document.pdf (14.56 KB)         Image: Structure Document.pdf (14.56 KB)       Image: Common Document.pdf (14.56 KB)         Image: Common Document.pdf (14.56 KB)       Image: Common Document.pdf (14.56 KB)         Image: Common Document.pdf (14.56 KB)       Image: Common Document.pdf (14.56 KB)         Image: Common Document.pdf (14.56 KB)       Image: Common Document.pdf (14.56 KB)         Image: Common Document.pdf (14.56 KB)       Image: Common Document.pdf (14.56 KB)                                                                                                    |                                             | 2 of 5 >                                            | tems                            | nowing 26 - 50 of 10 |
| Output: Theoring       - Month National Control and Equation         Output: Theoring       - Month National Control and Equation         Description       - Month National Control and Equation         Description       - Month National Control and Equation         Description       - Month National Control and Equation         Description       - Month National Control and Equation         Description       - Month National Control and Equation         Image: State Control Control and Equation       - Month National Control and Equation         Image: State Control Control and Equation       - Month National Control and Equation         Image: State Control Control Contrecontrol Control Control Contrecontered Cont                                                                                                    |                                             |                                                     | Note                            | are Notes (0) A      |
| bortis nisl ut aliquip ex ea commodo consequatilincidunt ut laoreet dolore magna aliquam erat volutpat. Ut wisi enim ad minim veniam, quis nostrud consequauis nostrud t r<br>Lorem Ipsume Document pdf (14.56 KB)<br>JO2/2017 1103:12] — from Mark Allen (General Surgeon)<br>Jorem ipsuelit, sed diam nonummy nibh euismod tincidunt ut laoreet dolore magna aliquam erat volutpat. Ut wisi enim ad minim veniam, quis nostrud exerci tation ullamoorper<br>bortis nisl ut aliquip ex ea commodo consequatincidunt ut laoreet dolore magna aliquam erat volutpat. Ut wisi enim ad minim veniam, quis nostrud consequauis nostrud t r<br>Lorem Ipsume Document.pdf (14.56 KB)<br>Lorem Ipsume Document.pdf (14.56 KB)<br>Lorem Ipsume SdD Documen(14.56 KB)                                                                                                    | Actions 🔻                                   | n)                                                  | - from Mark Allen (General Surg | 3/02/2017 1103:1     |
| 3/02/2017 1103:12] — from Mark Allen (General Surgeon)<br>rem ipsuelit, sed diam nonummy nibh euismod tincidunt ti laoreet dolore magna aliquam erat volutpat. Ut wisi enim ad minim veniam, quis nostrud exerci tation ullamcorper<br>bortis nisl ut aliquip ex ea commodo consequatincidunt ut laoreet dolore magna aliquam erat volutpat. Ut wisi enim ad minim veniam, quis nostrud consequauis nostrud t…<br><i>V</i> Lorem Ipsume Document.pdf (14.56 KB)<br><i>V</i> Lorem Ipsume Sdf Documen(14.56 KB)                                                                                                    |                                             |                                                     |                                 |                      |
| Status       Status                                                                                                    |                                             | orem Ipsume sdf Documen(14.56 KB)                   | Document.pdf (14.56 KB)         | Ø Lorem Ipsur        |
| bortis nisl ut aliquip ex ea commodo consequattincidunt ut laoreet dolore magna aliquam erat volutpat. Ut wisi enim ad minim veniam, quis nostrud consequauis nostrud t n<br>U Lorem Ipsume Document.pdf (14.56 KB)<br>U Lorem Ipsume sdf Documen(14.56 KB)                                                                                                    | Actions 🖷                                   | n)                                                  | - from Mark Allen (General Surg | 3/02/2017 1103:1     |
|                                                                                                    |                                             |                                                     |                                 |                      |
| owing 26 - 50 of 100 Items 🔇 2 of 5 🗲                                                                                                    |                                             | orem Ipsume sdf Documen(14.56 KB)                   | Document.pdf (14.56 KB)         | Corem Ipsur          |
|                                                                                                    |                                             | 2 of 5 >                                            | Items                           | iowing 26 - 50 of 10 |
| Risk Indicators                                                                                                    |                                             |                                                     | 2                               | Risk Indicat         |
| ARX SCORES OVERDOSE RISK SCORE ADDITIONAL RISK INDICATORS (3)                                                                                                    |                                             | OVERDOSE RISK SCORE                                 |                                 |                      |
| I > = 4 opioid or sedative dispensing phar<br>in any 90 day neriod in the last 2 wars                                                                                                    | opioid or sedative dispensing pharmacies    |                                                     |                                 |                      |
| Rarcotic Sedative Stimulant 650                                                                                                    | opioid or sedative providers in any year in | 650                                                 |                                 |                      |
| 672     512     190     (Range 000-999)     If the task 2 years       Image: Documentary of the task 2 years     Image: Documentary of task 2 years     Image: Documentary of task 2 years                                                                                                    | nt has Benzodiazepine/ Narcotic overlap     | (Range 000-999)                                     | 12 190                          | 012                  |
| Explain these scores Explain this score Explain these                                                                                                    | Explain these indicate                      | Explain this score                                  | Explain these scores            |                      |

- 2. In the Care Notes section of the page, locate the note you wish to delete.
- 3. Click the **Actions** drop-down for the note and select **Delete Note**. *Note that this option is only available on notes created by you. You cannot delete Care Notes created by other clinicians.*

| {                                         |           |
|-------------------------------------------|-----------|
| trud exerci tation u<br>ud consequauis no | Actions 🔺 |

The Delete Care Note window is displayed.

| Delete Care Note                                      |        | $\times$ |
|-------------------------------------------------------|--------|----------|
| Please share your reason for deleting this care note. |        |          |
| Outdated Information/ No Longer Relevant              |        |          |
| Other                                                 |        |          |
| Additional Comments                                   |        |          |
|                                                       |        |          |
|                                                       |        |          |
|                                                       |        |          |
|                                                       |        |          |
|                                                       | Cancel | Submit   |
|                                                       |        |          |

- 4. Select the reason you are deleting the Care Note. You may add any additional comments regarding the deletion in the **Additional Comments** field. *Note that if you select Other as the reason for your deletion, you must complete the* **Additional Comments** field.
- 5. Click Submit.
  - The Care Note is immediately removed from the patient's record and will no longer be visible to you or any other prescriber.
  - Care Notes that have been deleted by you or by the State Administrator are indicated with *[Deleted]* next to the Care Note description in your inbox.

| My Care Notes            |                    | Search                                                                                       |
|--------------------------|--------------------|----------------------------------------------------------------------------------------------|
| wy care notes            |                    | Q                                                                                            |
| Date/Time Last Updated 🖨 | Patient 🖨          | Care Note 🗢                                                                                  |
| 1/21/2017 2:24:00 PM CST | Taylorson, Anthony | Lorem ipsum dolor sit amet, consectetuer ctetuer adipiscing elit, adipiscing elit, sed diam  |
| 1/21/2017 2:24:00 PM CST |                    | [Deleted] -View Reason- Lorem ipsum dolor sit amet, consectetuer adipiscing elit, sed diam   |
| 1/21/2017 2:24:00 PM CST | Taylorson, Anthony | Lorem ipsum dolor sit arnet, consectetuer adipiscing elit, sctetuer adipiscing elit, ed diam |
| 1/21/2017 2:24:00 PM CST | Taylorson, Anthony | Lorem ipsum dolor sit arnet, consectetuer adipiscing elit, sectetuer adipiscing elit,d diam  |
| 1/21/2017 2:24:00 PM CST | Taylorson, Anthony | [Edited] - View Edits - Lorem ipsum dolor sit amet, consectetuer adipiscing elit, sctetuer   |
| 1/21/2017 2:24:00 PM CST | Taylorson, Anthony | [Expired] - View Note -Lorem ipsum dolor sit amet, consectetuer adipiscing elit, sed diam    |
| 1/21/2017 2:24:00 PM CST | Taylorson, Anthony | Lorem ipsum dolor sit amet, consectetuer adipiscing elitctetuer adipiscing elit,, sed diam   |
| 1/21/2017 2:24:00 PM CST | Taylorson, Anthony | Lorem ipsum dolor sit amet, consectetuer adipiscing ctetuer adipiscing elit, elit, sed diam  |

• You may click **View Reason** to view the Care Note's edit history and reason for deletion. Note that the edit history is only viewable by you and your State Administrator.

| Original Care Note:                                                                                                    |                                                                                                    |
|----------------------------------------------------------------------------------------------------|----------------------------------------------------------------------------------------------------|
| 11/21/2017 2:24:00 PM CST] — Lorem ips                                                                                                    | suelit, sed diam nonummy nibh euismod tincidunt ut laoreet dolore magna aliquam erat<br>s nostrud exerci tation ullamcorper suscipit lobortis nisl ut aliquip ex ea commodo conse- |
| Lorem Ipsume Document.pdf (14.56 KB)                                                                                                    |                                                                                                    |
| Edited on 11/21/2017<br>[11/21/2017 2:24:00 PM CST] — Lorem ips                                                                                                    | suelit, sed diam nonummy nibh euismod tincidunt ut laoreet dolore magna aliquam erat                                                                                               |
|                                                                                                    | s nostrud exerci tation ullamcorper suscipit loborti ng reasons: Offensive Language, Other                                                                                         |
| The care note was edited due to the following                                                                                                    |                                                                                                    |
| volutpat. Ut wisi enim ad minim veniam, qui<br>The care note was edited due to the followin<br>Deleted on 11/21/2017<br>The care note was deleted due to the follow | ng reasons: Offensive Language, Other                                                                                                    |
| The care note was edited due to the followin<br>Deleted on 11/21/2017<br>The care note was deleted due to the follow<br>Additional Comments:                        | ng reasons: Offensive Language, Other                                                                                                    |

# Flagging a Message/Care Note as Inappropriate

If you have received an inappropriate message and/or Care Note, you can flag it for review by the State Administrator. To flag a message or Care Note for review:

1. From the **Messages** or **Care Notes** section of the Narx Report, click the **Actions** drop-down and select **Flag as Inappropriate**.

| $\sum_{i=1}^{n}$ | Actions 🔺             |
|------------------|-----------------------|
| rly.             | Flag as Inappropriate |
| {                |                       |

The Flag as Inappropriate window is displayed.

| Flag as Inappropriate                                             | ×             |
|-------------------------------------------------------------------|---------------|
| Please share your reason for flagging this item as inappropriate. |               |
| Offensive Language                                                |               |
| Sexual Content                                                    |               |
| Spam                                                              |               |
| Other                                                             |               |
| Additional Comments                                               |               |
|                                                                   |               |
|                                                                   |               |
|                                                                   |               |
|                                                                   |               |
|                                                                   | Cancel Submit |
|                                                                   | Cuncer        |

2. Select the reason you are flagging the message or Care Note as inappropriate. You may add any additional comments regarding your reason in the **Additional Comments** field. *Note* 

that if you select **Other** as the reason for flagging the message or Care Note, you must complete the **Additional Comments** field.

3. Click Submit.

The message or Care Note is flagged and sent to the State Administrator for review.